# M2S090TS-EVAL-KIT SmartFusion2 Security Evaluation Kit User Guide

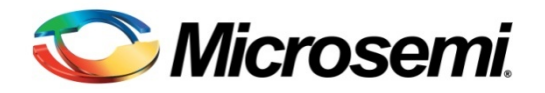

# **Table of Contents**

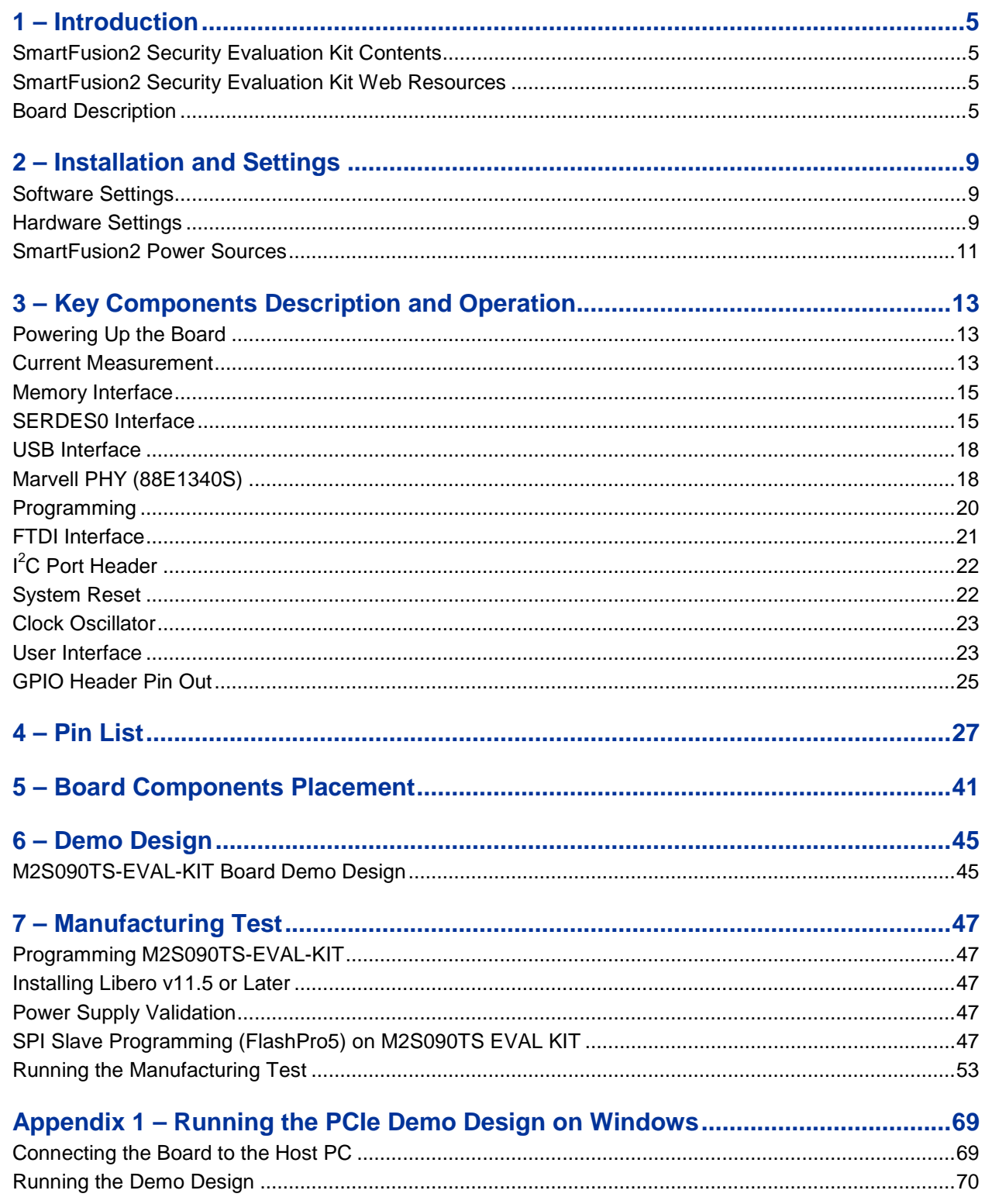

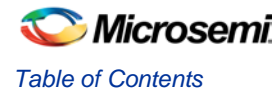

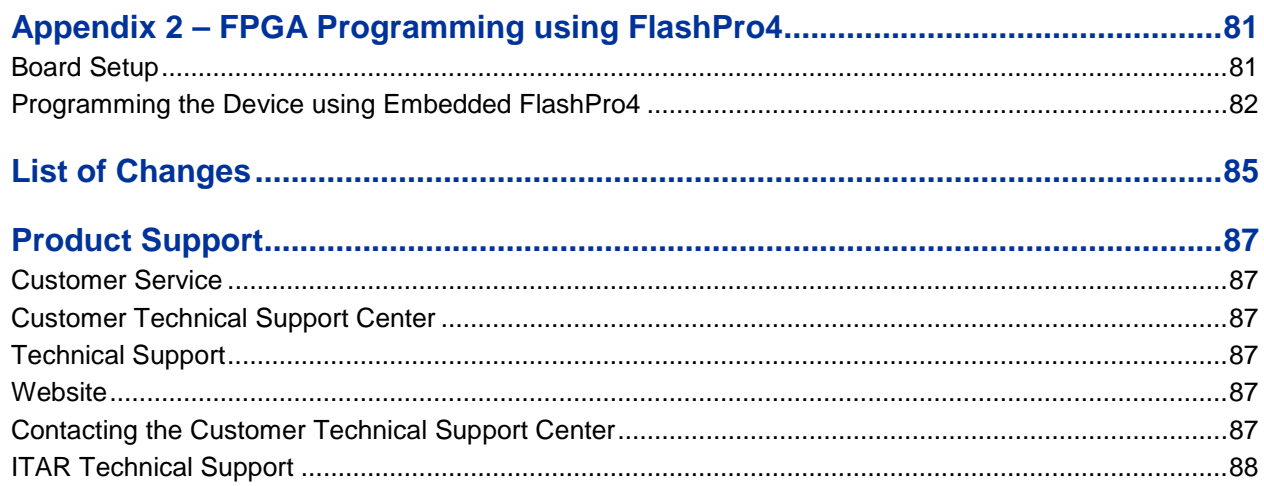

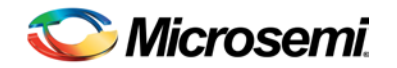

# <span id="page-4-0"></span>1 – Introduction

The SmartFusion<sup>®</sup>2 system-on-chip (SoC) field programmable gate array (FPGA) Security Evaluation Kit (M2S090TS-EVAL-KIT) is restriction of hazardous substances (RoHS) compliant and enables you to develop applications that involve the following:

- Data security
- Motor control
- System management
- Industrial automation
- High-speed serial I/O applications:
	- − Peripheral component interconnect express (PCIe)
	- Serial gigabit media independent interface (SGMII)
	- User customizable serial interfaces

## <span id="page-4-1"></span>SmartFusion2 Security Evaluation Kit Contents

[Table 1](#page-4-4) lists the M2S090TS-EVAL-KIT contents.

#### **Table 1** Kit Contents

<span id="page-4-4"></span>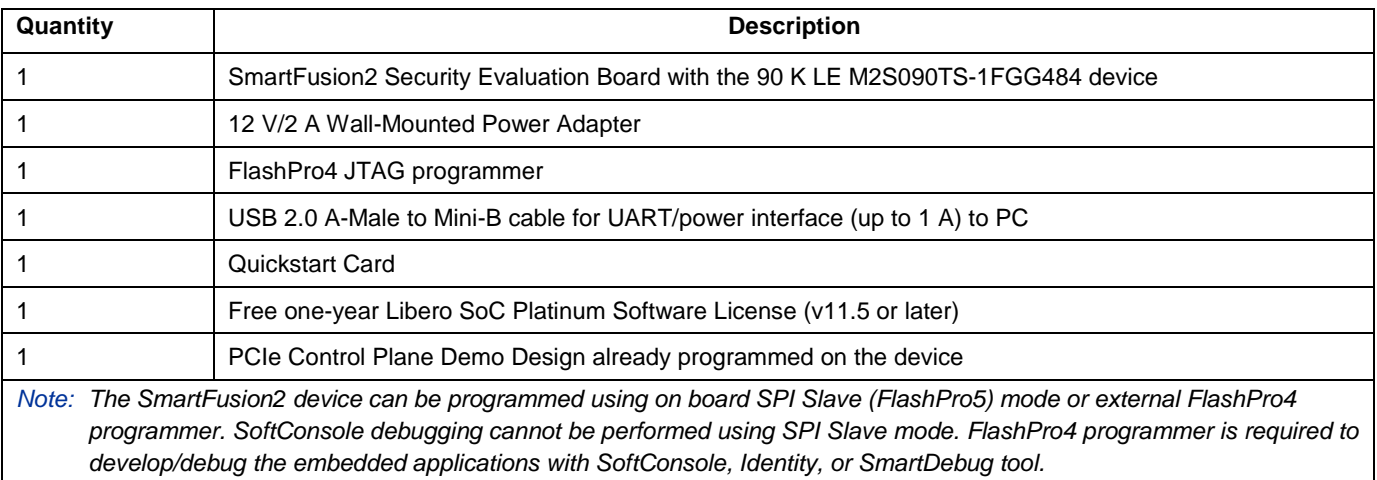

# <span id="page-4-2"></span>SmartFusion2 Security Evaluation Kit Web Resources

M2S090TS-EVAL-KIT web resources are available at:

[www.microsemi.com/products/fpga-soc/design-resources/dev-kits/SmartFusion2/smartfusion2-evaluation](http://www.microsemi.com/products/fpga-soc/design-resources/dev-kits/smartfusion2/sf2-evaluation-kit%23overview)[kit#overview](http://www.microsemi.com/products/fpga-soc/design-resources/dev-kits/smartfusion2/sf2-evaluation-kit%23overview)

## <span id="page-4-3"></span>Board Description

The M2S090TS-EVAL-KIT offers a full-featured Evaluation Board for SmartFusion2 SoC FPGAs. This board has the following features integrated on a single chip:

- Reliable flash-based FPGA fabric
- 166 MHz ARM<sup>®</sup> Cortex<sup>®</sup>-M3 processor
- Advanced security processing accelerators
- Digital signal processing (DSP) blocks

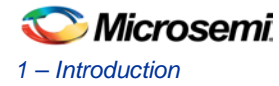

- Static random-access memory (SRAM)
- Embedded non-volatile memory (eNVM)
- High-performance communication interfaces

The SmartFusion2 Security Evaluation board has numerous standard interfaces such as:

- An RJ45 for 10/100/1000 Ethernet
- One full-duplex serializer/deserializer (SERDES) lane through sub-miniature version A (SMA) connectors
- A 64-bit GPIO Header
- Various connectors for serial peripheral interface (SPI) support

The SmartFusion2 memory management system supports 512 Mb on-board low-power double data rate (LPDDR) SDRAM memory and 64 Mb SPI flash memory. The SERDES block can be accessed using the PCIe edge connector or high-speed SMA connectors.

The board supports the M2S090TS device in an FGG484 package. The PCB has eight layers and manufactured with FR4 dielectric material.

### **Block Diagram**

[Figure 1](#page-5-0) shows the SmartFusion2 Security Evaluation Kit block diagram:

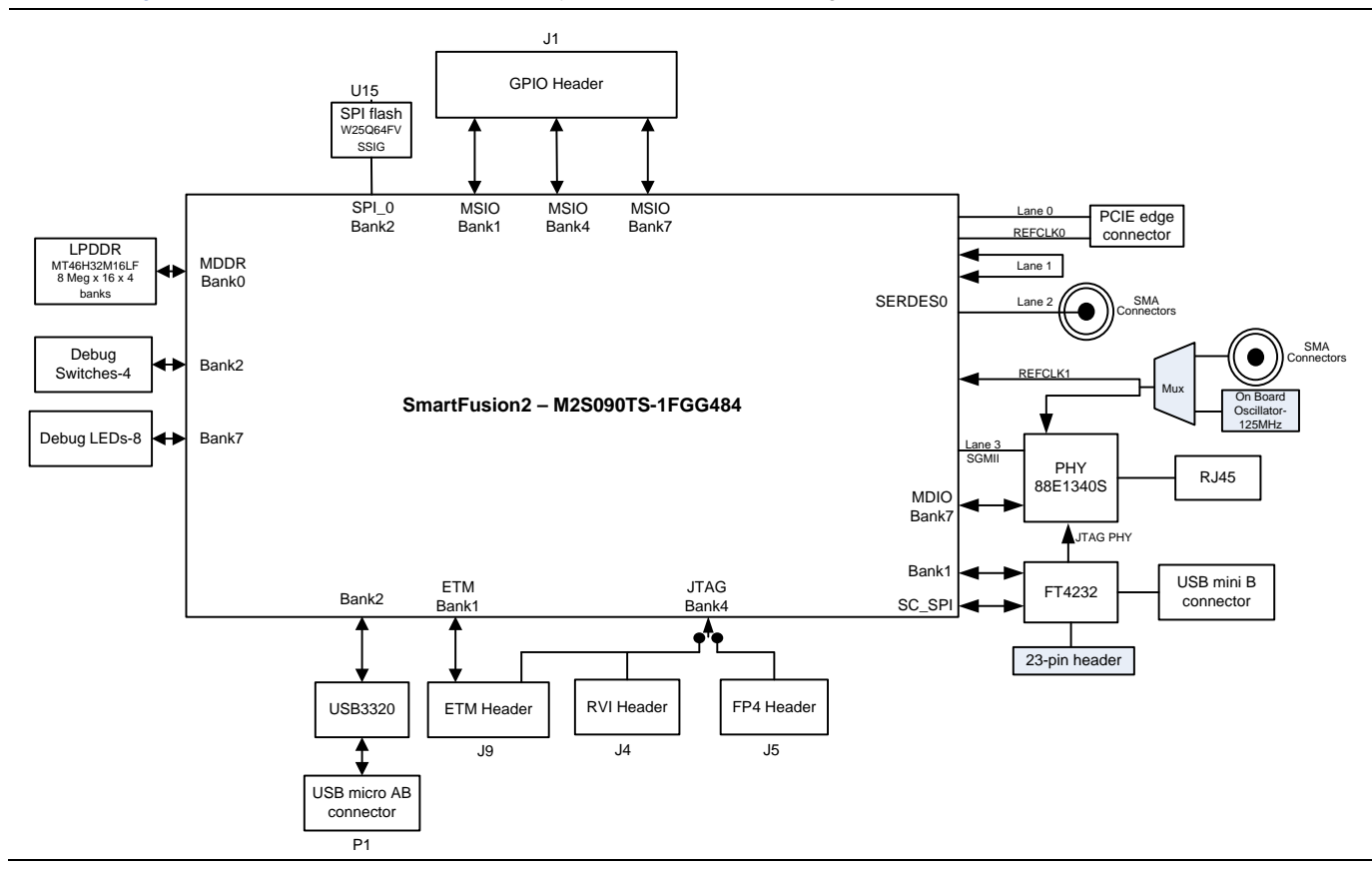

<span id="page-5-0"></span>**Figure 1** SmartFusion2 Security Evaluation Kit Block Diagram

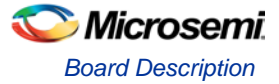

### **Board Overview**

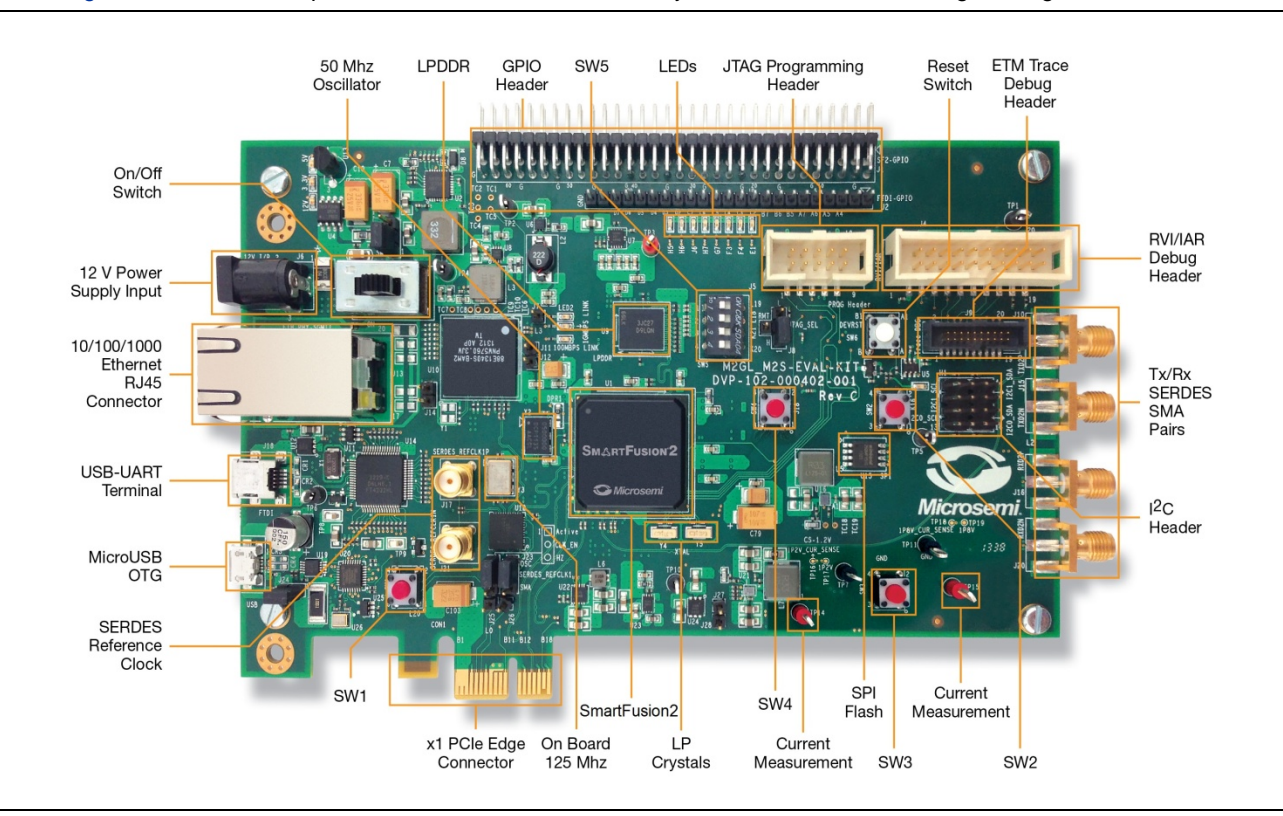

[Figure 2](#page-6-0) shows the snapshot of the SmartFusion2 Security Evaluation board with engineering silicon.

**Figure 2** SmartFusion2 Security Evaluation Board

<span id="page-6-0"></span>Note: Microsemi® recommends using SMA Male to SMA Male Precision Cable 12 Inch length using PE-SR405FLJ Coax, RoHS with SmartFusion2 Security Evaluation Kit. For more information, refer to [www.pasternack.com/sma-male-sma](http://www.pasternack.com/sma-male-sma-male-pe-sr405flj-cable-assembly-pe39429-12-p.aspx)[male-pe-sr405flj-cable-assembly-pe39429-12-p.aspx](http://www.pasternack.com/sma-male-sma-male-pe-sr405flj-cable-assembly-pe39429-12-p.aspx)

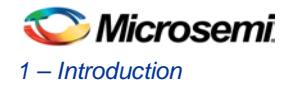

### **Board Key Components**

[Table 2](#page-7-0) shows key components of the SmartFusion2 Security Evaluation Kit.

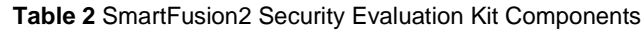

<span id="page-7-0"></span>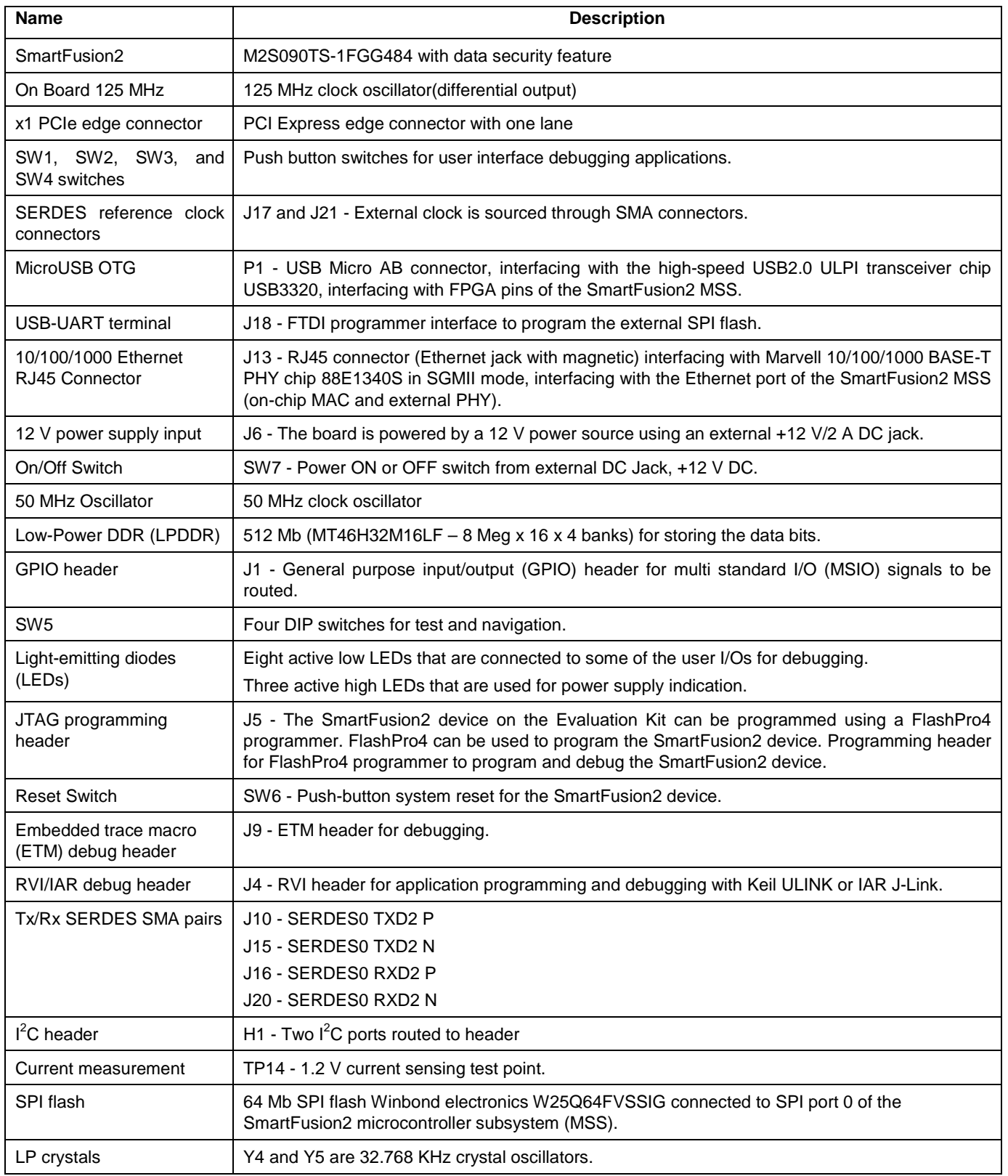

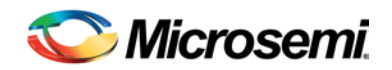

# <span id="page-8-0"></span>2 – Installation and Settings

### <span id="page-8-1"></span>Software Settings

Download and install the latest release of Microsemi Libero® System-on-Chip (SoC) software v11.5 or later from the Microsemi website and register for a free Platinum software one year license. The Libero v11.5 or later installer has FlashPro4 drivers. For instructions on how to install Libero and SoftConsole, refer to the *[Libero Installation and](http://www.microsemi.com/index.php?option=com_docman&task=doc_download&gid=131602)  [Licensing Guide](http://www.microsemi.com/index.php?option=com_docman&task=doc_download&gid=131602)*.

For instructions on how to download and install Microsemi DirectCores, SGCores, and driver firmware cores, refer to *[Installing IP Cores and Drivers User](http://www.microsemi.com/index.php?option=com_docman&task=doc_download&gid=130843) Guide*. These must be installed on the PC where the Libero software is installed while designing with Microsemi FPGAs.

## <span id="page-8-2"></span>Hardware Settings

### **Jumpers, Switches, LEDs, and DIP Switch Settings**

The recommended default jumpers, switches, LEDs, and DIP switch settings are defined in [Table 3](#page-8-3) throug[h Table 5.](#page-9-0)

- [Table 3](#page-8-3) [Jumper Settings](#page-8-3)
- [Table 4](#page-9-1) [LEDs](#page-9-1)
- [Table 5](#page-9-0) [Test Points](#page-9-0)

Connect the jumpers with the default settings to evaluate the pre-programmed demo design. [Table 3](#page-8-3) shows the jumpers settings.

Note: Location of all the jumpers and test points are searchable in Figure 18 (page 42) and Figure 19 (page 43) of [5](#page-40-0)  – [Board Components Placement](#page-40-0) section.

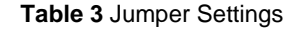

<span id="page-8-3"></span>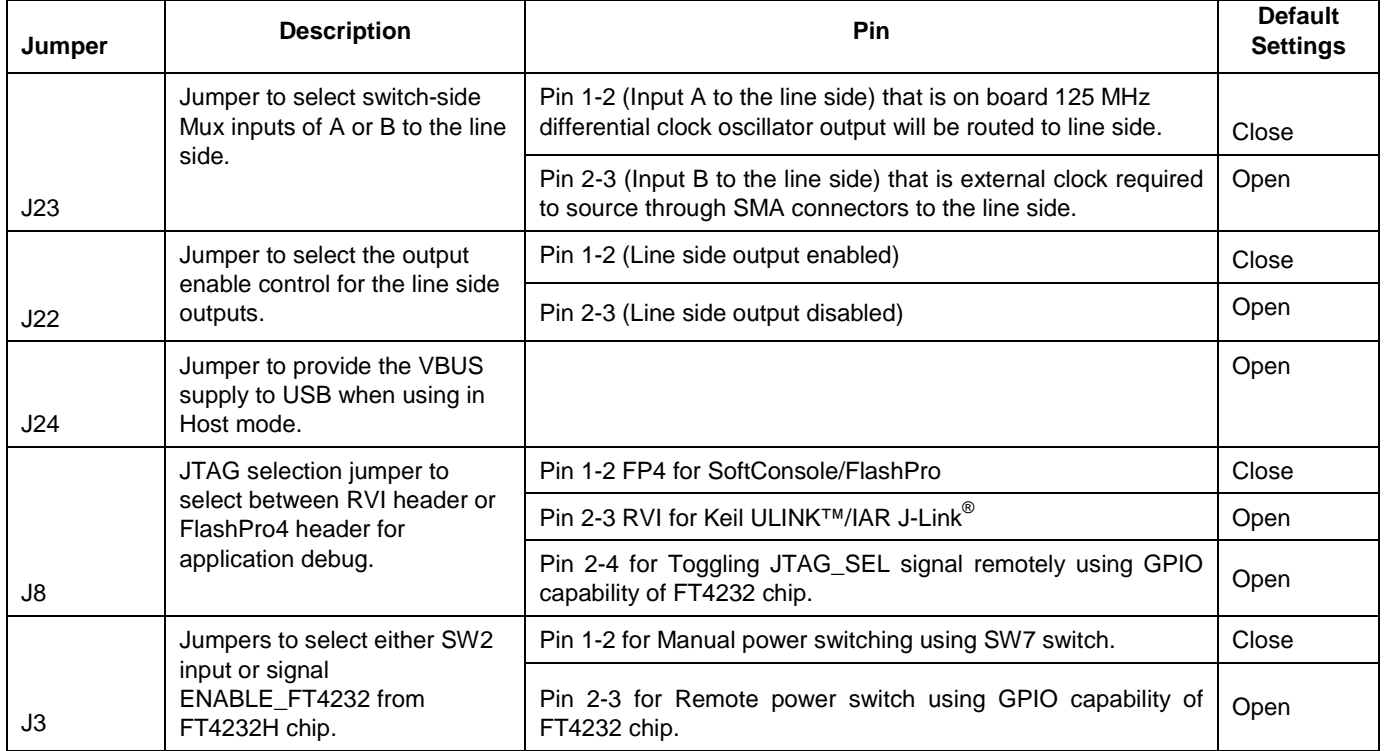

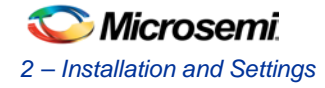

[Table 4](#page-9-1) shows the power supply and Ethernet LEDs.

#### **Table 4** LEDs

<span id="page-9-1"></span>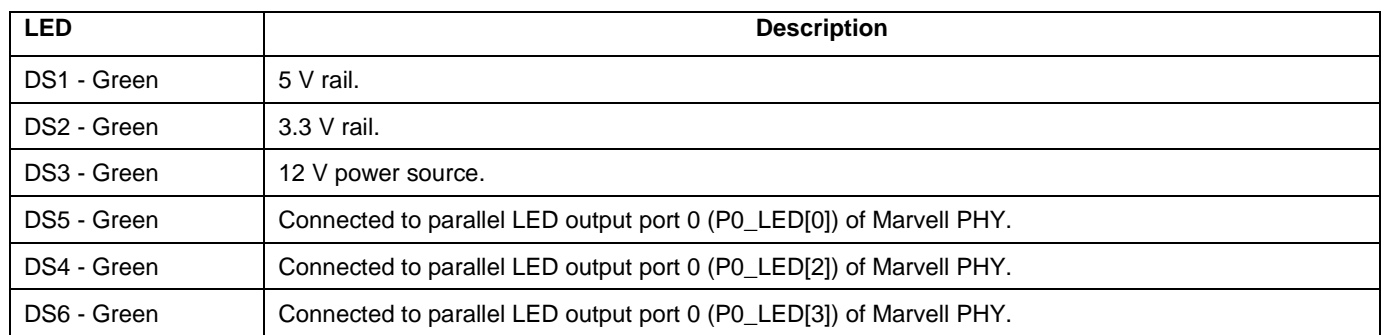

[Table 5](#page-9-0) shows the USB, ground, and other test points.

#### **Table 5** Test Points

<span id="page-9-0"></span>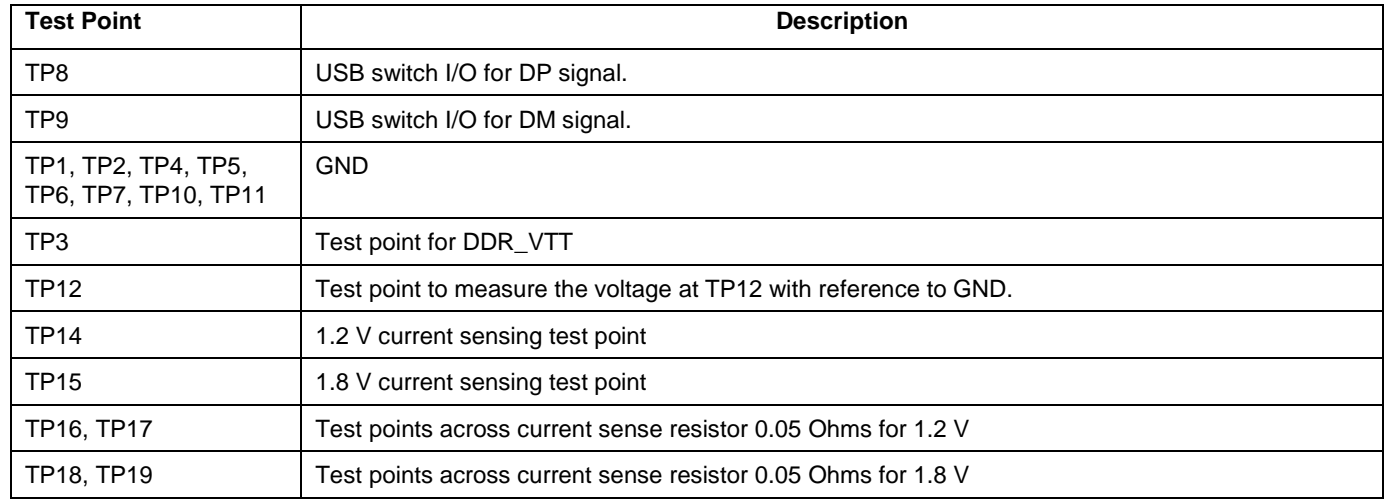

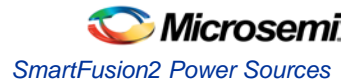

# <span id="page-10-0"></span>SmartFusion2 Power Sources

All the power supply devices used in the SmartFusion2 Security Evaluation Kit are Microsemi devices. For more information on power supply devices refer to [www.microsemi.com/product-directory/ics/853-power-management](http://www.microsemi.com/product-directory/ics/853-power-management)

[Figure 3](#page-10-1) shows Voltage rails (12 V, 5 V, 3.3 V, 2.5 V, 1.8 V, 1.5 V, and 1.0 V) available in the SmartFusion2 Security Evaluation Kit.

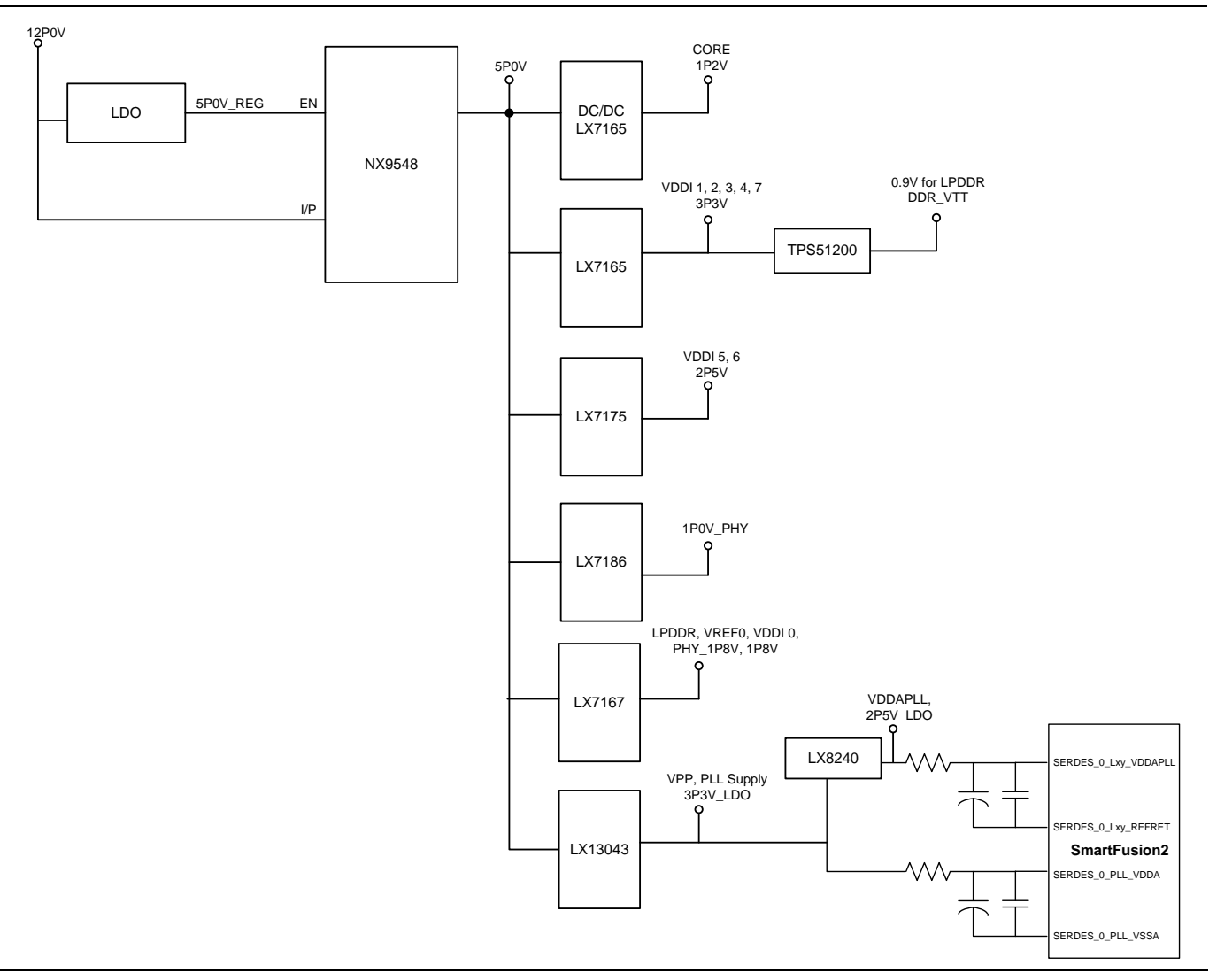

<span id="page-10-1"></span>**Figure 3** Voltage Rails in the SmartFusion2 Security Evaluation Kit

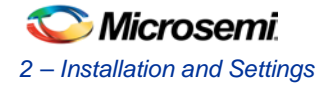

### **I/O Voltage Rails**

[Table 6 s](#page-11-0)hows the major power supplies for normal operation of the SmartFusion2 Security Evaluation Kit.

<span id="page-11-0"></span>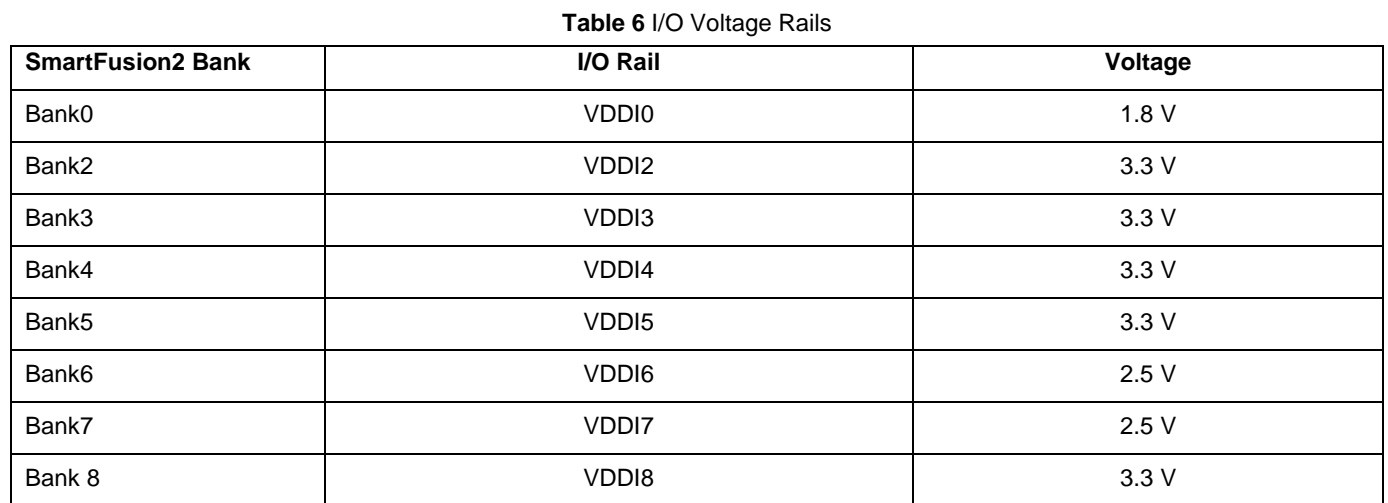

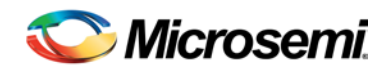

# <span id="page-12-0"></span>3 – Key Components Description and Operation

This section describes the key component interfaces of the SmartFusion2 Security Evaluation Kit. For device datasheets, refer to[: http://www.microsemi.com/products/fpga-soc/design-resources/dev-kits/smartfusion2-kits](http://www.microsemi.com/index.php?option=com_content&view=article&id=2059&catid=1645&Itemid=2866)

## <span id="page-12-1"></span>Powering Up the Board

The board is powered by a 12 V source using an external +12 V/2 A DC jack or PCIe connector, as shown in [Figure 4.](#page-12-3) Protection mechanism enables the external DC jack supply.

When both the power sources are ON, board takes power from the external DC jack as Diode D3 becomes reverse biased and path will be open for 12P0\_PCIE. When the external DC voltage is not present, the board can be powered up using the PCIe connector.

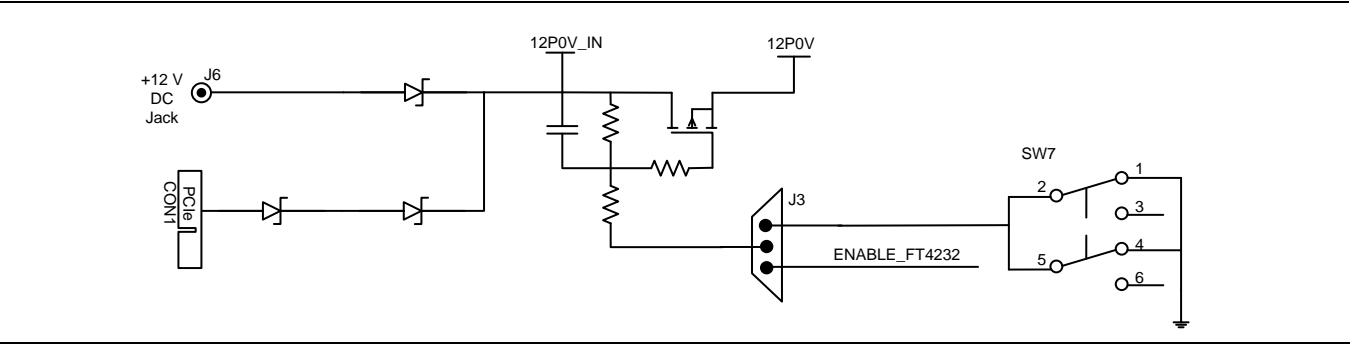

**Figure 4** Powering Up the Board

### <span id="page-12-3"></span><span id="page-12-2"></span>Current Measurement

### **1.2 V Current Sensing for Normal Operation**

For applications which require current measurement, a high precision operational amplifier circuitry (U31 with gain 100) is provided on the board to measure the output voltage at test point TP14.

The following steps describe how to measure the core power:

- 1. Measure the output voltage  $(V_{OUT})$  at TP14.
- 2.  $I = (V_{OUT}/5)$
- 3. Core power consumed,  $P = (1.2 V)^*$ I

For example, when the voltage measured across TP14 is 0.5 V then the consumed core power is 0.12 W.

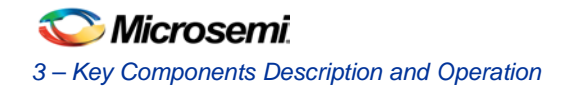

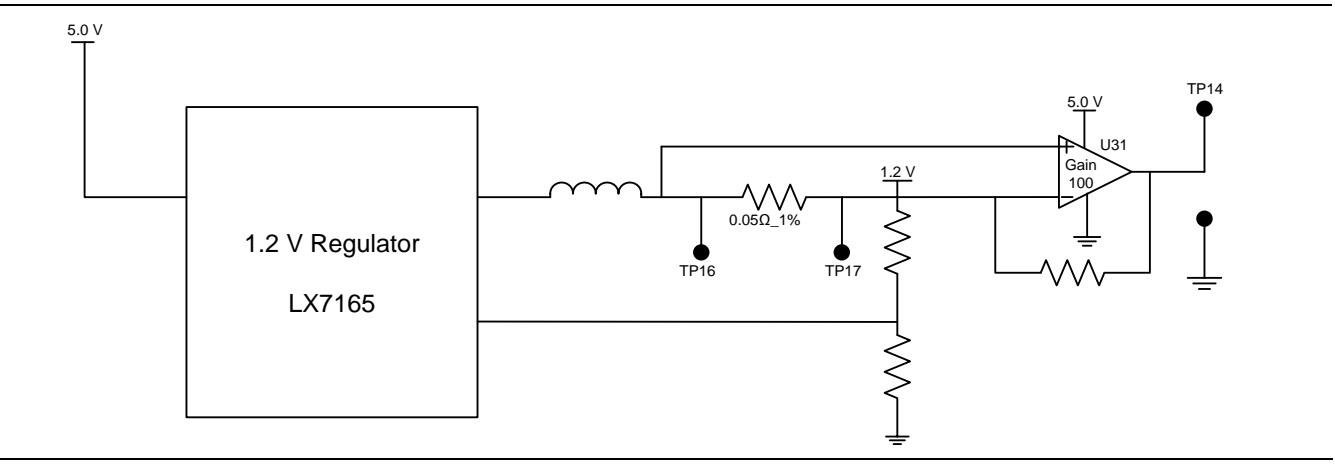

[Figure 5 s](#page-13-0)hows the on board core power measurement circuitry.

**Figure 5** Core Power Measurement Circuitry

### <span id="page-13-0"></span>**1.2 V Current Sensing for Flash\*Freeze**

The SmartFusion2 device consumes very less power in Flash\*Freeze mode. The voltage across the sense resistor (0.05  $Ω$ ) must be measured directly using a precision digital multi-meter that can read sub milli-volts. Use TP16 and TP17 test points to directly measure the voltage across the 1.2 V sense resistor.

To convert the voltage measured across sense resistor to power, use the following equation:

$$
Power = (\frac{\text{voltage\_measured_in\_milli\_volts}}{0.05}) * 1.2
$$

Note: Accuracy is  $\pm$  10%.

#### **1.8 V Current Sensing**

For applications which require current measurement, a high precision Operational Amplifier circuitry (U32 with gain 100) is provided on the board to measure the output voltage at test point TP15.

The following steps describe how to measure the core power:

- 1. Measure the output voltage  $(V<sub>OUT</sub>)$  at TP15.
- 2.  $I = (V_{OUT}/5)$
- 3. Core power consumed,  $P = (1.8 V)^*$ I

For example, when the voltage measured across TP15 is 0.5 V then the consumed core power is 0.18 W.

[Figure 6](#page-13-1) shows the on board 1.8 V power measurement circuitry.

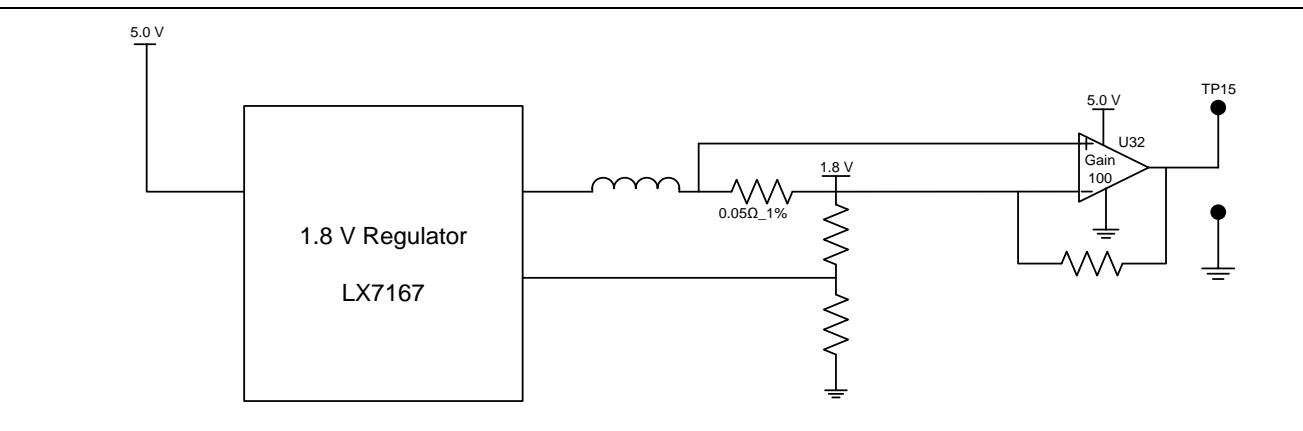

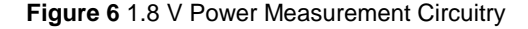

<span id="page-13-1"></span>Note: Accuracy is  $\pm$  10%.

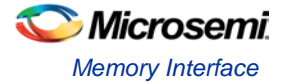

## <span id="page-14-0"></span>Memory Interface

Dedicated I/Os are provided for the MSS DDR and fabric DDR for the SmartFusion2 device. Apart from the dedicated I/Os, regular I/Os can also be used to connect to other memory devices. Refer t[o Figure 7.](#page-14-2)

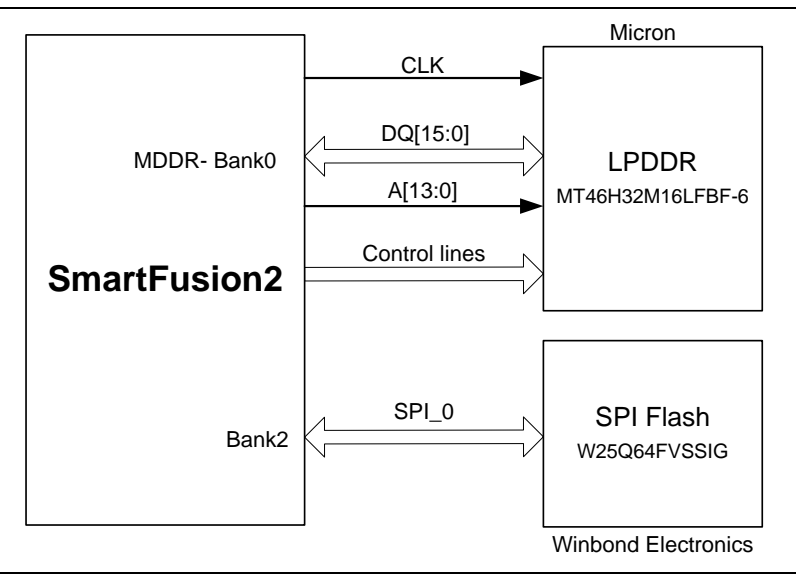

**Figure 7** SmartFusion2 Memory Interface

#### <span id="page-14-2"></span>**LPDDR SDRAM**

An individual chip with 512 Mb LPDDR SDRAM memory is provided as flexible volatile memory for user applications. The LPDDR interface is implemented in bank 0.

Following are the LPDDR SDRAM specifications:

- MT46H32M16LF  $-$  8 Meg x 16 x 4 banks
- Density: 512 Mb
- Data rate: LPDDR 16-bit at 400 Mbps = 6.4 Gbps

Note: For more information, refer to page 3 of Board Level Schematics document (provided separately).

### **SPI Serial Flash**

Following are the SPI Flash specifications:

- Density: 64 Mb
- Voltage: 2.7 V 3.6 V
- Frequency: 104 MHz
- Supports: SPI modes 0 and 3
- SmartFusion2 MSS SPI0 interfaced to SPI flash

Note: For more information, refer to page 8 of Board Level Schematics document (provided separately).

## <span id="page-14-1"></span>SERDES0 Interface

The SERDES0 has four lanes connected as below:

- 1. Lane 0 is directly routed to the PCIe connector.
	- TX Pad  $\rightarrow$  trace  $\rightarrow$  AC Coupling $\rightarrow$  trace  $\rightarrow$  via (to bottom layer)  $\rightarrow$  trace  $\rightarrow$  PCIe connector pad
	- $RX$  Pad  $\rightarrow$  trace  $\rightarrow$  PCIe connector pad
- 2. Lane 1 is used for loopback testing. This path is routed between the TX and RX pads with a 6 inch trace and 2 vias.
	- TX Pad  $\rightarrow$  via (to Bottom layer)  $\rightarrow$  trace  $\rightarrow$  AC Coupling  $\rightarrow$  trace  $\rightarrow$  via (to top layer)  $\rightarrow$  RX pad
- 3. Lane 2 routed to SMA connectors.

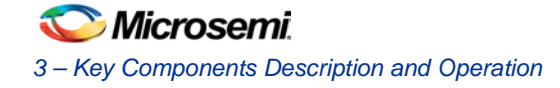

- TX Pad  $\rightarrow$  trace  $\rightarrow$  AC Coupling $\rightarrow$ trace  $\rightarrow$  SMA connector pad
- $\mathsf{RX}$  Pad  $\rightarrow$  trace  $\rightarrow$  via (to bottom layer)  $\rightarrow$  trace  $\rightarrow$  via (to top layer)  $\rightarrow$  SMA connector Pad
- 4. Lane 3 is routed to Marvell PHY (88E1340S).
	- TX pad  $\rightarrow$  trace  $\rightarrow$  AC Coupling  $\rightarrow$  trace  $\rightarrow$  via  $\rightarrow$  trace routed in (6th layer)  $\rightarrow$  via (to top layer)  $\rightarrow$  Marvel PHY pin
	- $\overrightarrow{RX}$  pad  $\rightarrow$  via  $\rightarrow$  trace routed in 6th layer  $\rightarrow$  via (to top layer)  $\rightarrow$  trace  $\rightarrow$  AC Coupling  $\rightarrow$  trace  $\rightarrow$  Marvel PHY pin

The SERDES0 reference clock 0 is routed directly from the PCIe connector to the SmartFusion2 device.

The SERDES0 reference clock 1 is routed from the onboard 125 MHz clock oscillator and optionally routed from SMA connectors through LVDS Mux/Buffer chip.

Expected SERDES reference clock specifications:

- Voltage level:  $3.3 \ (\pm 0.3)$ V
- Differential LVDS
	- $\triangleright$  Symmetry: 50% ( $\pm$  10%)
	- Rise/Fall Time: 1 ns Max @ 20% to 80% of supply (3.3 V)
	- $\triangleright$  Output Voltage Levels: 0 = 0.90 Minimum, 1.10 Typical

 $1 = 1.43$  Typical, 1.60 Maximum

Differential Output Voltage: 247 mV Minimum, 454 mV Maximum

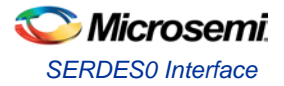

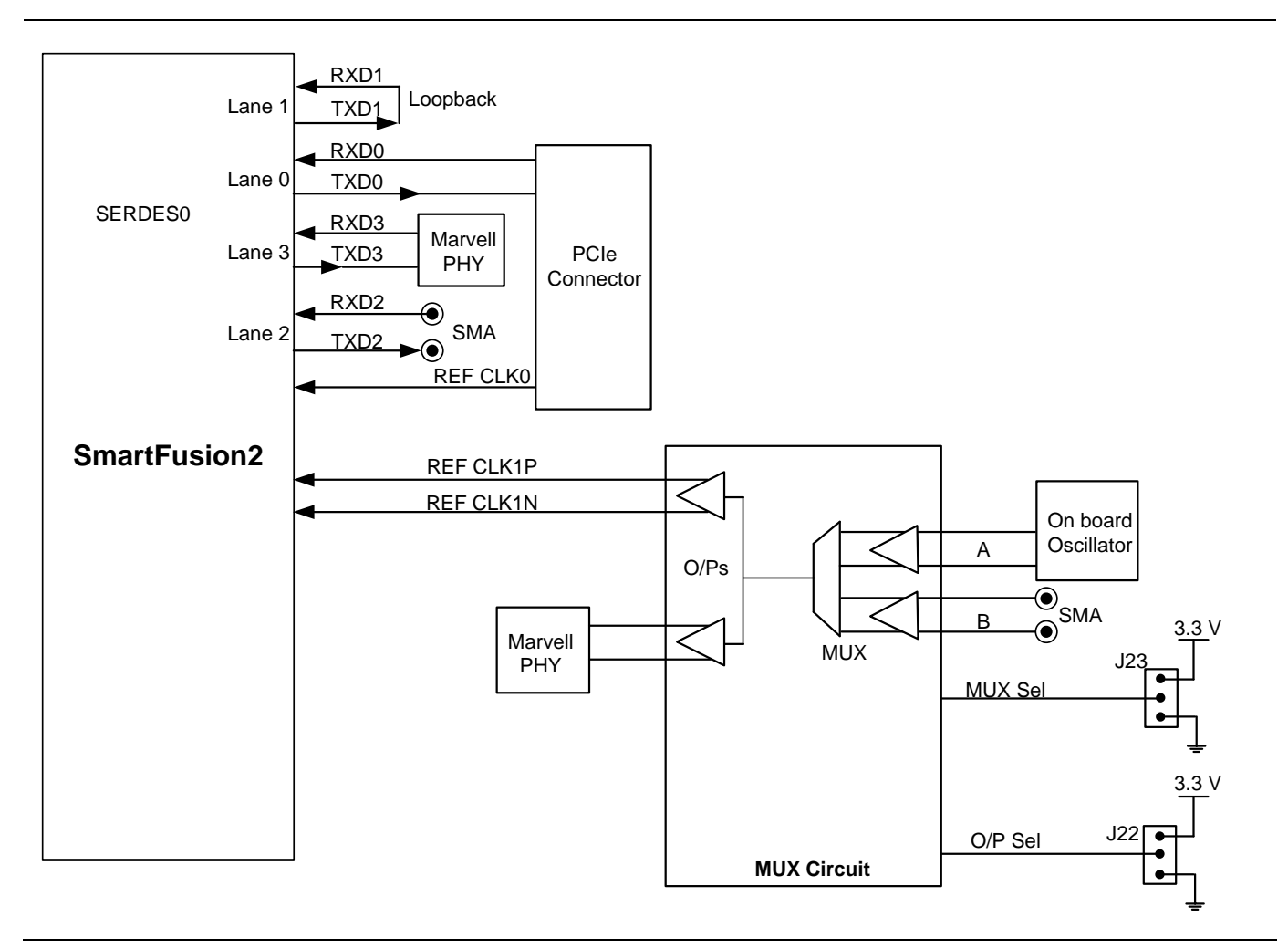

#### **Figure 8** SERDES0 Interface

For more information on J22 and J23 jumpers, refer to [Table 3.](#page-8-3)

#### Note:

- SERDES0 TXD pairs are capacitively coupled to the SmartFusion2 device. Series AC coupling capacitors are used to provide common mode voltage independence.
- The AC coupling capacitors are not provided for SERDES 0 RXD signals. The mating board must have the AC coupling capacitors.
- For more information, refer to page 4 of Board Level Schematics document (provided separately).

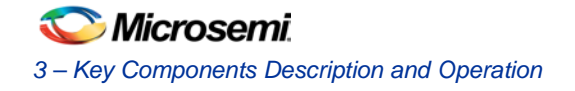

## <span id="page-17-0"></span>USB Interface

The SMSC USB3320 is a high-speed USB 2.0 ULPI transceiver. It supports the optional OTG protocol.

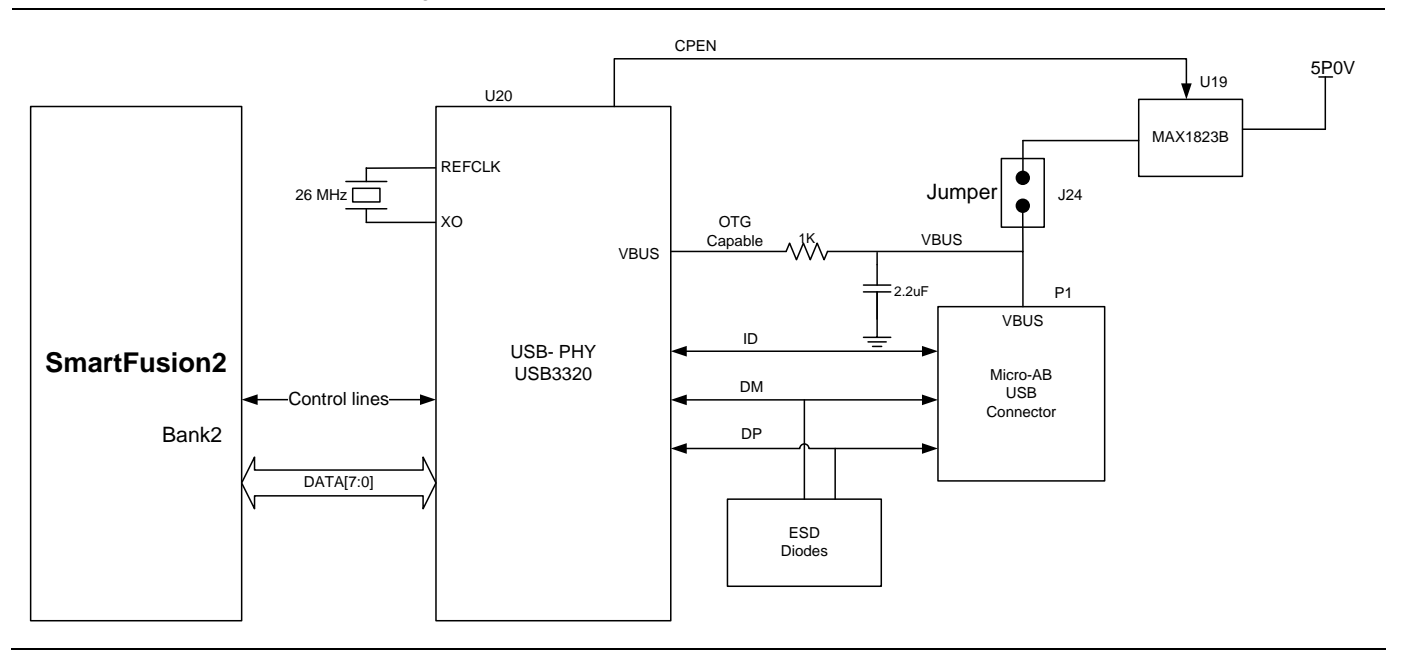

#### **Figure 9** USB Interface

Note: For more information, refer to page 10 of Board Level Schematics document (provided separately).

# <span id="page-17-1"></span>Marvell PHY (88E1340S)

The SmartFusion2 Security Evaluation Kit uses the Marvell Alaska PHY device (88E1340S) for Ethernet communications at 10/100/1000 Mbps. The 88E1340S device has four independent Giga Bit Ethernet transceivers. However, the board uses only one transceiver. Each transceiver performs all the physical layer functions for 10BASE-T, 100BASE-TX, and 1000BASE-T full-duplex or half-duplex Ethernet on the CAT5 twisted pair cable. The PHY device is connected to a user-provided Ethernet cable through an RJ45 connector with built-in magnetics.

The 88E1340S device supports the quad SGMII for direct connection to a SmartFusion2 chip. Refer t[o Figure 10.](#page-18-0) It is configured through the CONFIG [3:0] and CLK\_SEL [1:0] registers.

CLK\_SEL [1:0] is used to select the reference clock input option. On board, the status of the CLK\_SEL0 register is High and CLK\_SEL1 is Low. REF\_CLK is the 125 MHz reference differential clock input. It consists of LVDS differential inputs with a 100  $\Omega$  differential internal termination resistor.

- RCLK Giga Bit recovered clock
- SCLK 25 MHz synchronous input reference clock
- Expected reference clock (REF\_CLK) specifications
	- Voltage level:  $3.3$  ( $\pm$  0.3)V
	- Differential LVDS
		- **Symmetry:**  $50\%$  ( $\pm$  10%)
		- Rise/Fall Time: 1 ns Max 20% to 80% of supply (3.3 V)
		- Output Voltage Levels: 0 = 0.90 Minimum, 1.10 Typical  $1 = 1.43$  Typical, 1.60 Maximum
		- Differential Output Voltage: 247 mV Minimum, 454 mV Maximum

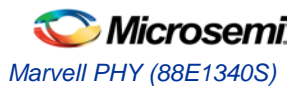

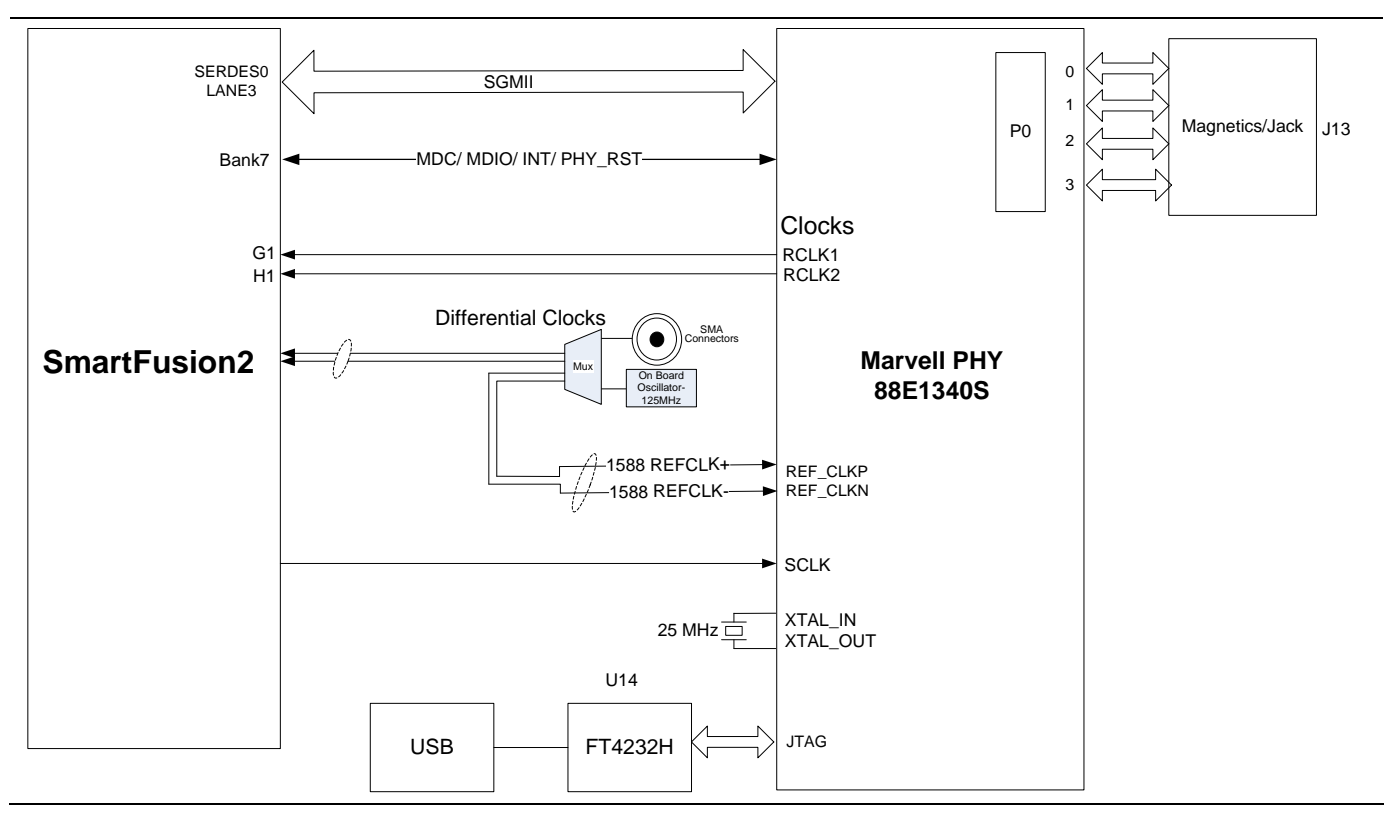

**Figure 10** SmartFusion2 Marvell PHY Interface

<span id="page-18-0"></span>Note: For more information, refer to page 11 and 12 of Board Level Schematics document (provided separately).

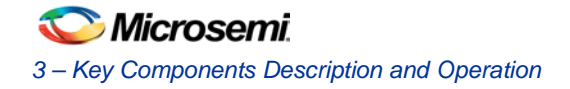

# <span id="page-19-0"></span>Programming

The SmartFusion2 device can be programmed through the SPI Slave/JTAG interface. [Figure 11 s](#page-19-1)hows various ways of SmartFusion2 programming. Refer to Appendix 2 – [FPGA Programming using FlashPro4](#page-80-0) section for programming the device using SPI Slave interface.

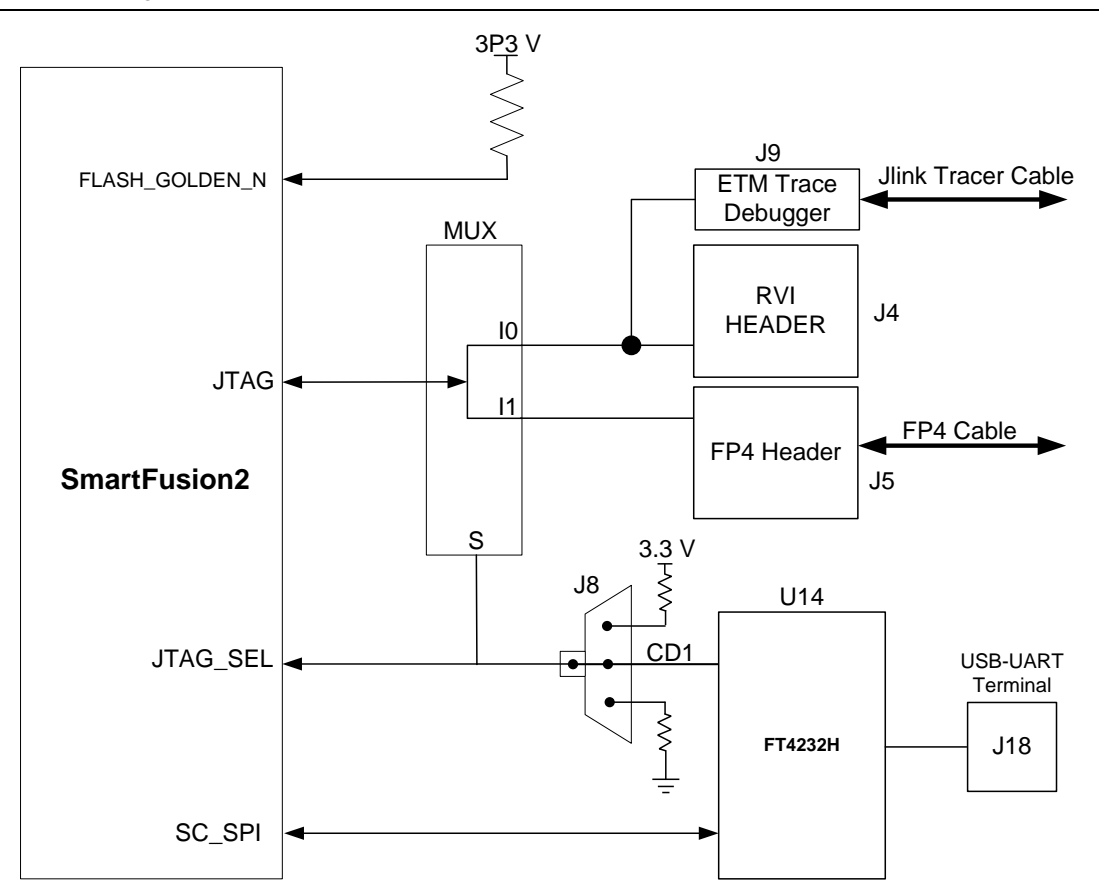

**Figure 11** SmartFusion2 Programming Interface

<span id="page-19-1"></span>**JTAG SEL:** JTAG SEL is used to switch between FlashPro4 header (High) and RVI header or ETM header (Low). For more information on J8 jumper, refer to [Table 3.](#page-8-3)

**RVI Header**: A 10×2 RVI header is provided on the board for debugging. This header allows plugging in the Keil ULINK debugger or IAR J-Link debugger.

**FlashPro4 Programming Header**: The SmartFusion2 device on the Evaluation Kit can be programmed using on board SPI Slave (FlashPro5) or external FlashPro4 programmer. In addition, the FlashPro4 programmer is used to debug the software using SoftConsole.

Note:

- For more information, refer to page 13 of Board Level Schematics document (provided separately).
- For more details, refer to the *SmartFusion2 [Programming User Guide](http://www.microsemi.com/index.php?option=com_docman&task=doc_download&gid=130925)*.

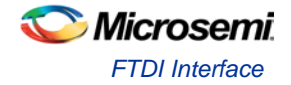

# <span id="page-20-0"></span>FTDI Interface

Following are the FT4232H chip features:

- USB 2.0 high-speed (480 Mbps) to UART/MPSSE IC.
- Single-chip USB to quad serial ports with different configurations.
- Entire USB protocol is handled on the chip. USB specific firmware programming is not required.
- USB 2.0 high-speed (480 Mbps) and full Speed (12 Mbps) compatible.
- Two MPSSE on channel A and channel B, to simplify synchronous serial protocol (USB to JTAG, I2C, SPI, or bit-bang) design.
- Fully assisted hardware or X-On or X-Off software handshaking.
- +1.8 V (chip core) and +3.3 V I/O interfacing (+5 V tolerant).

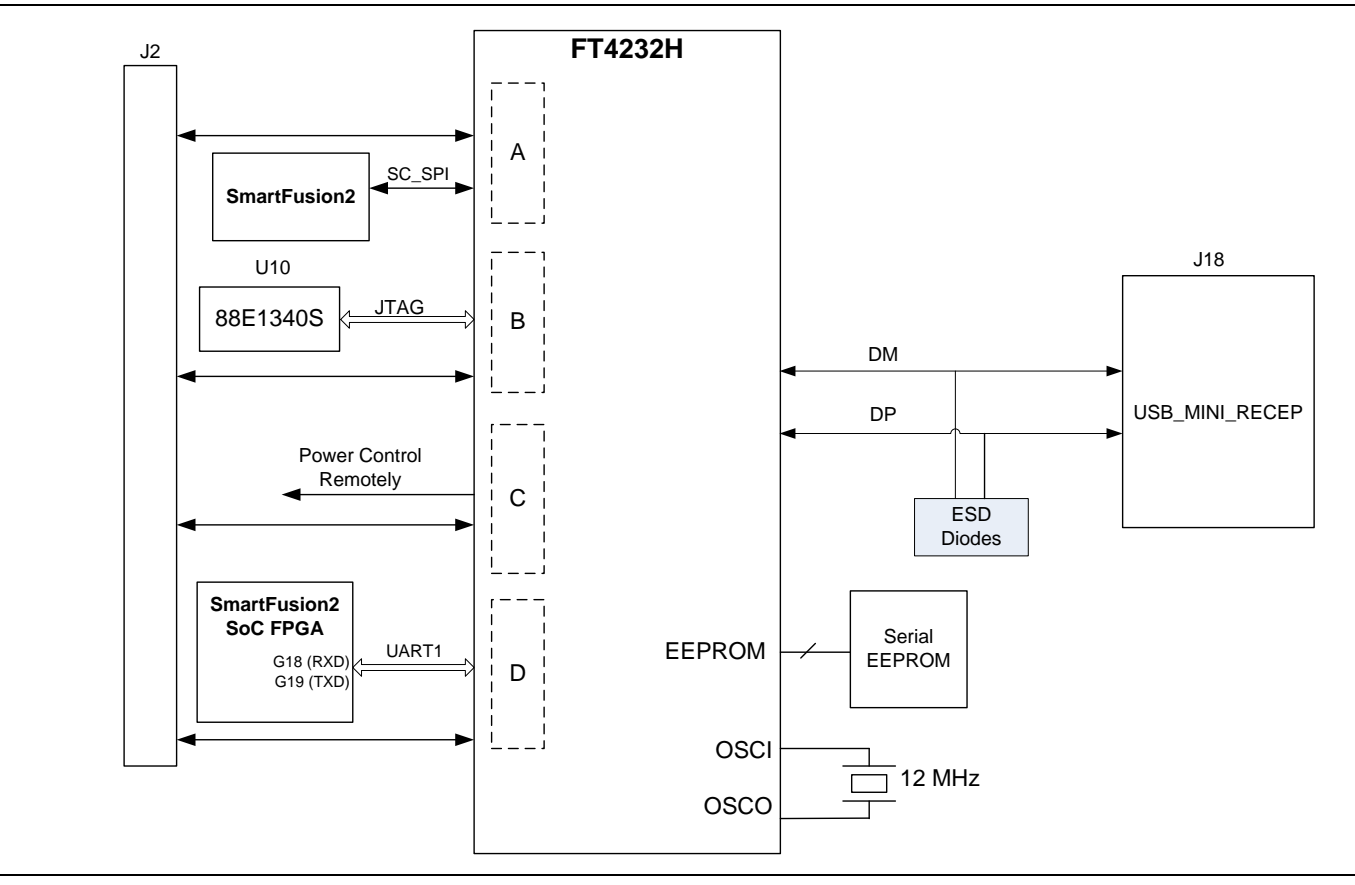

**Figure 12** FTDI Interface

Note: For more information, refer to page 14 of Board Level Schematics document (provided separately).

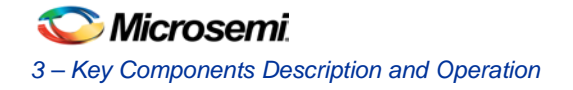

# <span id="page-21-0"></span>I 2 C Port Header

[Table 7](#page-21-2) shows the two  $I^2C$  ports routed to header – H1:

**Table 7** I2C Port Header

<span id="page-21-2"></span>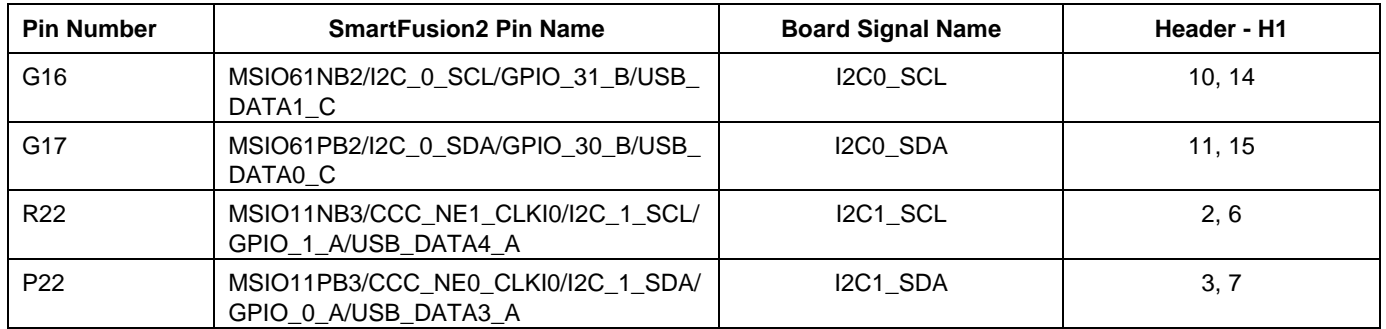

Note: For more information, refer to page 8 of Board Level Schematics document (provided separately).

# <span id="page-21-1"></span>System Reset

The DEVRST\_N signal (active low) is asserted in the following cases:

- When you press the SW6 (push-button switch) switch
- When the power supply level 3.3 V or 1.2 V falls below the threshold level

DEVRST\_N is an input-only reset pad that allows assertion of a full reset to the chip at any time.

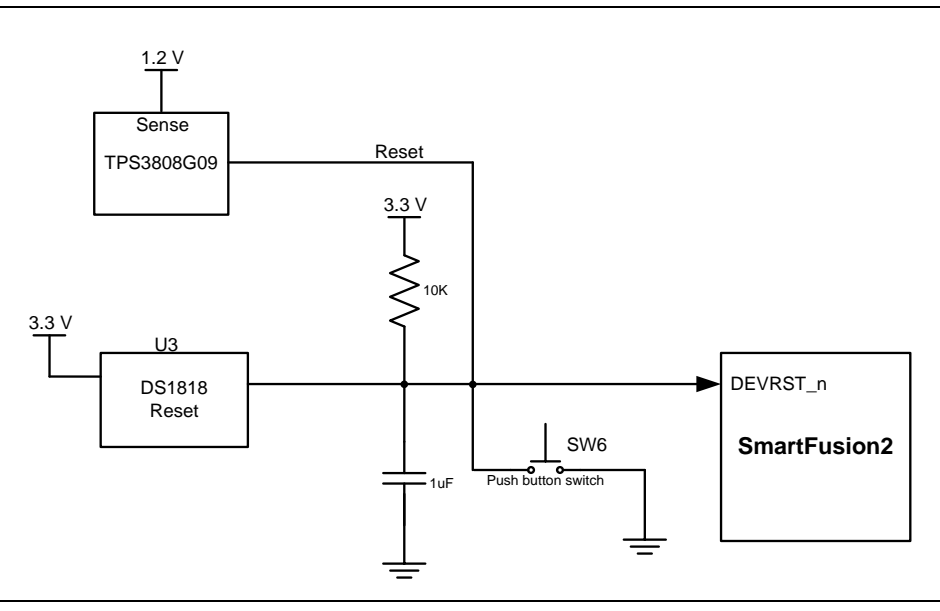

**Figure 13** System Reset Interface

Note: For more information, refer to page13 of Board Level Schematics document (provided separately).

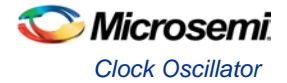

# <span id="page-22-0"></span>Clock Oscillator

### **50 MHz Clock Source**

A 50 MHz clock oscillator with an accuracy of +/-50 ppm is available on the board, refer to [Figure 14.](#page-22-2) This clock oscillator is connected to the FPGA fabric to provide a system reference clock.

An on-chip SmartFusion2 PLL can be configured to generate a wide range of high precision clock frequencies.

**Table 8** 50 MHz Clock

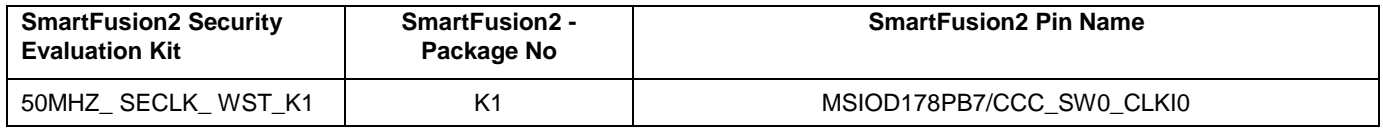

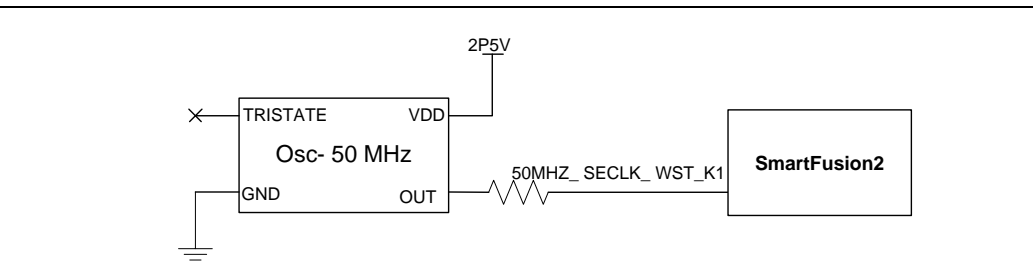

**Figure 14** 50 MHz Clock Oscillator Interface

<span id="page-22-2"></span>Note: For more information, refer to page 6 of Board Level Schematics document (provided separately).

### **Different Clock Sources**

Following are the different clock sources used in the SmartFusion2 Security Evaluation Kit:

- 125 MHz clock oscillator. For more information refer to [SERDES0 Interface.](#page-14-1)
- 32.768 KHz crystal oscillators for main and auxiliary oscillators of SmartFusion2.

## <span id="page-22-1"></span>User Interface

#### **User LEDs**

The board has eight active low LEDs, which are connected to the SmartFusion2 device. [Table 9 s](#page-22-3)hows the on board user LEDs.

<span id="page-22-3"></span>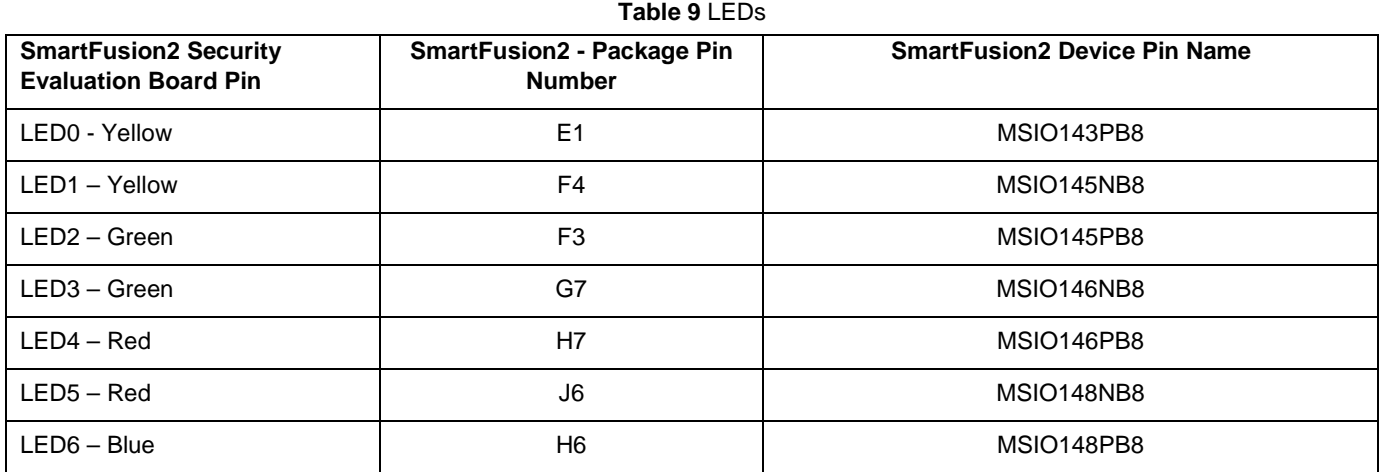

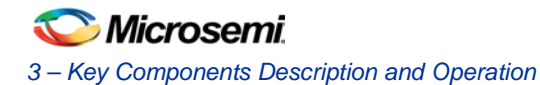

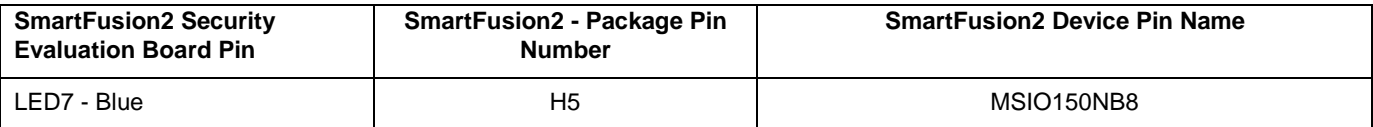

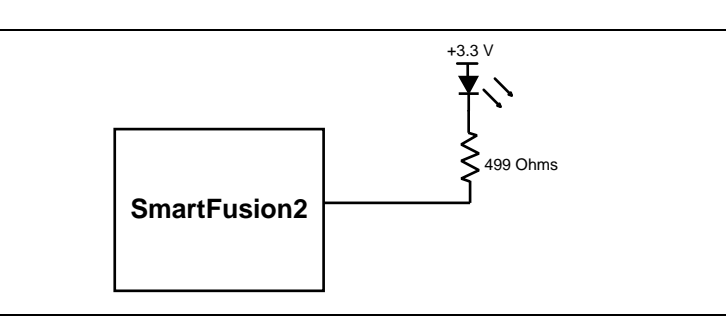

#### **Figure 15** LEDs Interface

Note: For more information, refer to page 15 of Board Level Schematics document (provided separately).

### **Push-Button Switches**

The SmartFusion2 Security Evaluation Kit comes with five push-button tactile switches that are connected to the SmartFusion2 device. [Table 10 s](#page-23-0)hows the on board push-button switches.

<span id="page-23-0"></span>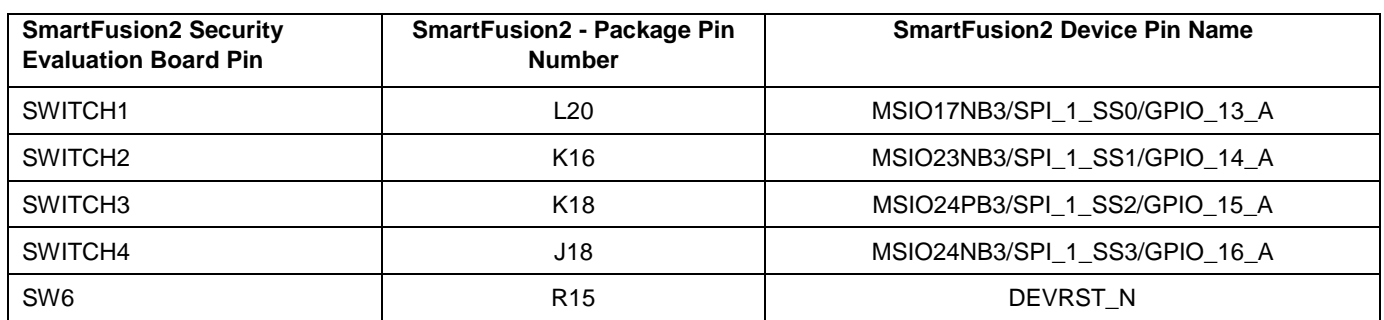

**Table 10** Push-Button Switches

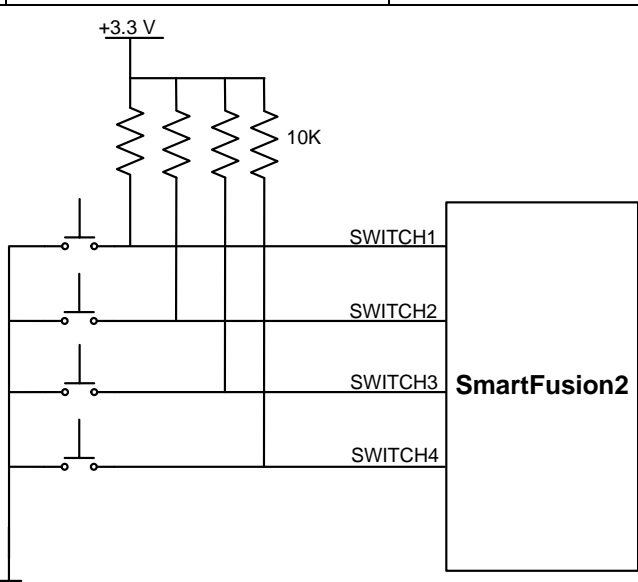

#### **Figure 16** Switches Interface

Note: For more information, refer to page 15 of Board Level Schematics document (provided separately).

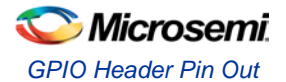

### **Slide Switches–DPDT**

SW7 - Power ON or OFF switch from external DC Jack, +12 V DC.

### **DIP Switch- SPST**

SW5 - A DIP switch that has four connections to the SmartFusion2 device. [Table 11 s](#page-24-1)hows the onboard DIP switches.

<span id="page-24-1"></span>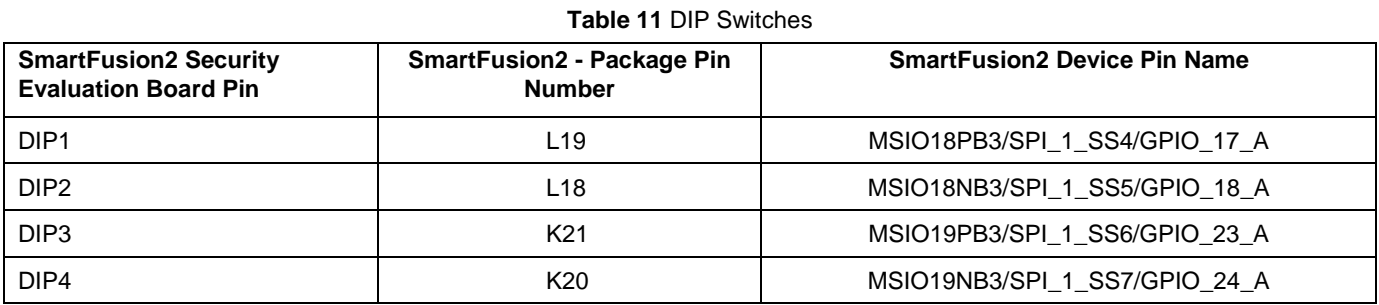

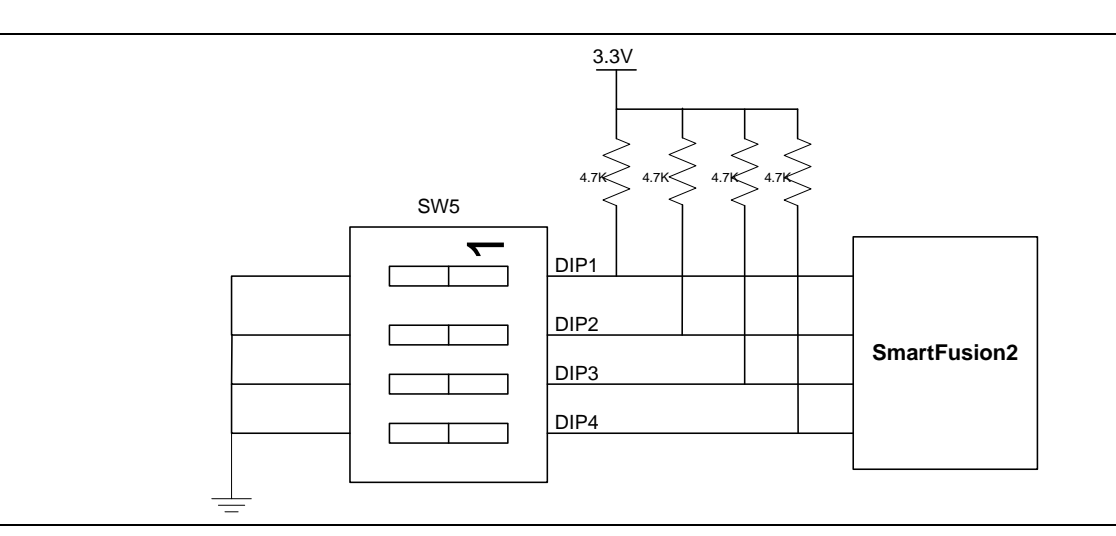

#### **Figure 17** SPST Interface

Note: For more information, refer to page 15 of Board Level Schematics document (provided separately).

## <span id="page-24-0"></span>GPIO Header Pin Out

Bank 4, bank 7, and bank 1 signals are routed to the GPIO header for user applications. [Table 12](#page-24-2) shows the GPIO header pin out details.

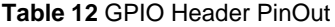

<span id="page-24-2"></span>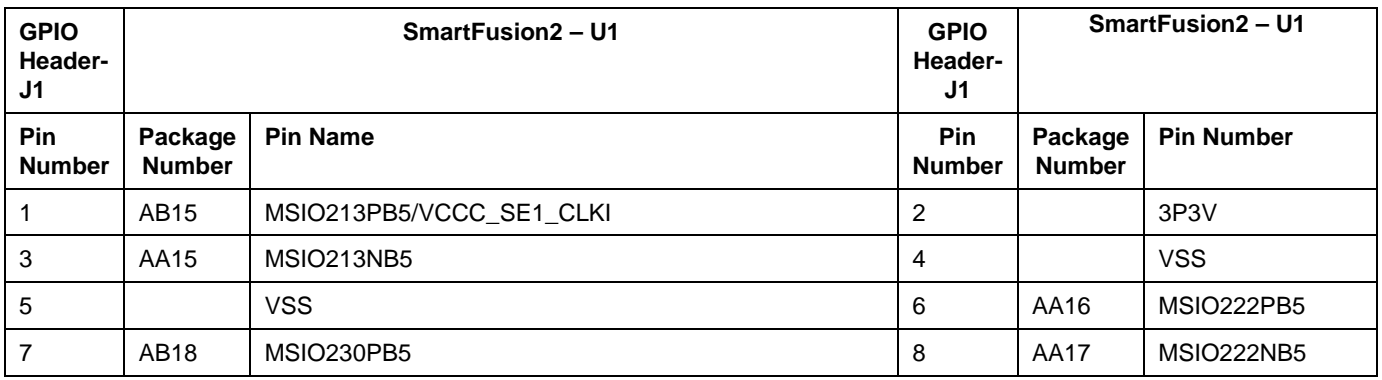

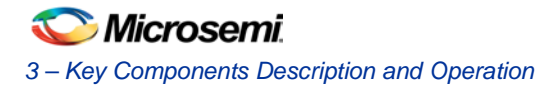

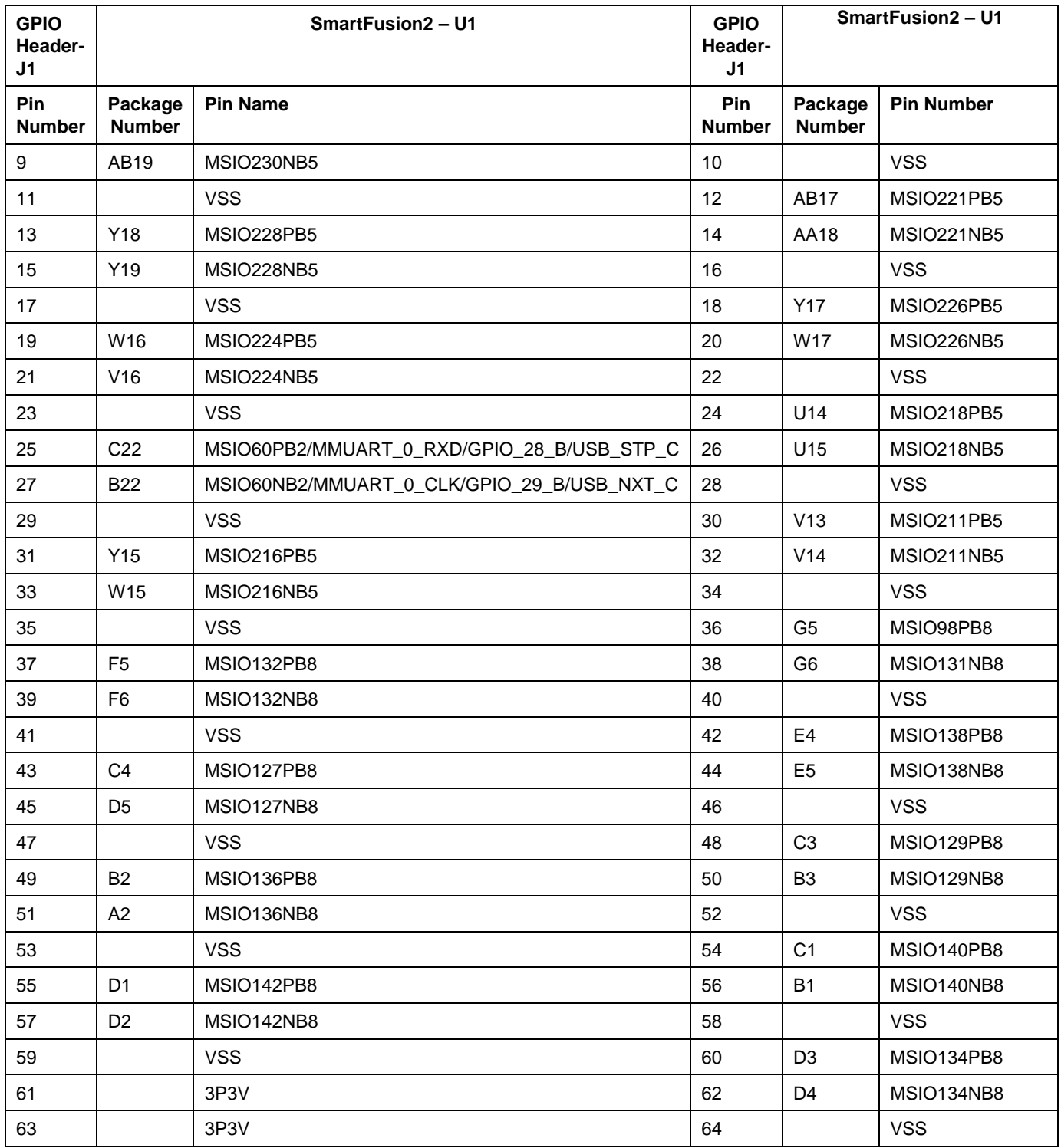

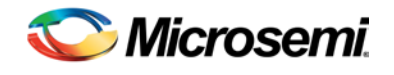

# <span id="page-26-0"></span>4 – Pin List

[Table 13](#page-26-1) lists the pins for SmartFusion2 M2S090TS-FGG484 devices.

<span id="page-26-1"></span>Note: \*D21- Pin cannot be used as a fabric output and it is only an Input.

**Table 13** Pin List update with latest of M2S090TS-FGG484

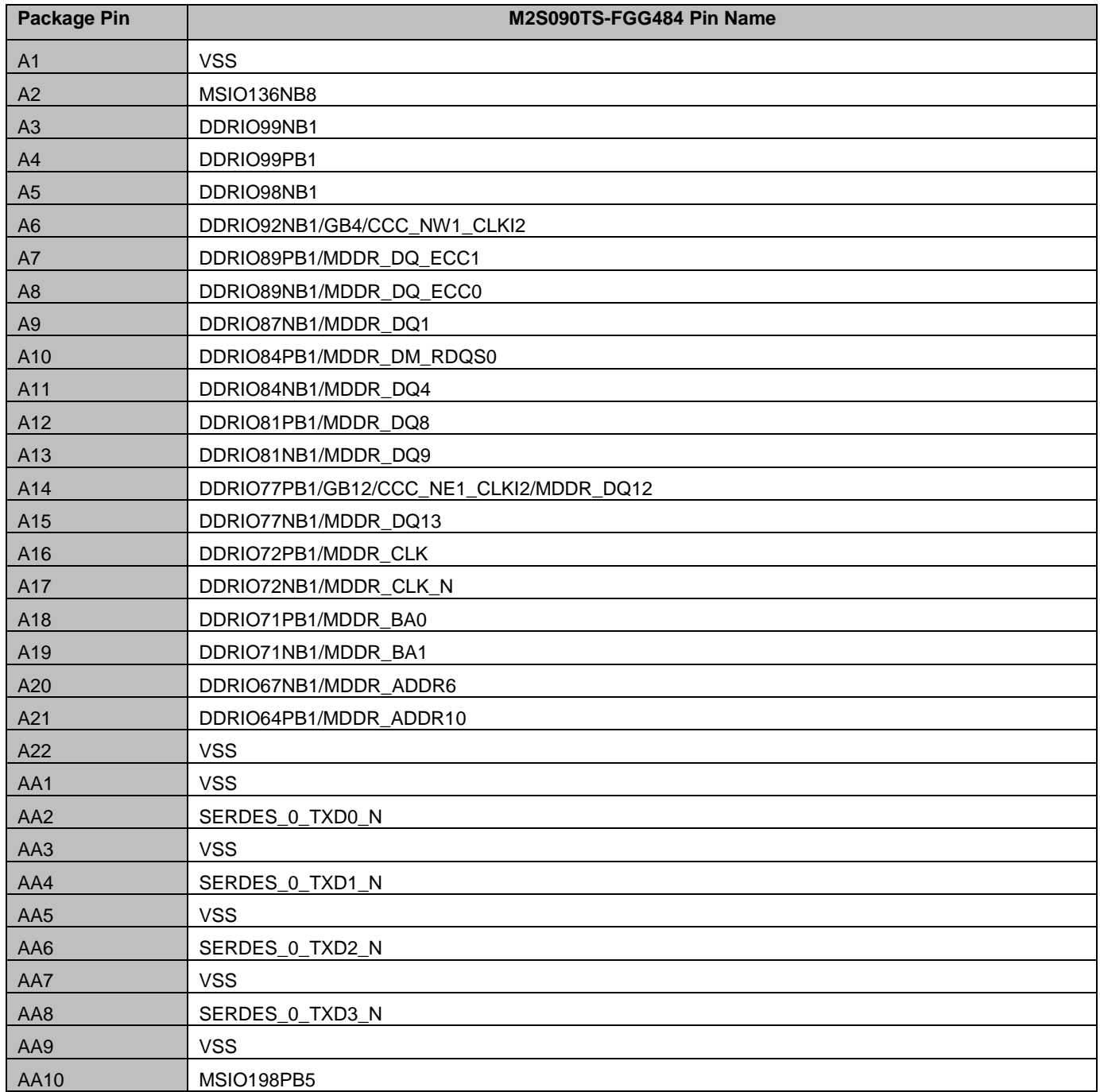

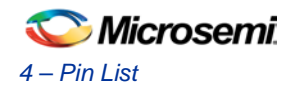

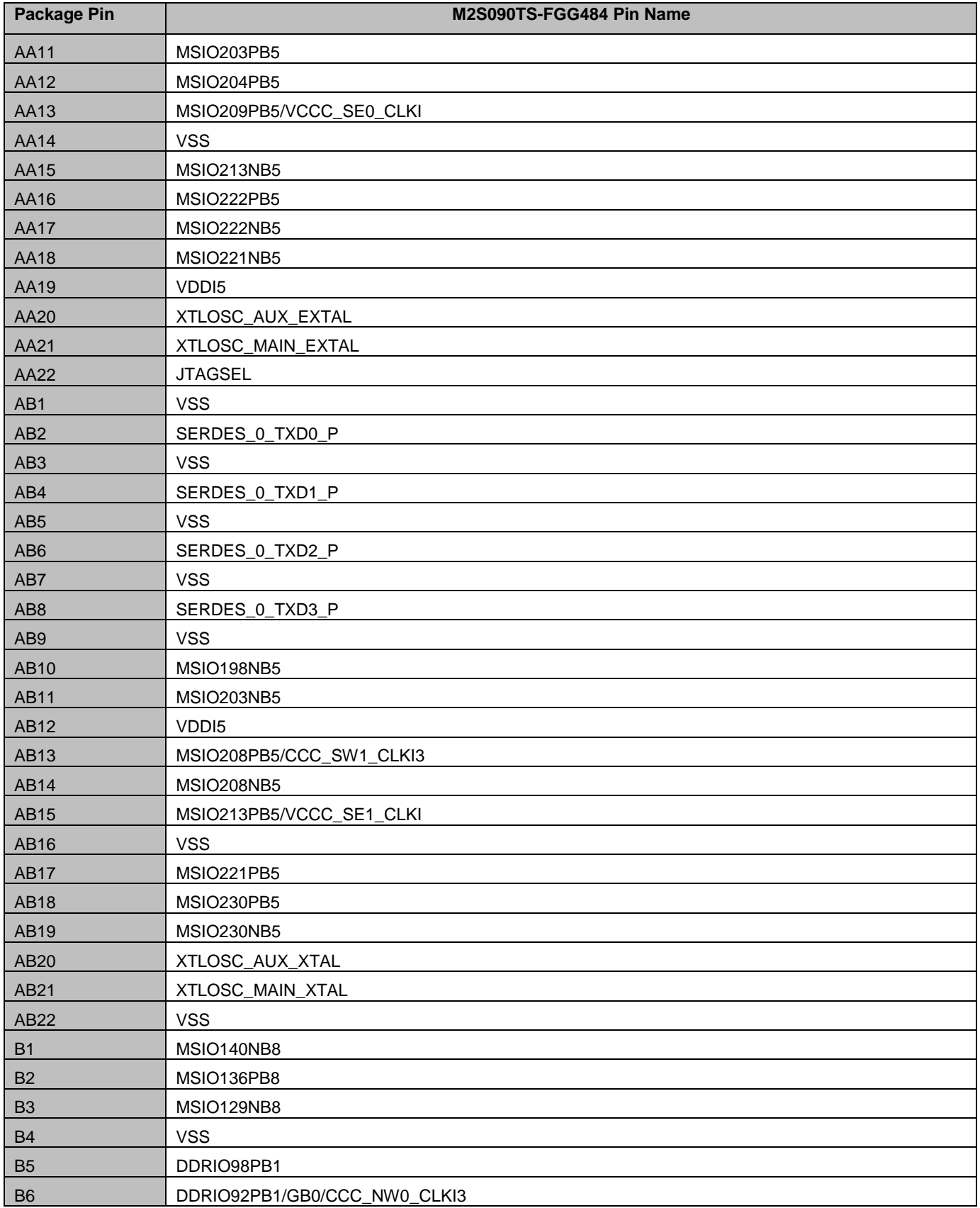

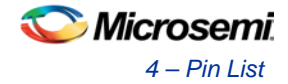

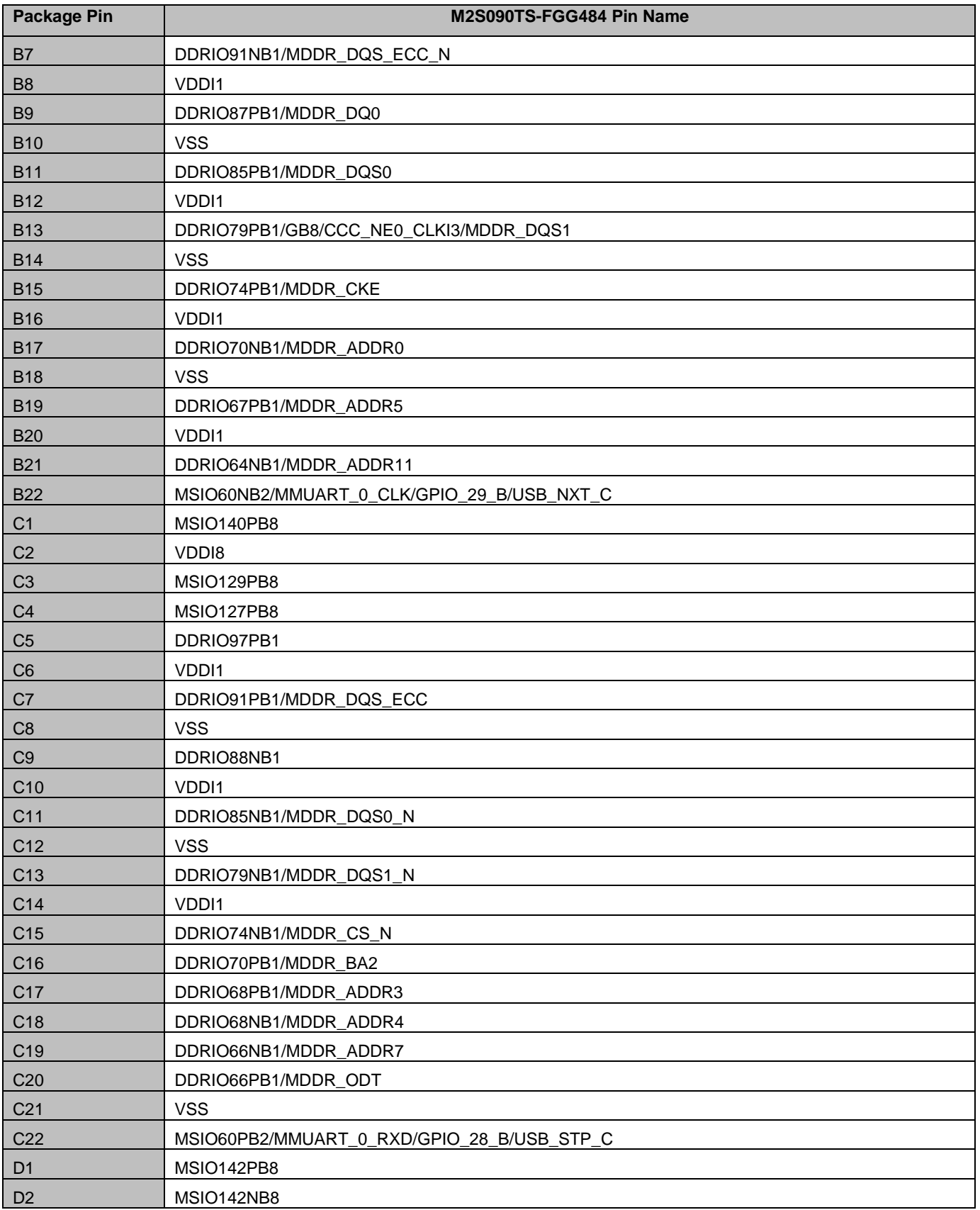

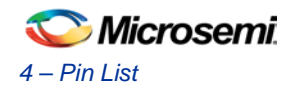

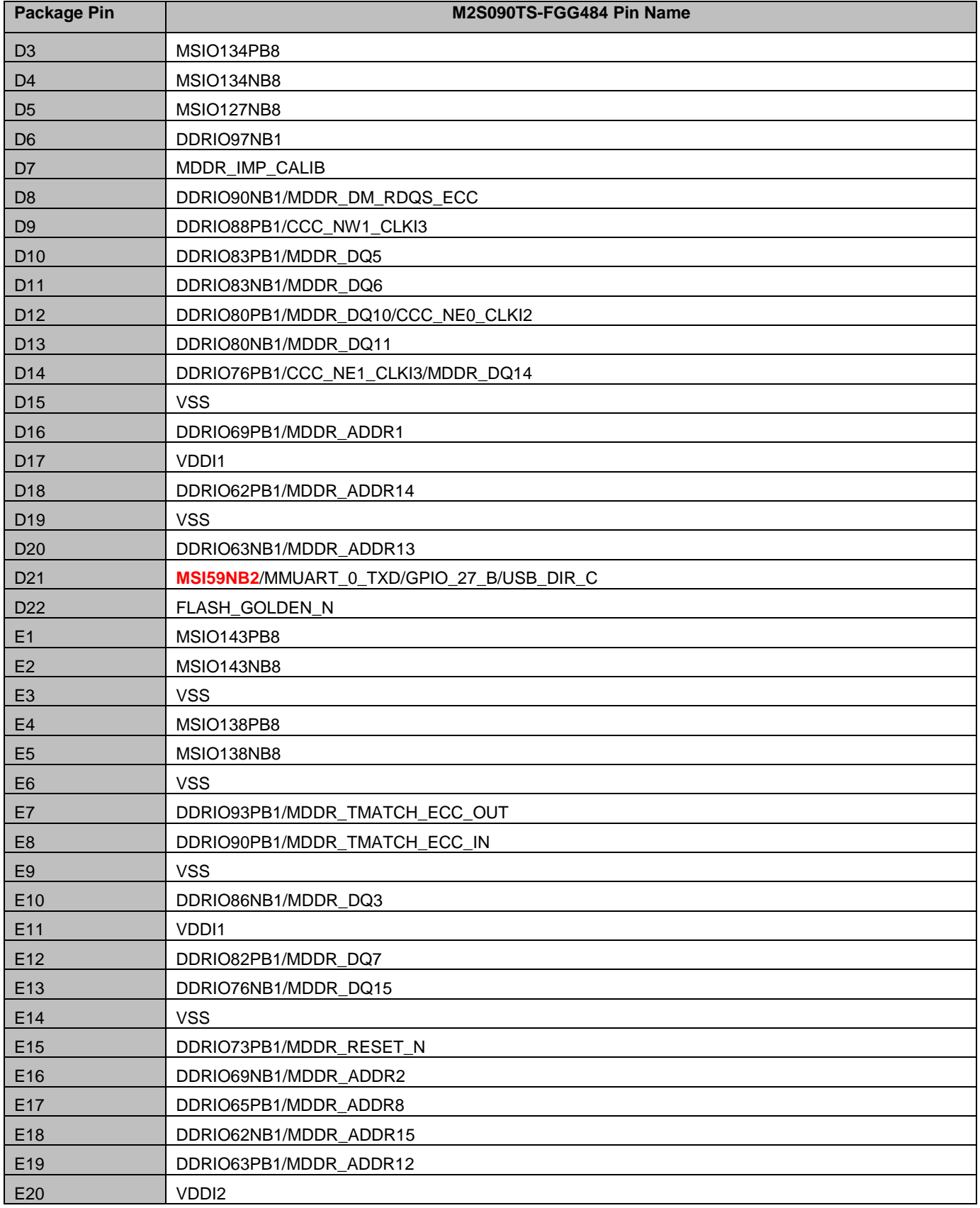

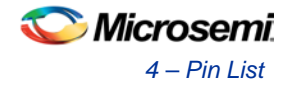

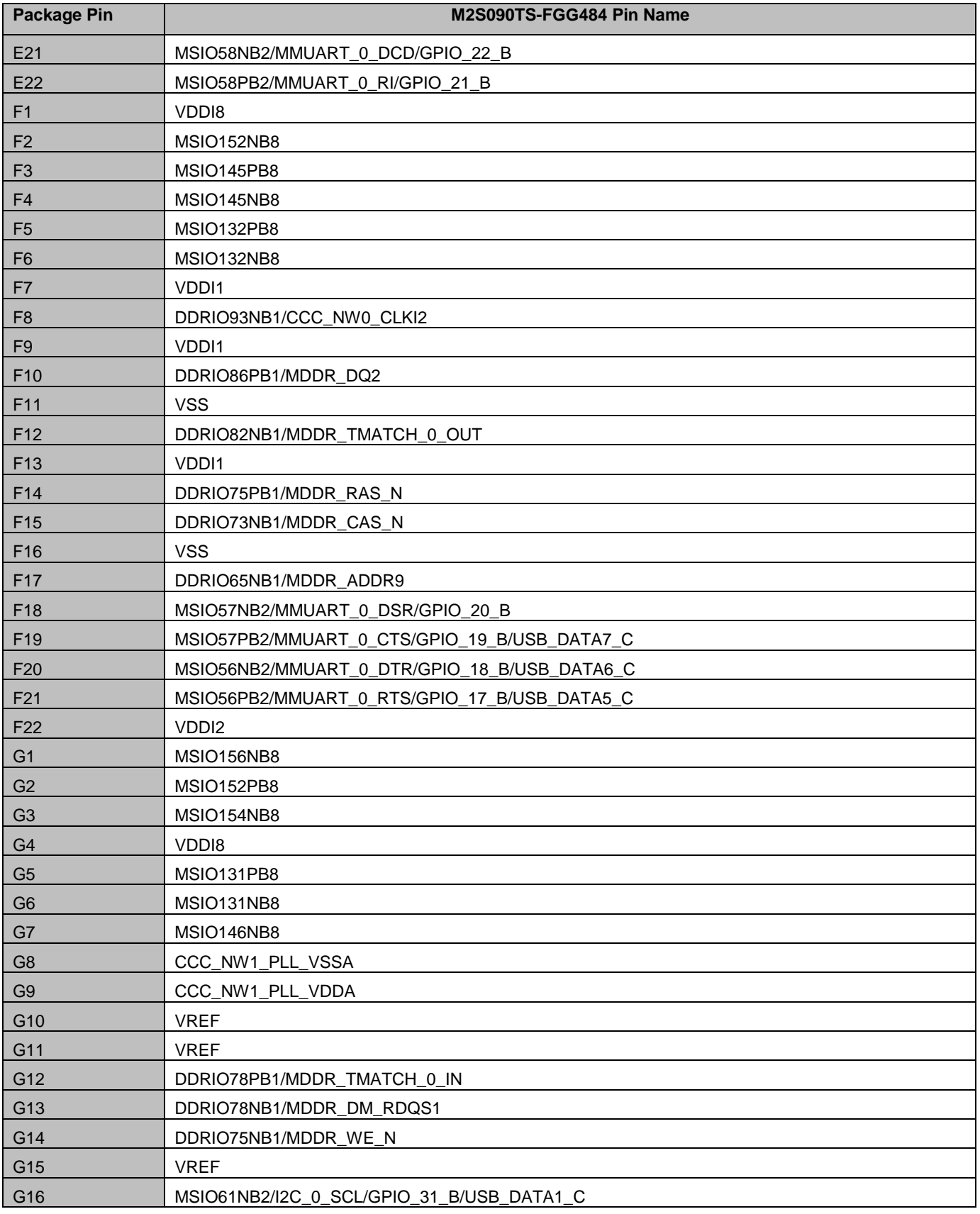

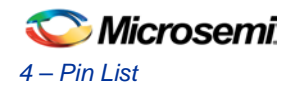

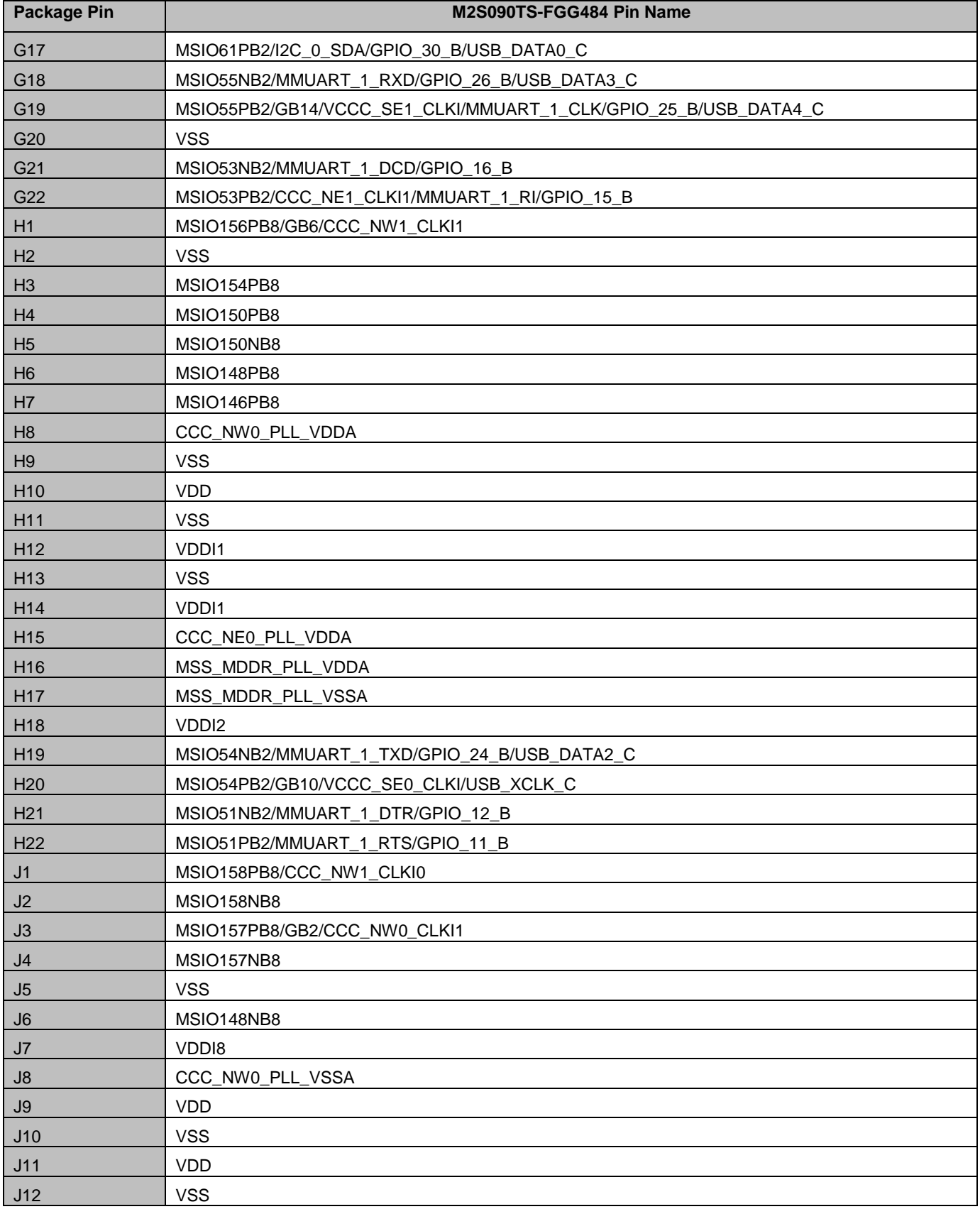

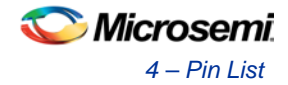

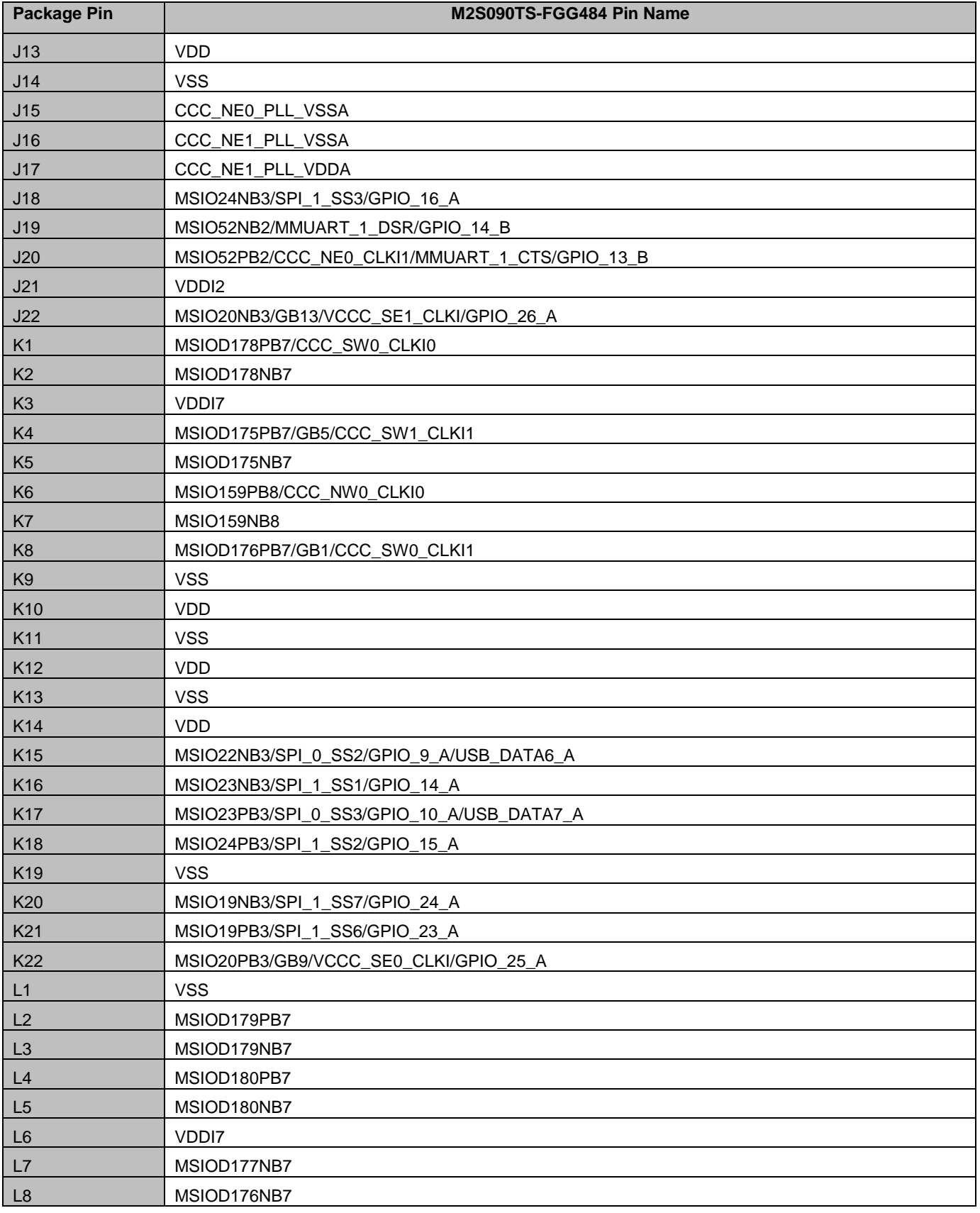

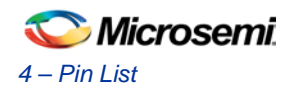

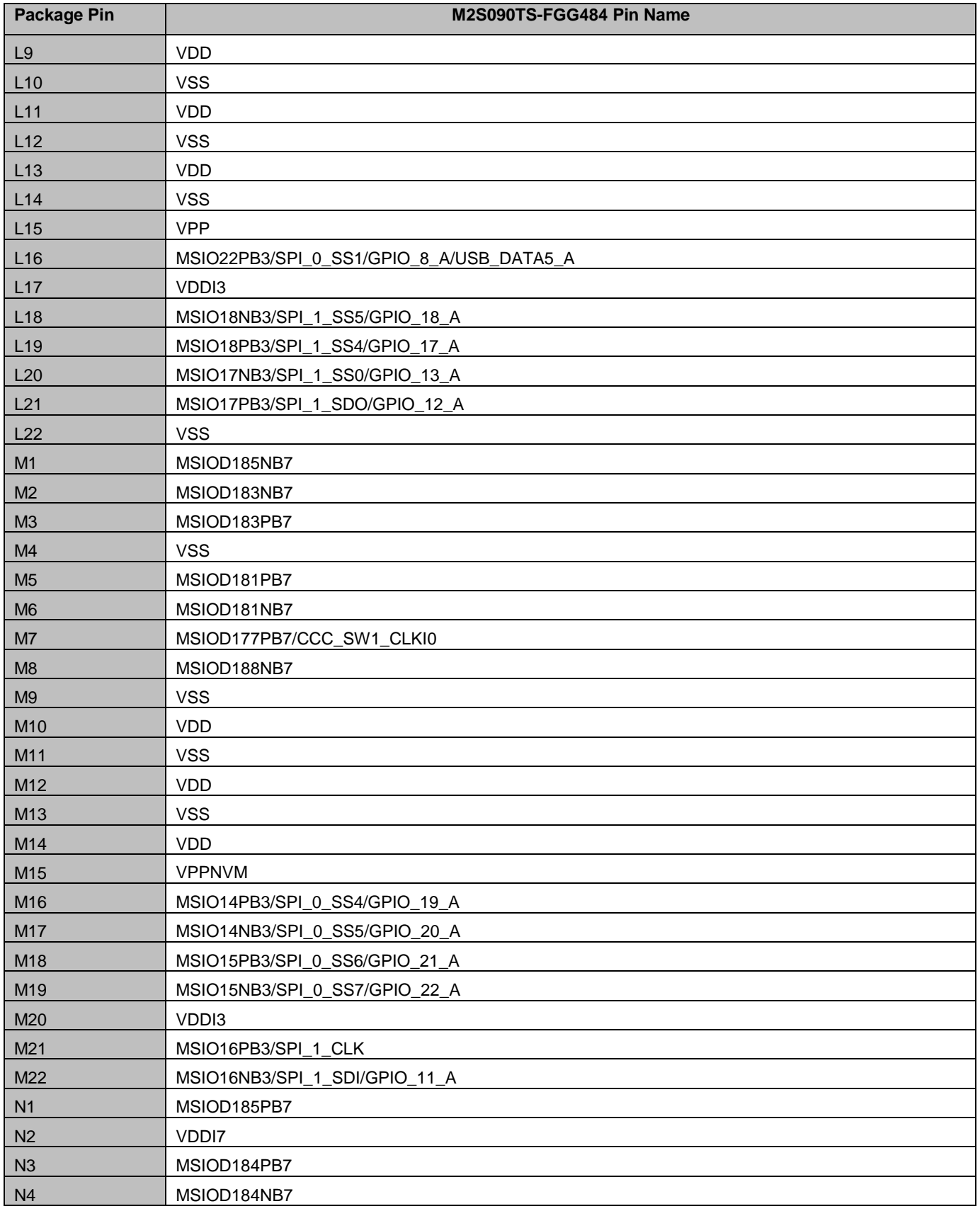

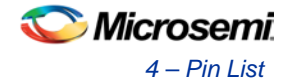

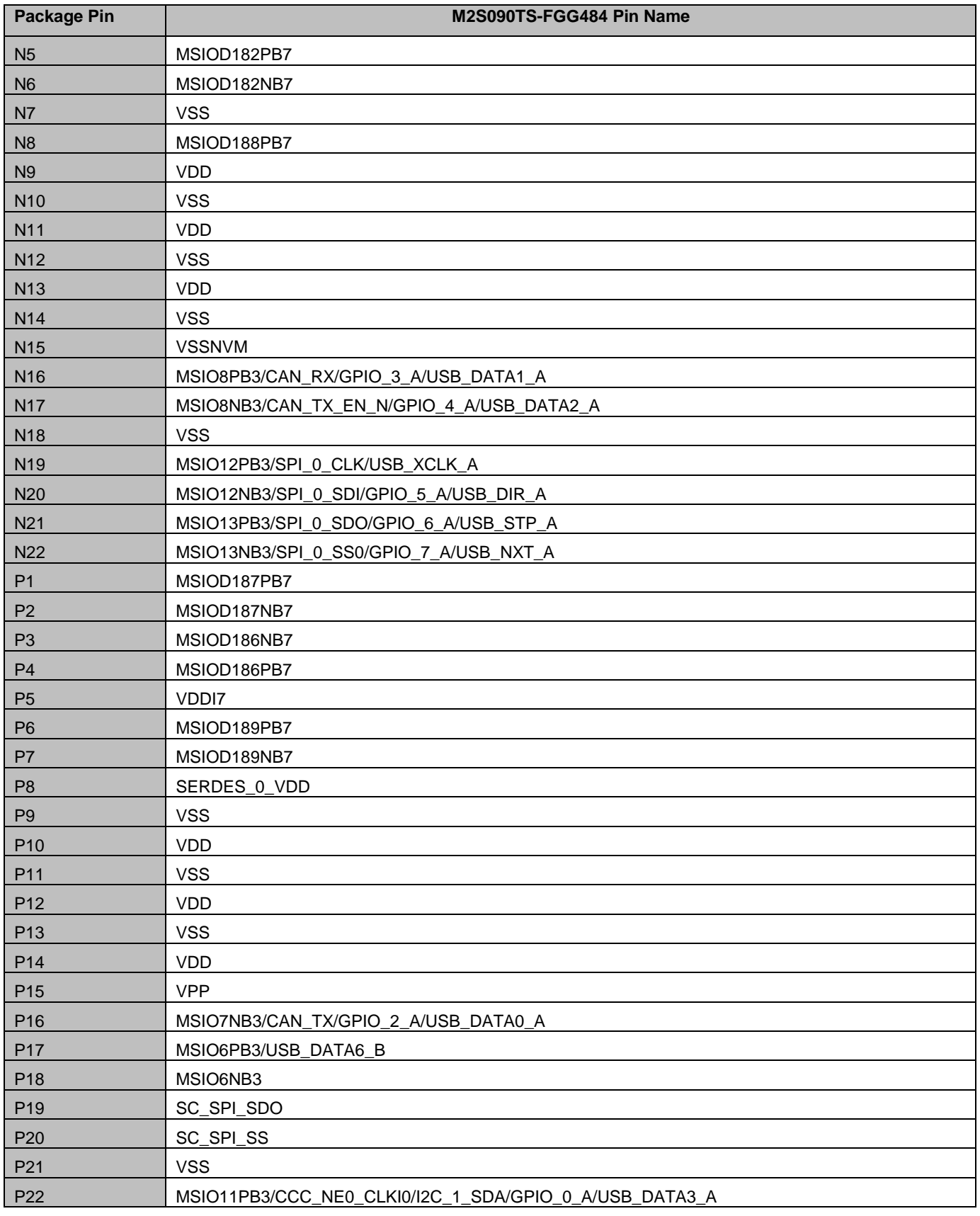

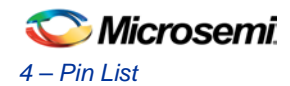

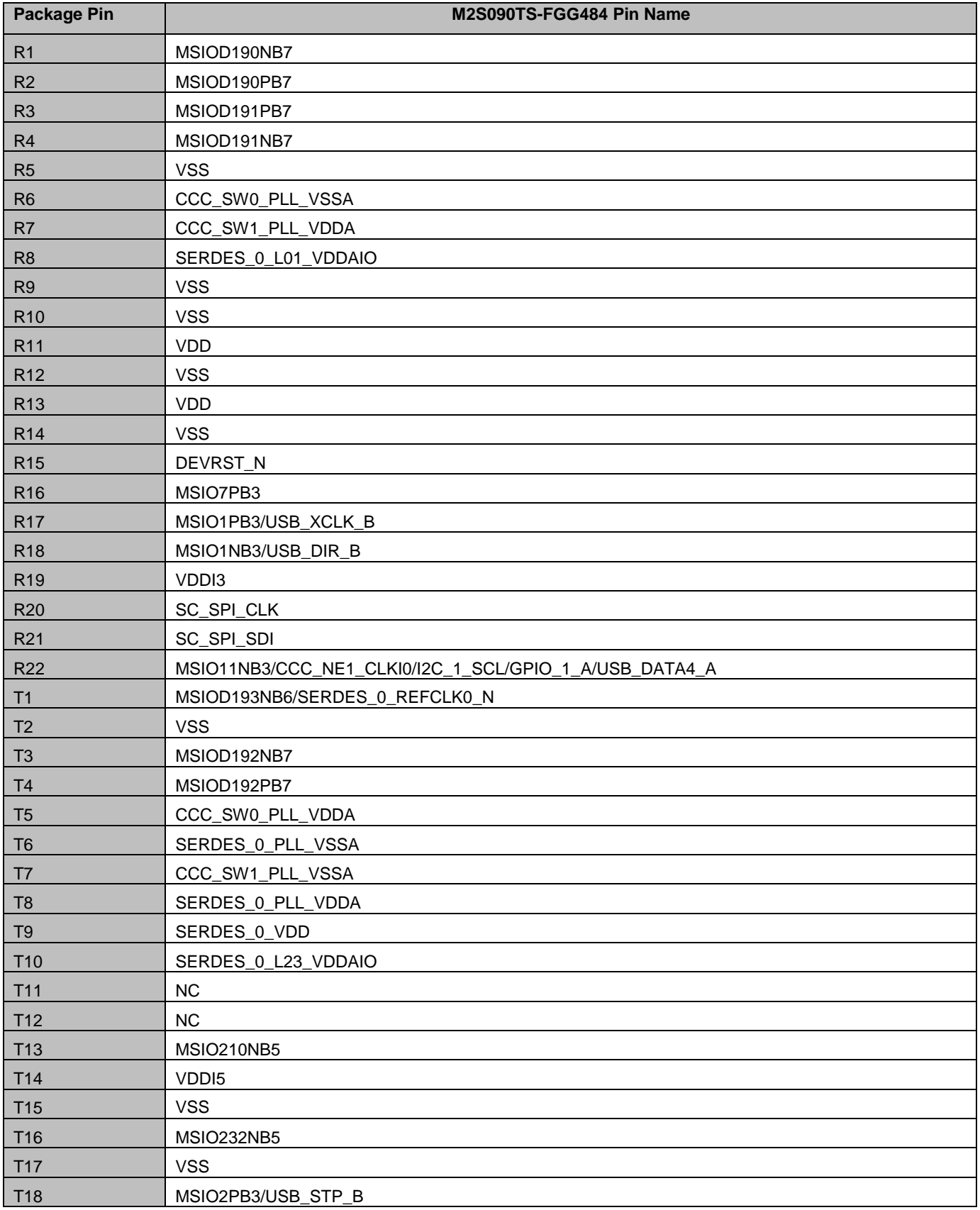
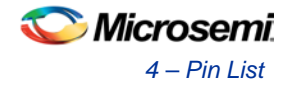

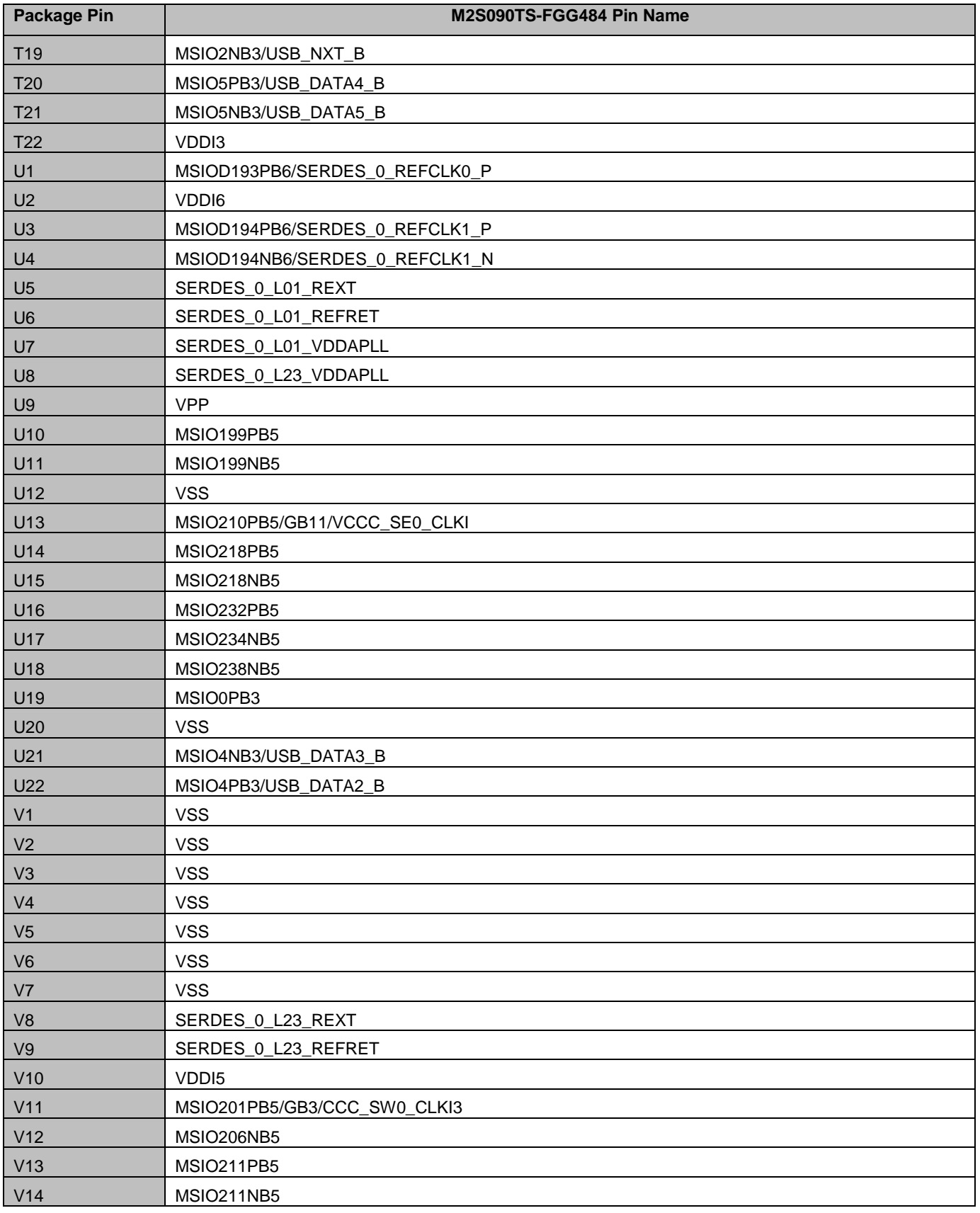

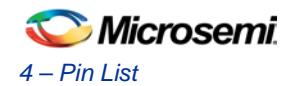

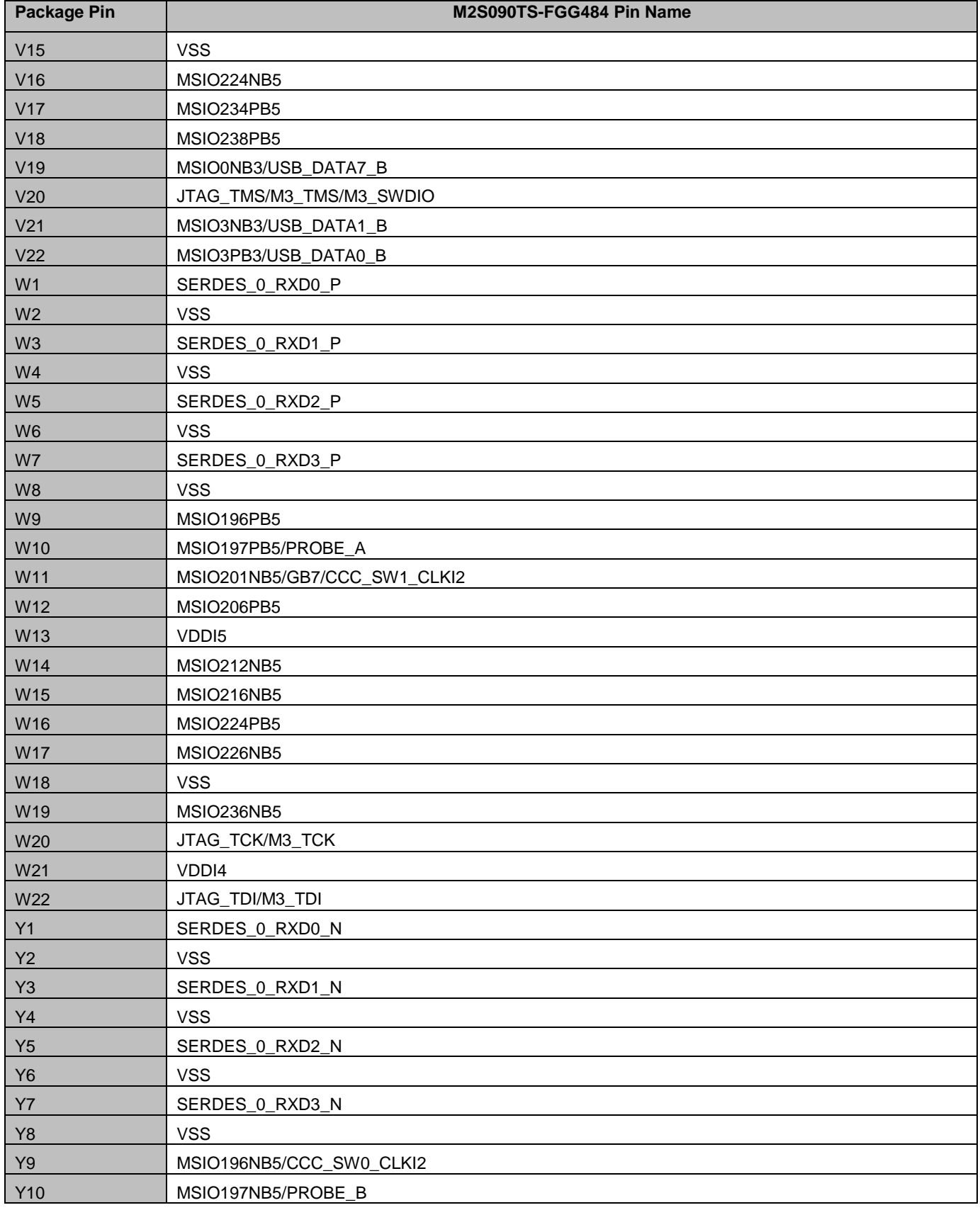

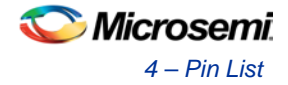

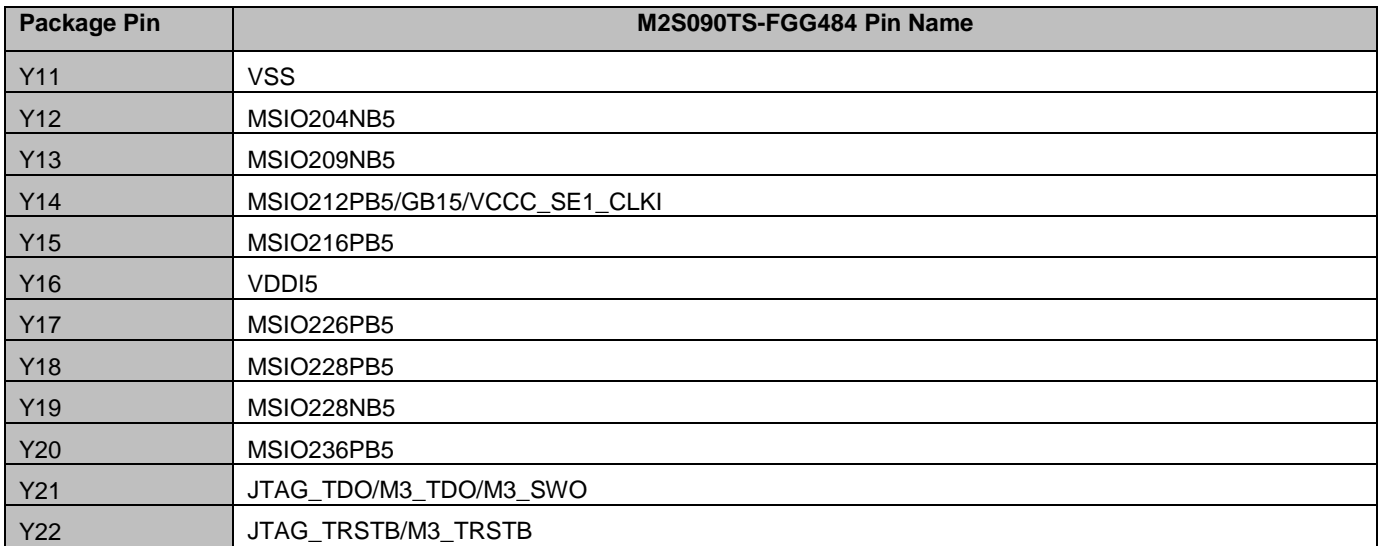

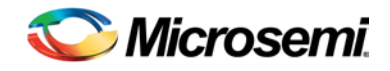

# 5 – Board Components Placement

The SmartFusion2 Security Evaluation Kit components placement on top and bottom sides are shown in the following figures.

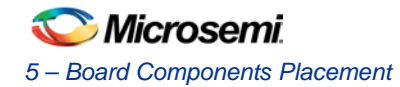

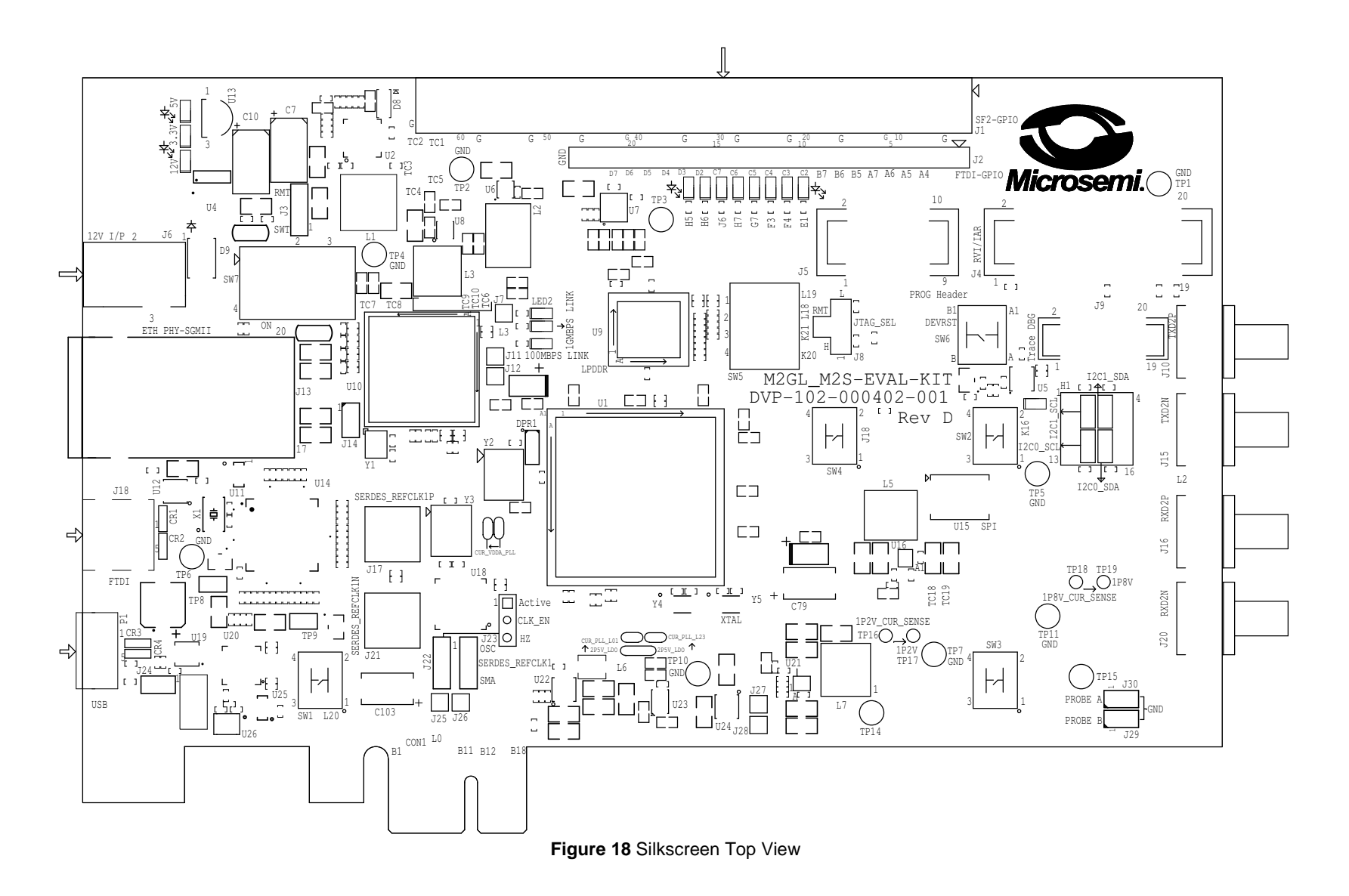

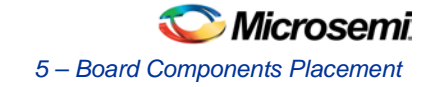

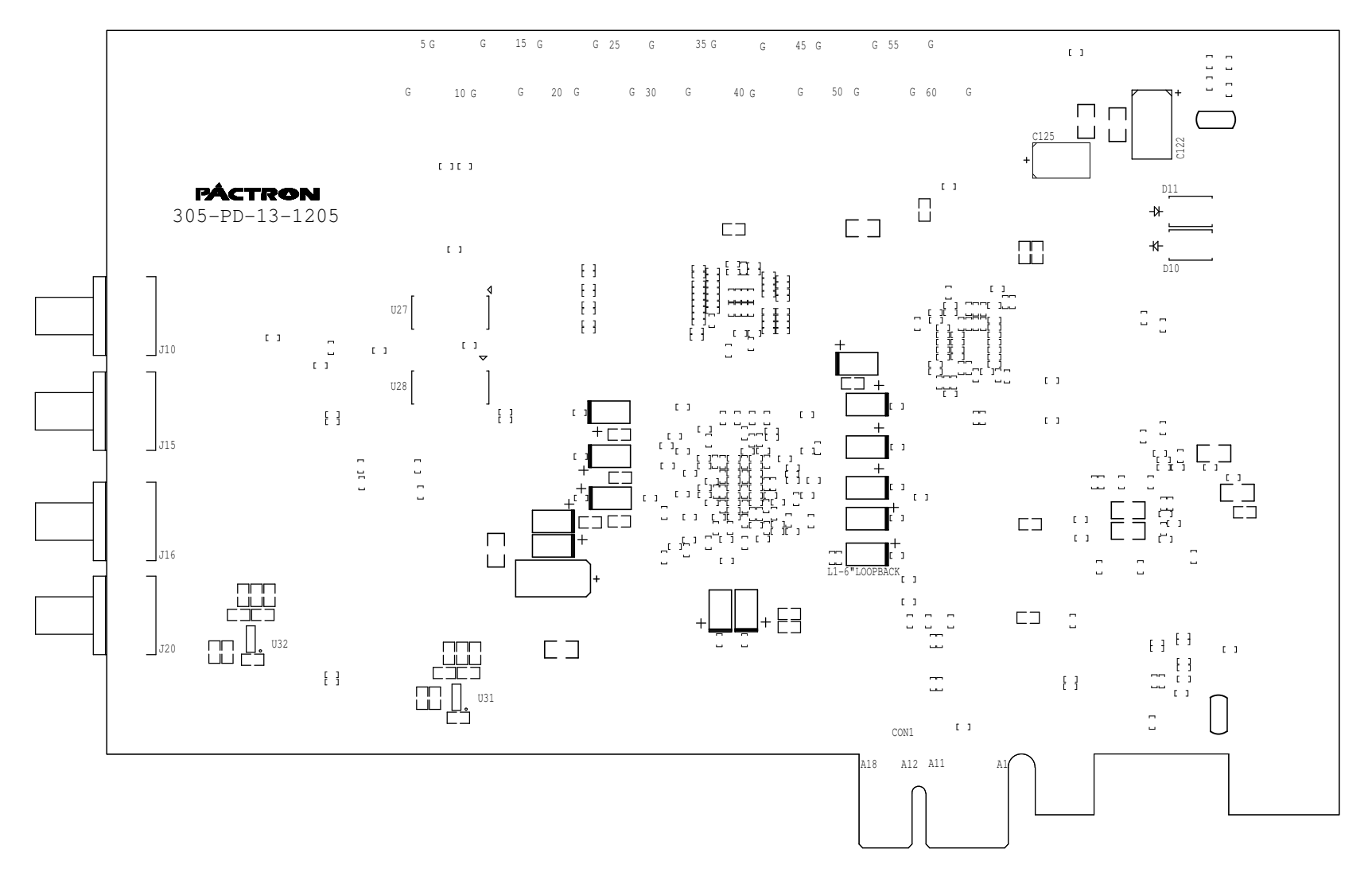

**Figure 19** Silkscreen Bottom View

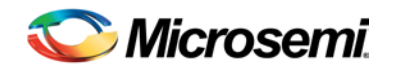

# 6 – Demo Design

# M2S090TS-EVAL-KIT Board Demo Design

The SmartFusion2 M2S090TS-EVAL-KIT comes with a preloaded PCIe control plane demo design. This demo design demonstrates PCIe interface of the SmartFusion2 device. [Table 14 li](#page-44-0)sts the PCIe demo design requirements.

**Table 14** PCIe Demo Design Requirements

<span id="page-44-0"></span>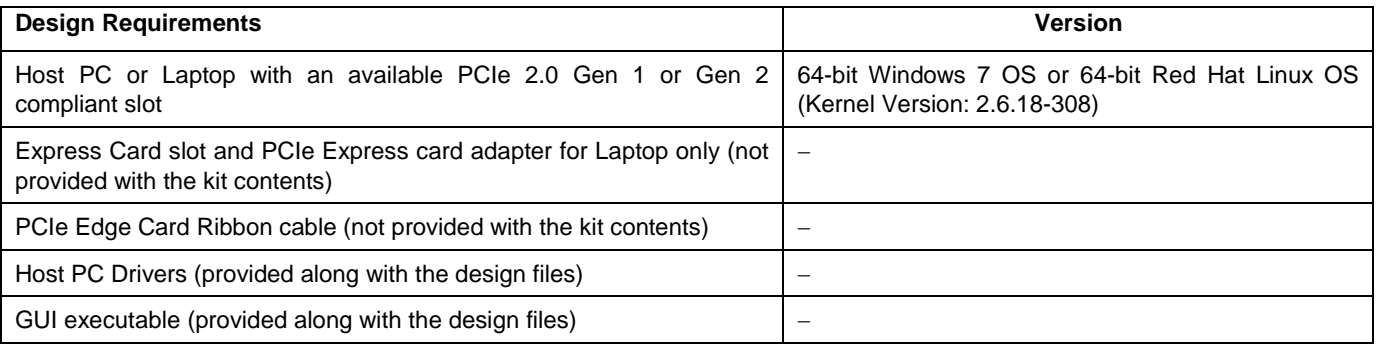

The design files for this demo can be downloaded from the Microsemi website: [http://soc.microsemi.com/download/rsc/?f=sf2\\_pcie\\_control\\_plane\\_demo\\_advanced\\_and\\_evaluation\\_kit\\_liberov11p4](http://soc.microsemi.com/download/rsc/?f=sf2_pcie_control_plane_demo_advanced_and_evaluation_kit_liberov11p4_dg_df) [\\_dg\\_df](http://soc.microsemi.com/download/rsc/?f=sf2_pcie_control_plane_demo_advanced_and_evaluation_kit_liberov11p4_dg_df)

Refer to Appendix 1 – [Running the PCIe Demo Design on Windows](#page-68-0) to run the demo design.

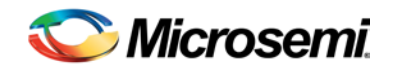

# 7 – Manufacturing Test

The M2S090TS-EVAL-KIT contains a manufacturing test program that can be run to verify the functionality of the board. The test program contains a list of options that can be run as diagnostics. After setting up the HyperTerminal and the board is powered up, the tests are displayed, as shown in [Figure 37.](#page-57-0) From the list of options, any test(s) can be selected to verify the functionality.

Before testing the SmartFusion2 Security Evaluation board:

- Download M2S090\_EVAL\_KIT\_MTD\_SP1.prjx file from [http://soc.microsemi.com/download/rsc/?f=M2S090TS\\_EVAL\\_KIT\\_DF](http://soc.microsemi.com/download/rsc/?f=M2S090TS_EVAL_KIT_DF)
- Download and install the FTD drivers from:<http://www.ftdichip.com/Drivers/D2XX.htm>

# Programming M2S090TS-EVAL-KIT

# Installing Libero v11.5 or Later

While starting manufacturing test, make sure the Libero SoC software and other required tools are installed as mentioned in the [Software Settings](#page-8-0) section. Once you successfully install the Libero v11.5 software, connect the USB cable (mini USB to Type A USB cable) to J18 and connect the other end to USB port of the Host PC.

# Power Supply Validation

The following steps describe how to test and validate the power supply to the board:

- 1. Connect the following jumpers on the SmartFusion2 Security Evaluation board:
	- − J3 short pin 1-2
	- − J8 short pin 1-2
	- − J22 and J23 short pin 1-2
	- − H1 short pin 6-10
	- − H1 short pin 7-11
	- − J24 short pin 1-2

Note: Before making the jumper connections, switch off the power supply switch, **SW7**.

- 2. Connect the **12V/5** Amps power supply brick to the **J6** jumper.
- 3. Switch **ON** the **SW7** power supply switch. Once the board is set up, DS1, DS2, and DS3 LEDs will glow.

# SPI Slave Programming (FlashPro5) on M2S090TS EVAL KIT

An external hardware programmer is not required to program the device in SPI Slave (FlashPro5) mode. SPI Slave programming is done through the dedicated System Controller SPI (SC\_SPI) port in Slave mode. In this mode, SmartFusion2 device is programmed by an external SPI Flash device configured in Master mode.

Ensure that Libero 11.5 or later and FlashPro 11.5 or later are successfully installed in the Host PC. Do not connect any FlashPro programmer to the Host PC.

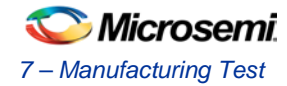

# **SPI Slave Programming Test Procedure**

- 1. Connect USB cable (mini USB to Type A USB cable) to J18 and connect the other end to the USB port of the Host PC.
- 2. Open the Libero v11.5 software on the Host PC.

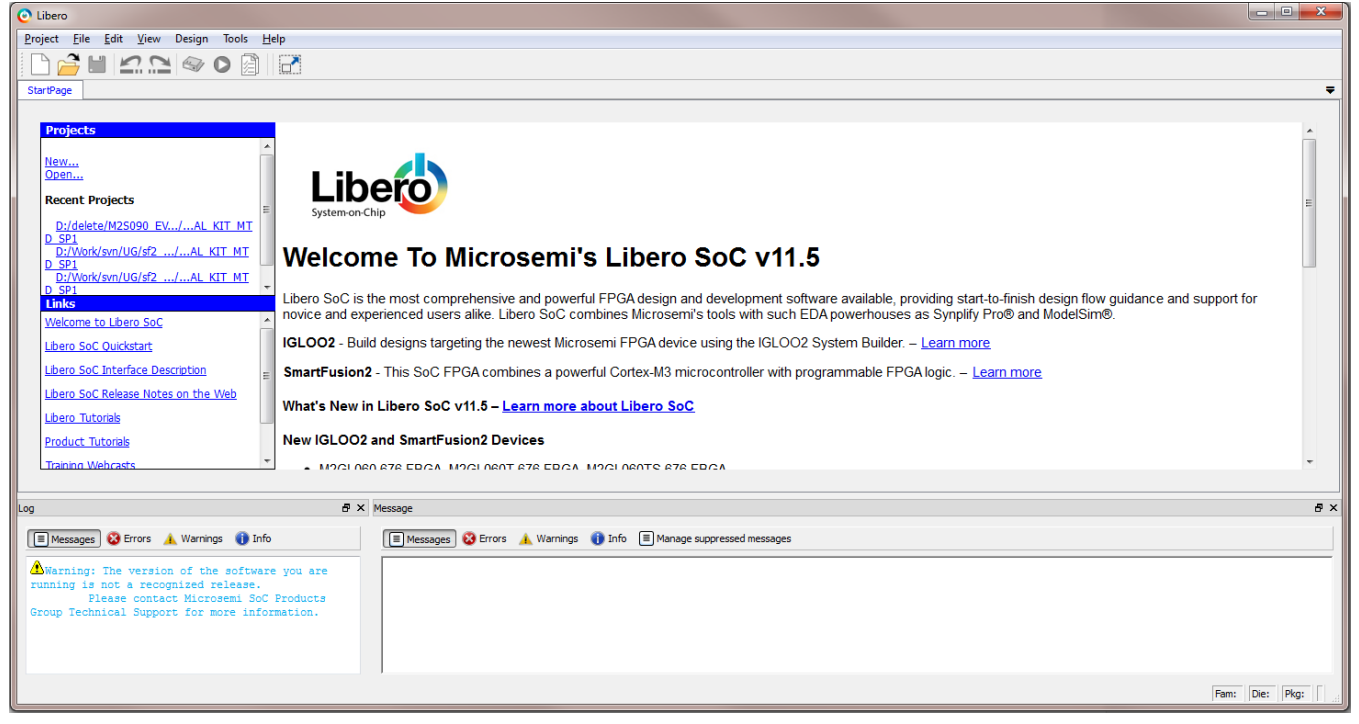

**Figure 20** Libero Start Page

3. Select **Open Project** from the **Project** menu.

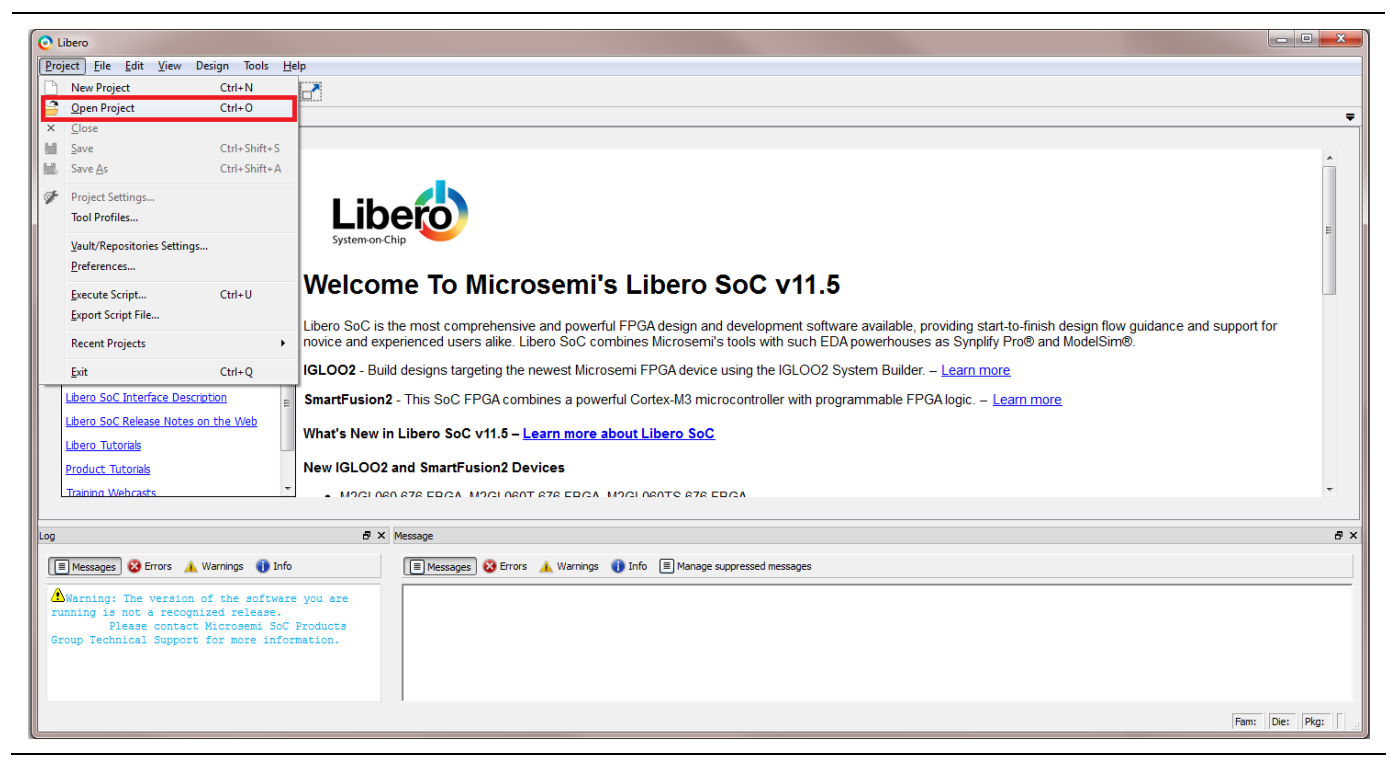

### **Figure 21** Opening a Project

- 4. Select the **M2S090\_EVAL\_KIT\_MTD\_SP1.prjx** project on the Host PC and click **Open**.
- 5. The M2S090\_EVAL\_KIT\_MTD\_SP1 project file is provided along with MTD folder.

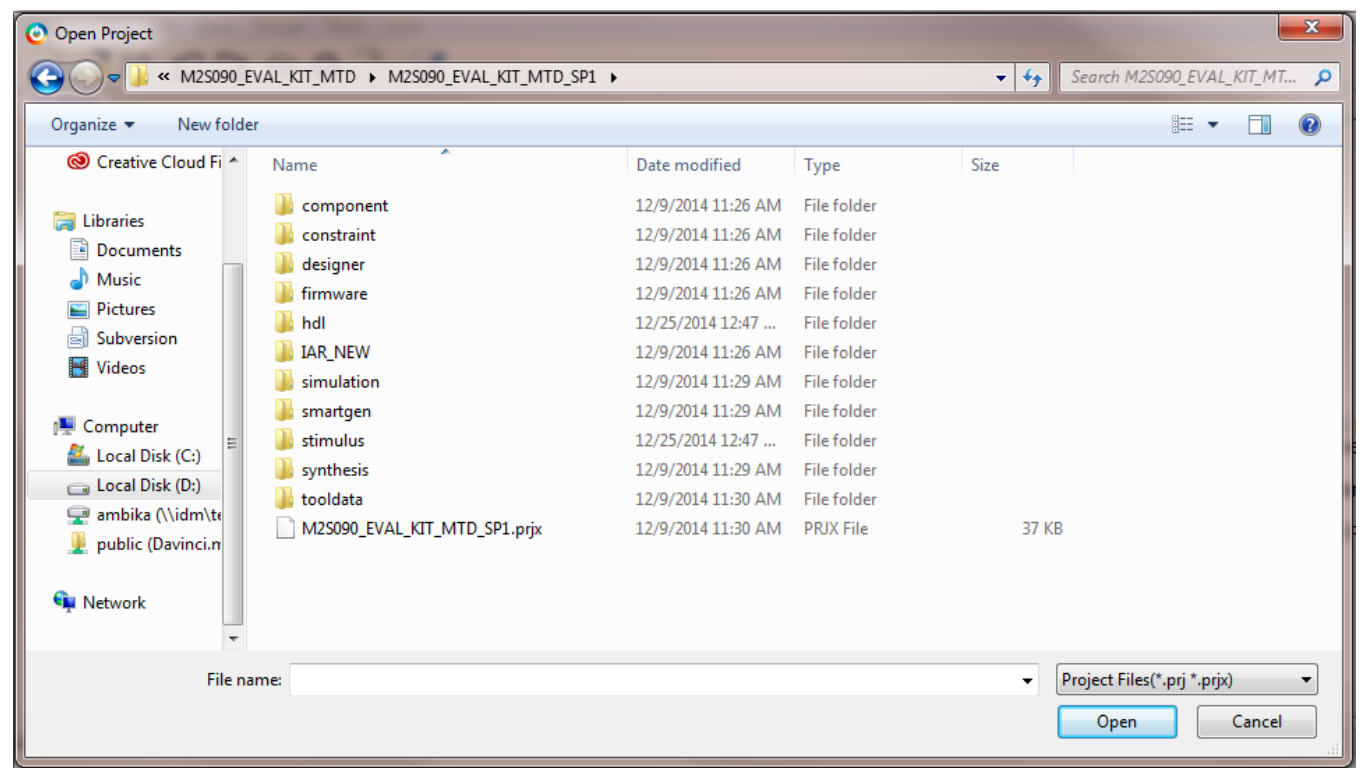

#### **Figure 22** Selecting Counter Project

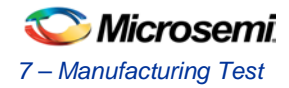

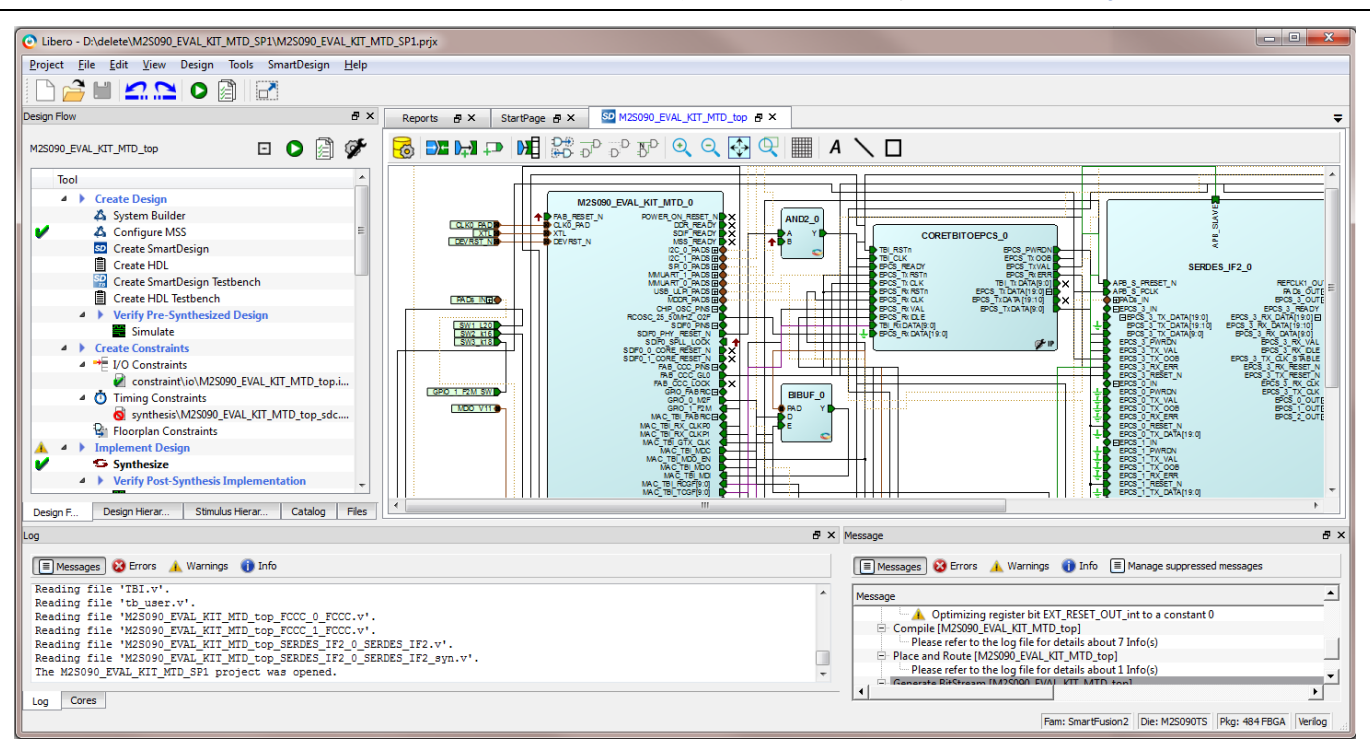

6. The M2S090\_EVAL\_KIT\_MTD\_SP1 project window is displayed, as shown i[n Figure 23.](#page-49-0)

## **Figure 23** Project Top Module

Note: Ensure that the board is connected to the PC and power is supplied.

<span id="page-49-0"></span>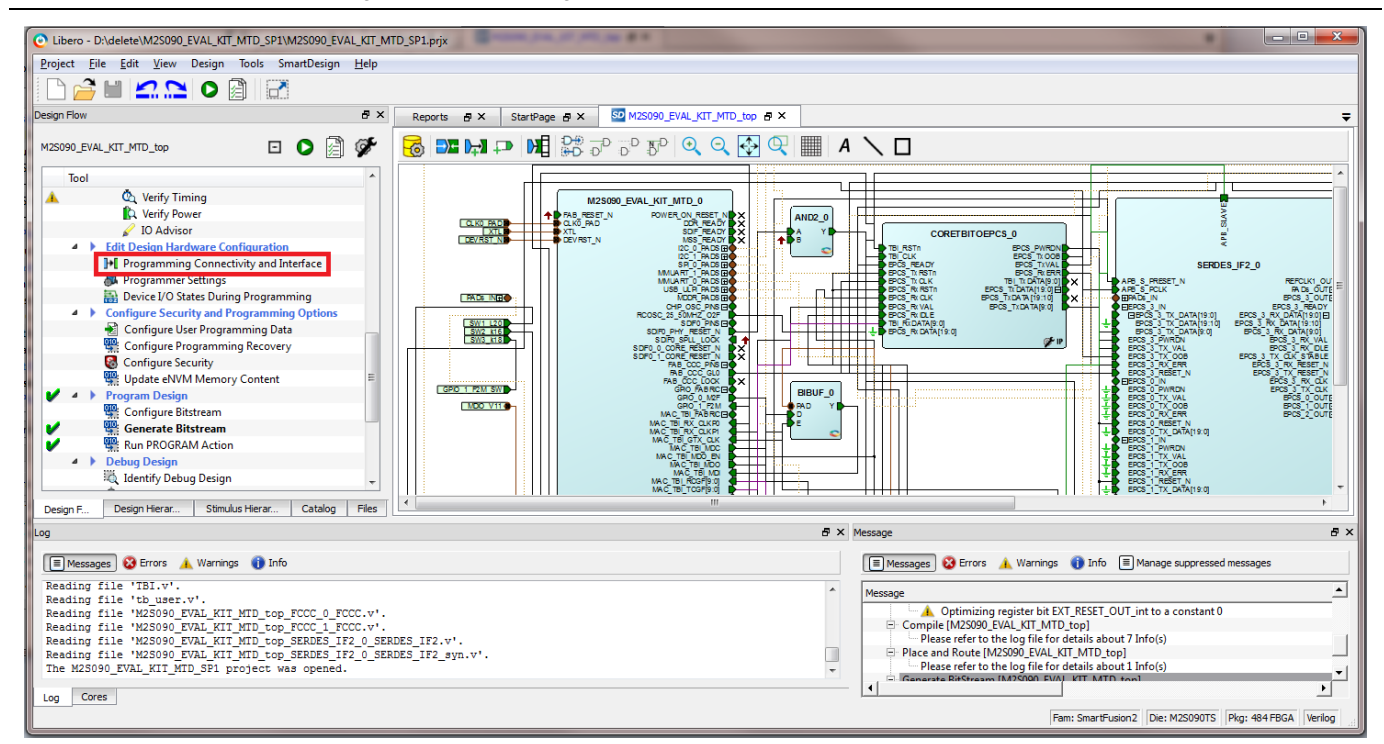

7. From the **Design Flow** tab on the left-side, double-click **Program Connectivity and Interface** under Edit Design Hardware Configuration.

**Figure 24** Selecting Programming Connectivity and Interface

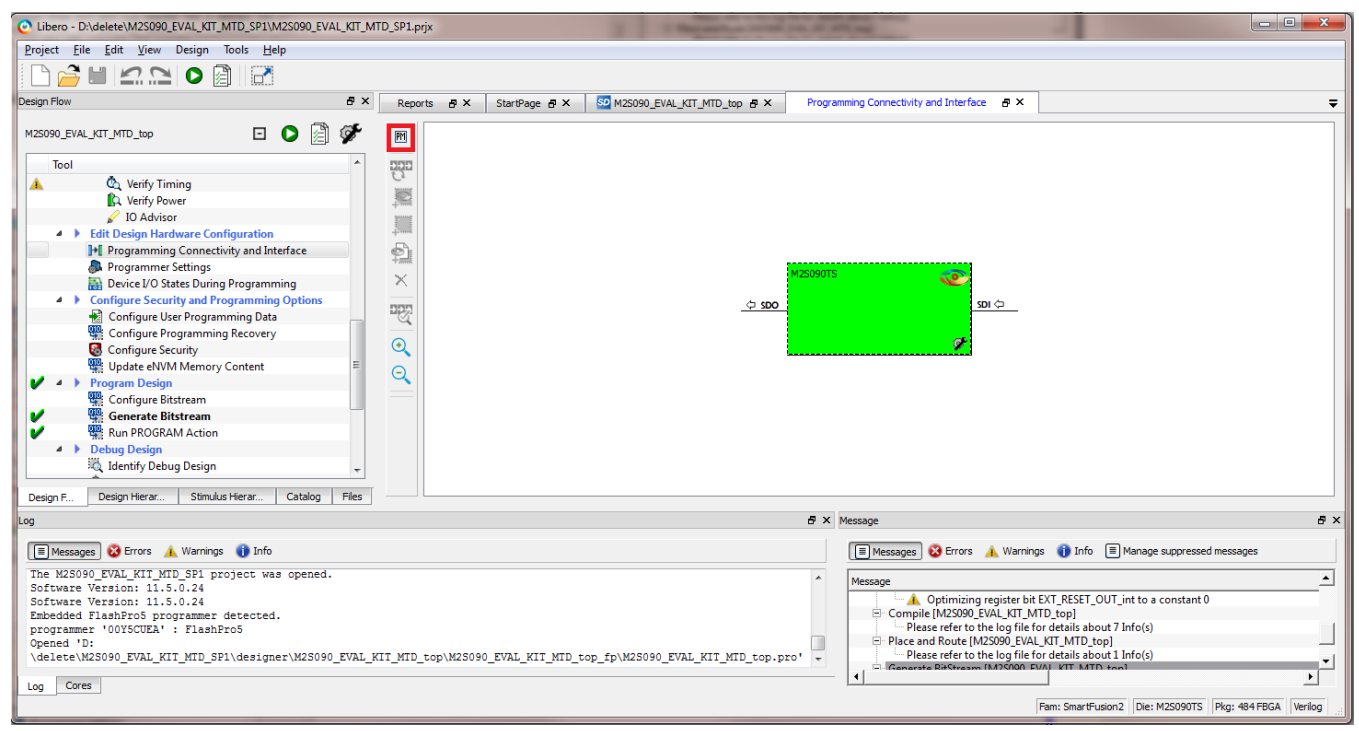

8. The Programming Connectivity and Interface window is displayed as shown in [Figure 25.](#page-50-0)

**Figure 25** Programming Connectivity and Interface Window

<span id="page-50-0"></span>9. Select the **SPI Slave (FlashPro5 only)** option and click **OK**.

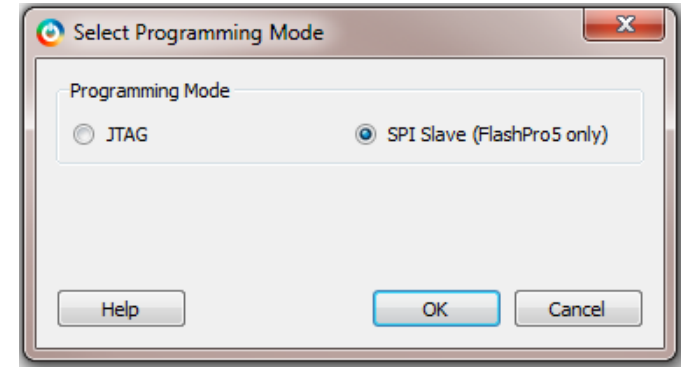

**Figure 26** Selecting Programming Mode

10. From the **Design Flow** tab on the left-side, double-click **Run Program Action** under Program Design to program the device using SPI slave programming mode.

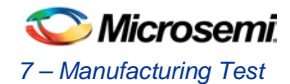

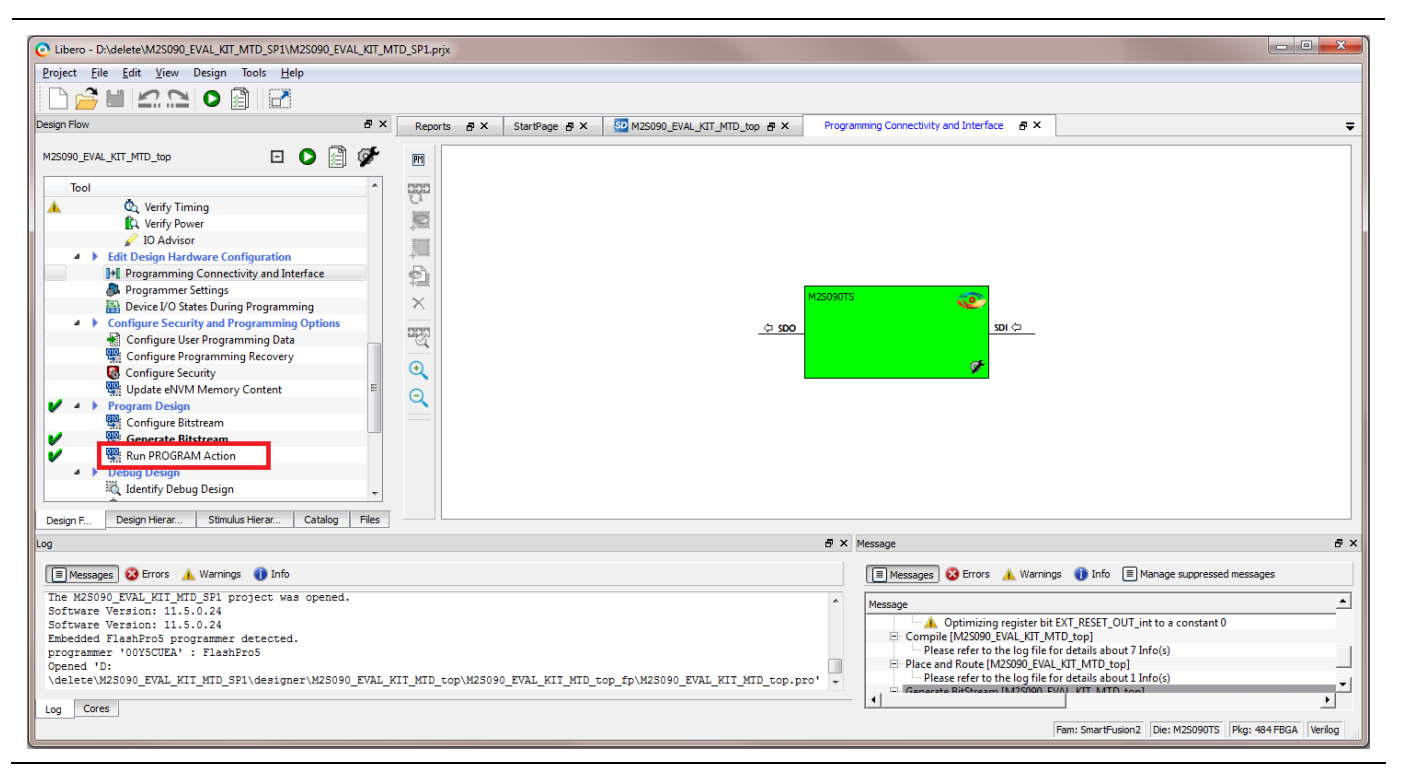

### **Figure 27** Programming the Device

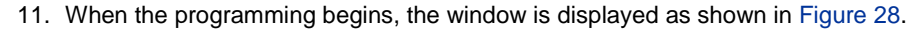

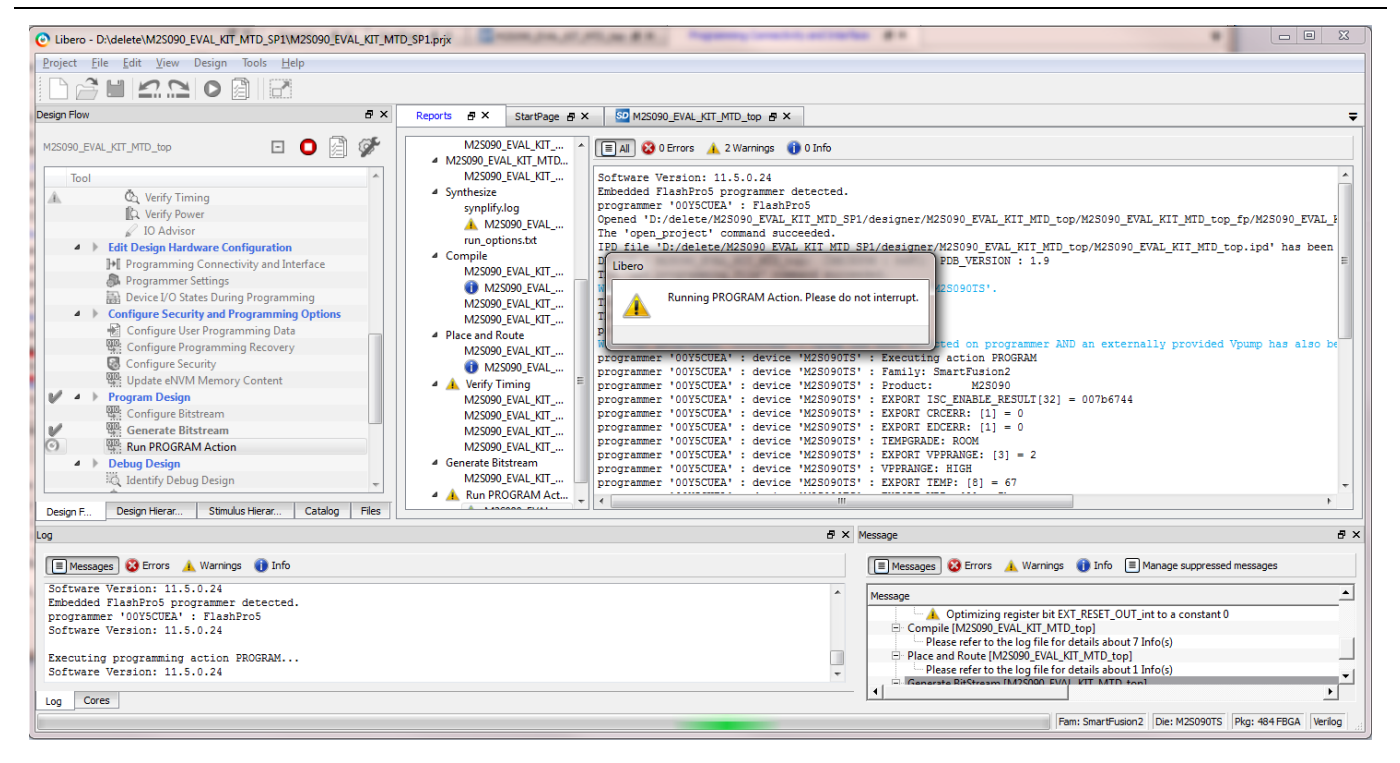

- **Figure 28** Running Program Action
- <span id="page-51-0"></span>12. Once the device is programmed, LEDs at E1 and F4 will glow and window is displayed as shown in [Figure 29.](#page-52-0)

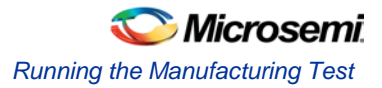

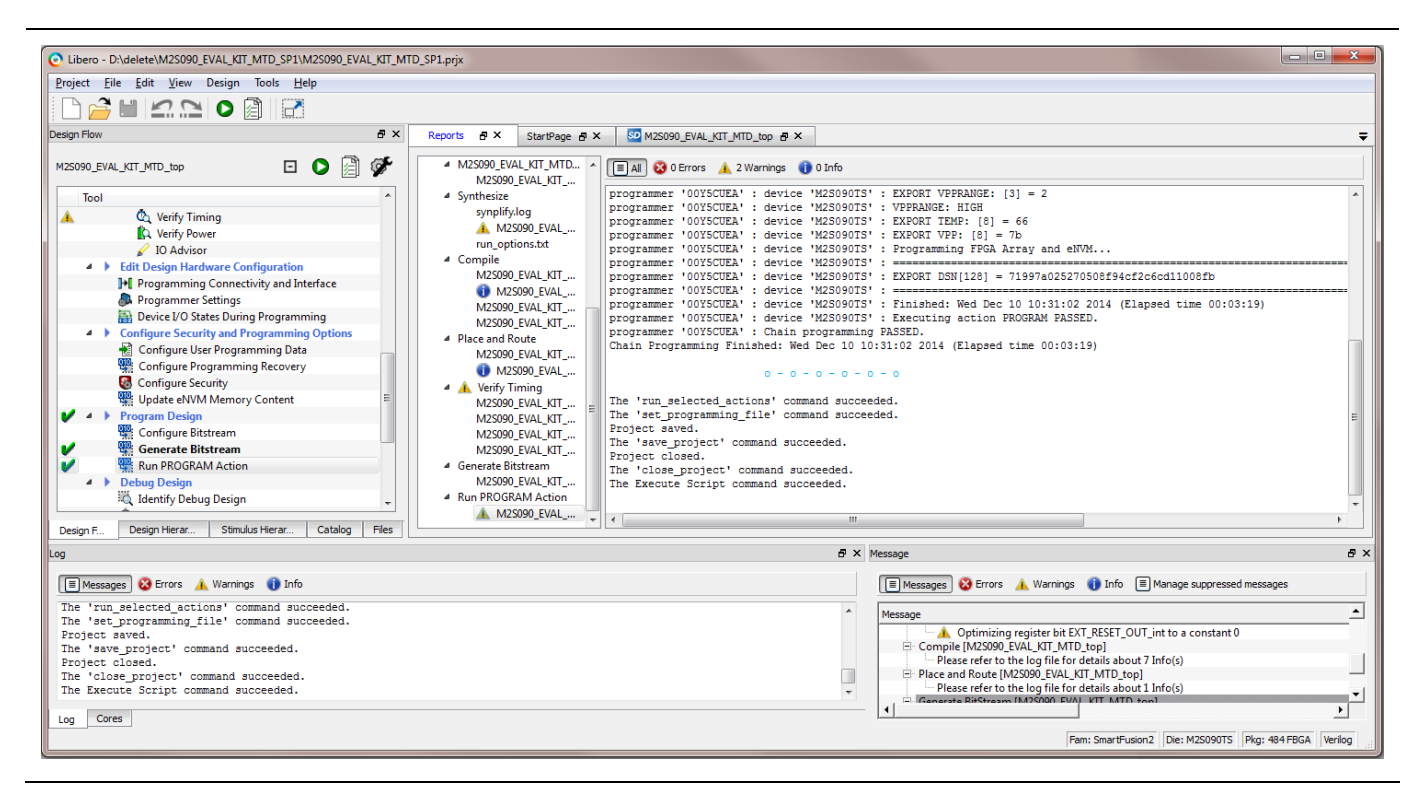

**Figure 29** Successful Run Program Action

# <span id="page-52-0"></span>Running the Manufacturing Test

# **Setting Up the HyperTerminal**

The following steps describe how to set up HyperTerminal to perform the manufacturing test:

- 1. Connect the USB cable (mini USB to Type A USB cable) to J18 and other end of the cable to the USB port of the Host PC.
- 2. Open **HyperTerminal** from the Start menu.

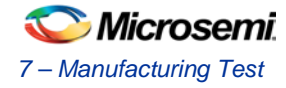

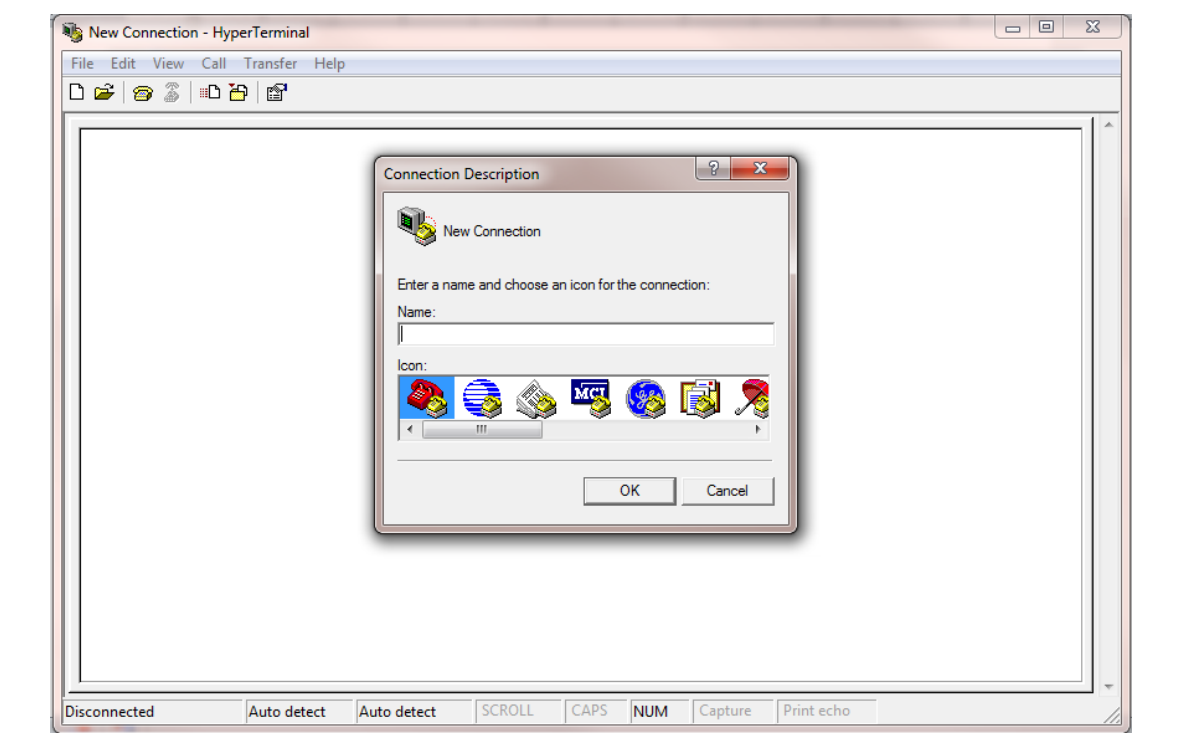

# **Figure 30** Connection Description Window

3. Enter **M2S090-KIT-MTD** as connection name and click **OK**. The **Connect To** dialog-box is displayed as shown in [Figure 31.](#page-53-0)

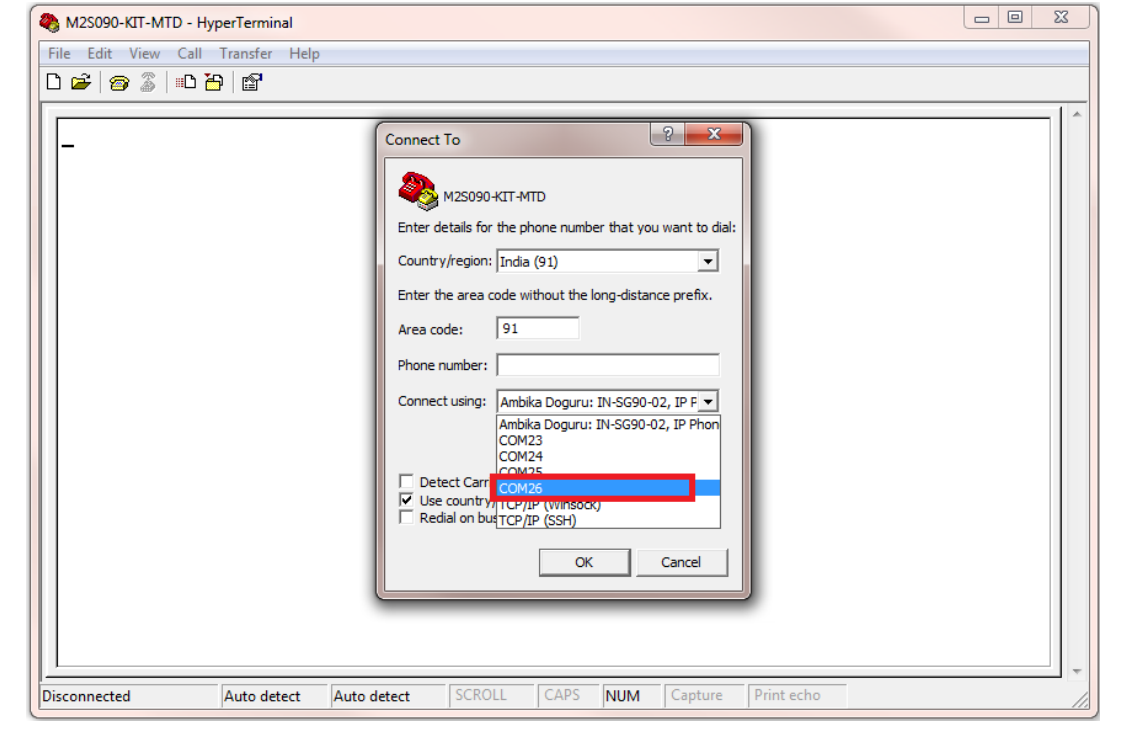

<span id="page-53-0"></span>**Figure 31** Connect To Window

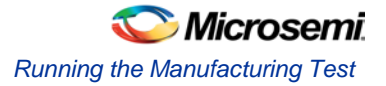

4. Select the highest value COM port from the **Connect using** drop-down list and click **OK**. The **COM<port number> Properties** dialog-box is displayed.

#### Note:

- When using USB cable for HyperTerminal communication, four COM ports are available in the Connect using drop-down list. Select the **highest** COM port to establish connection with the Host PC.
	- 5. In case only one COM port appears select that COM port to establish connection with the Host PC.

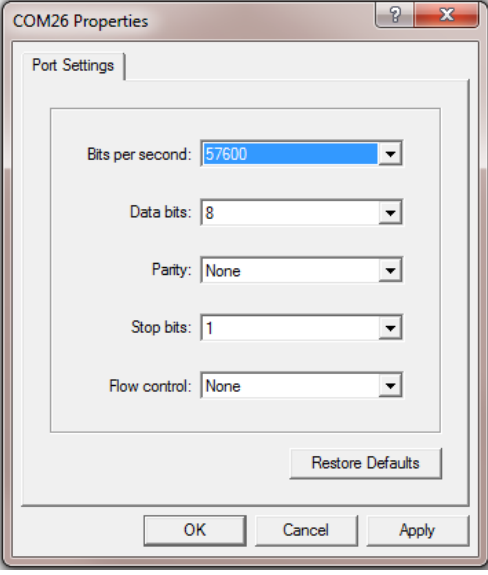

**Figure 32** Port Settings Window

- 6. Select the following settings from the **Port Settings** window and click **Apply** and **OK**.
	- − Bits per second: 57600
	- Data bits: 8
	- − Parity: None
	- − Stop bits: 1
	- − Flow control: None
- 7. Select **Properties** from the **File** menu in the HyperTerminal window. The **M2S090-KIT-MTD Properties** window is displayed.

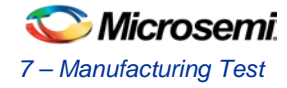

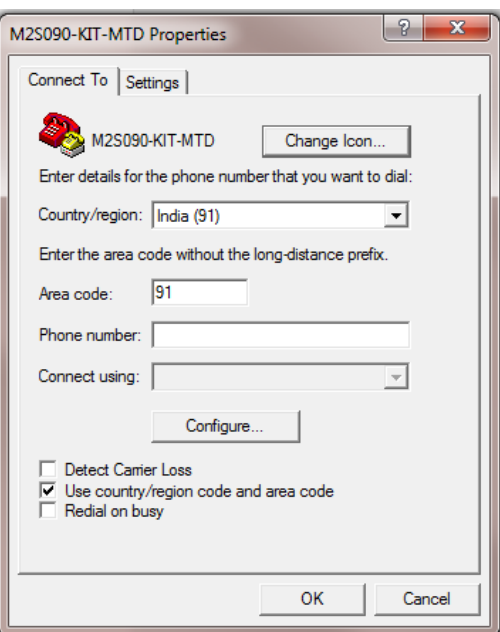

**Figure 33** M2S090-KIT-MTD Properties Window

8. Select **Settings** tab.

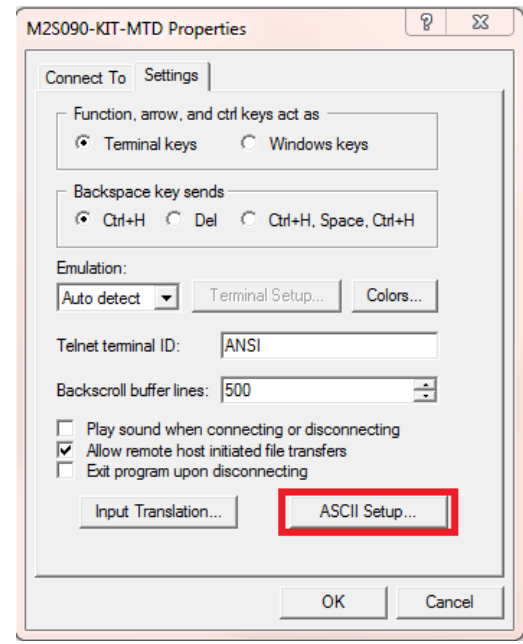

## **Figure 34** Settings Tab

9. Keep the default settings and click **ASCII Setup**. The ASCII Setup dialog-box is displayed, as shown in [Figure 35.](#page-56-0)

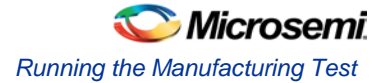

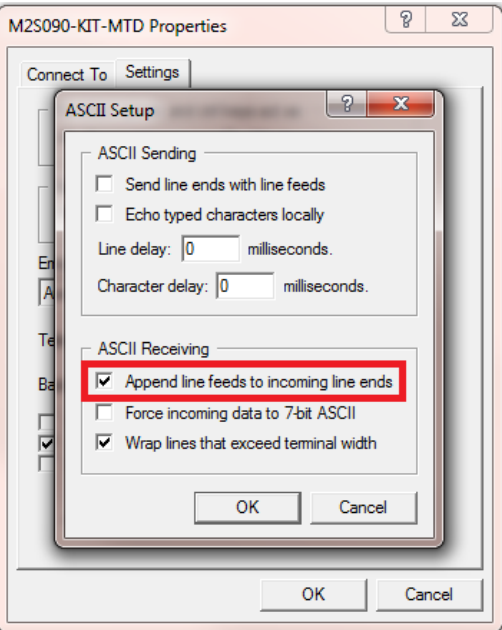

**Figure 35** ASCII Setup Window

- <span id="page-56-0"></span>10. Select the **Append line feeds to incoming line ends** check box and click **OK**.
- 11. Click **OK** to save the properties and close the **M2S090-KIT-MTD Properties** window.
- 12. Press SW6 switch to restart the board with the settings. The HyperTerminal window is displayed, as shown in [Figure 36.](#page-56-1)

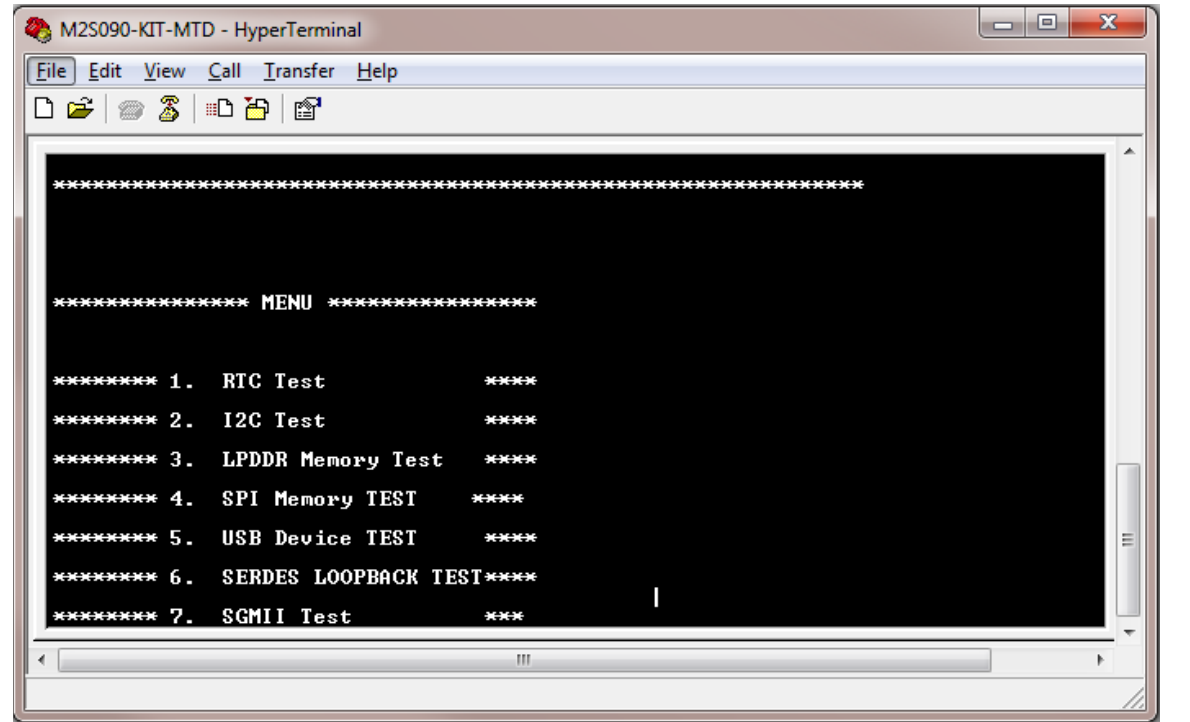

<span id="page-56-1"></span>**Figure 36** HyperTerminal Window

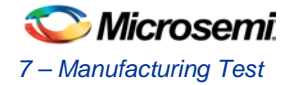

# <span id="page-57-2"></span>**Jumper Settings**

[Table 15](#page-57-1) describes the jumper settings required to perform the tests on the SmartFusion2 Security Evaluation board.

<span id="page-57-1"></span>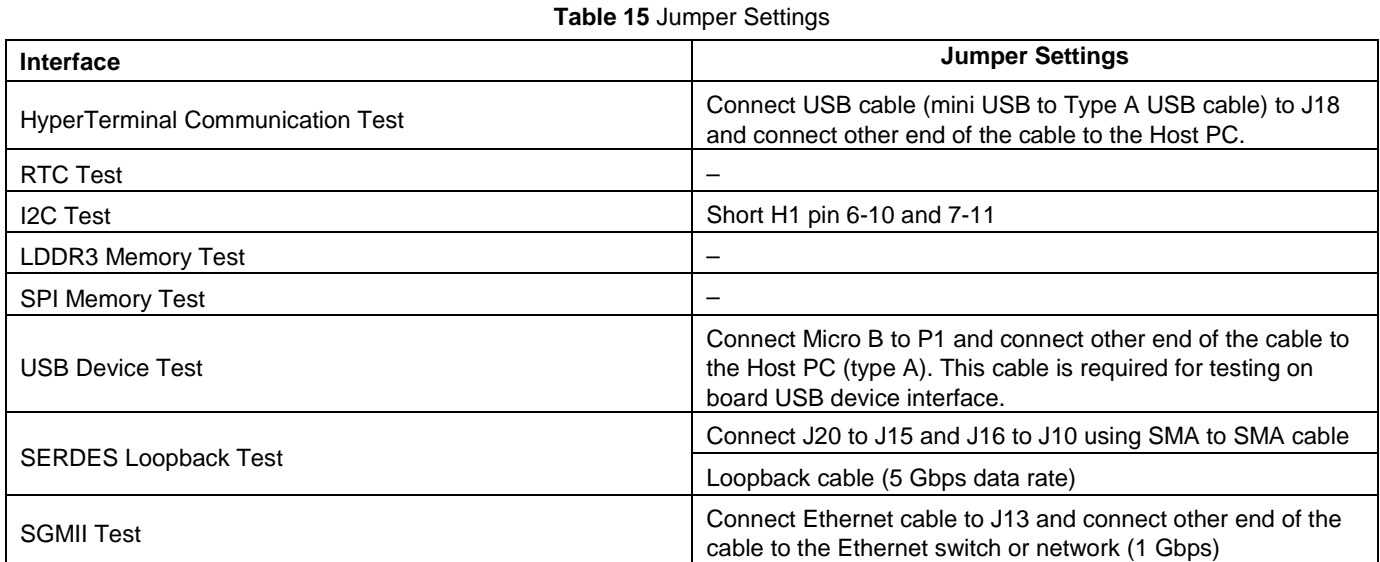

Once the device is programmed and jumper settings are done, use the following steps to run the manufacturing test:

- 1. Press the **SW6** reset switch on the M2S090TS-EVAL-KIT to reset and begin the tests.
- 2. When the set up completed, all tests are listed in the HyperTerminal window as shown in [Figure 37.](#page-57-0) If this message does not appear, press the **SW6** reset switch again. If the message still does not appear, then check all the jumpers and the HyperTerminal settings.

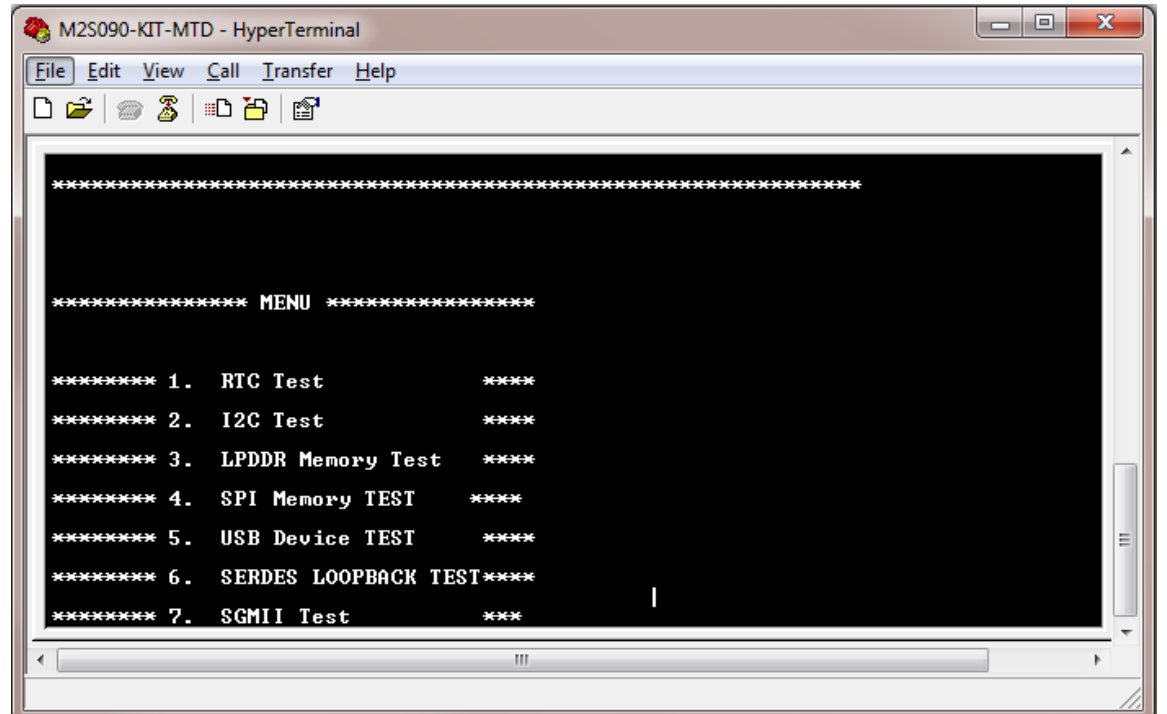

### **Figure 37** Test Menu

<span id="page-57-0"></span>3. Press **1** to run the RTC test. Wait for 5 seconds to complete the test.

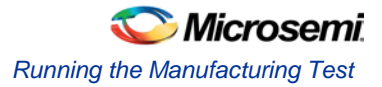

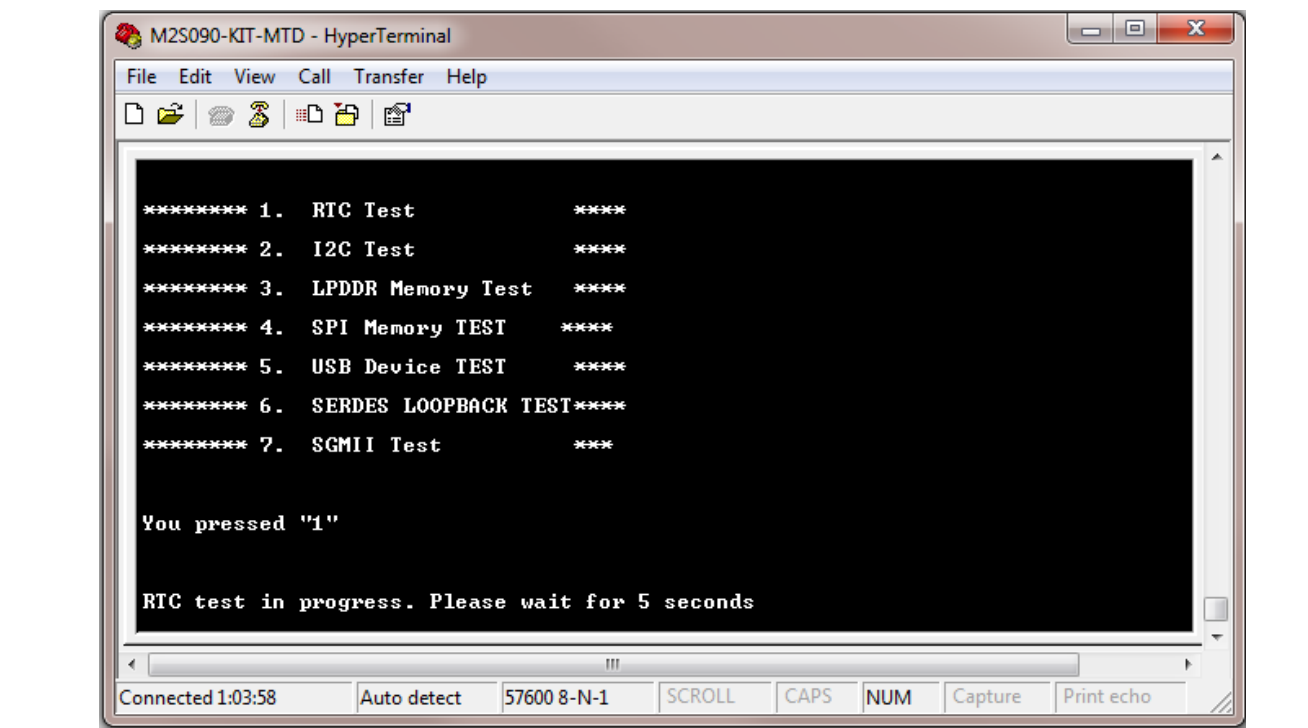

**Figure 38** Running RTC Test

4. When the test is passed, a message is displayed as shown in [Figure 39.](#page-58-0)

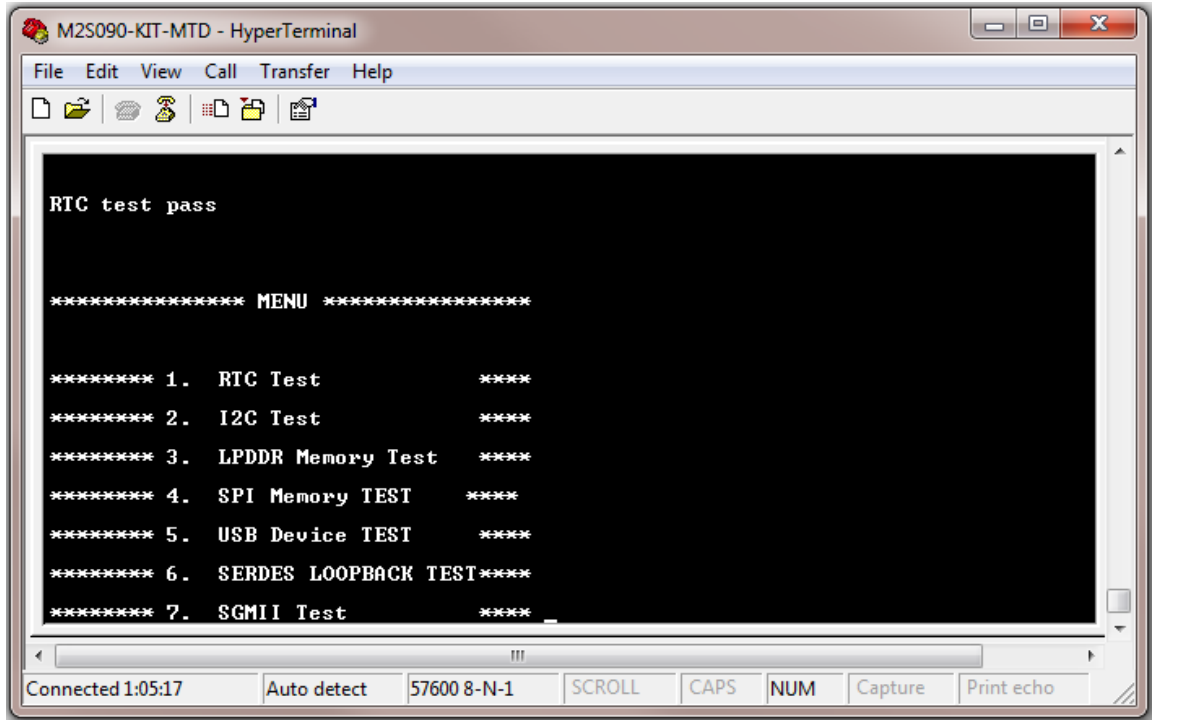

- **Figure 39** RTC Test Passed
- <span id="page-58-0"></span>5. Press 2 to run the I<sup>2</sup>C loopback test. Refer to [Figure 40.](#page-59-0)

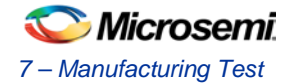

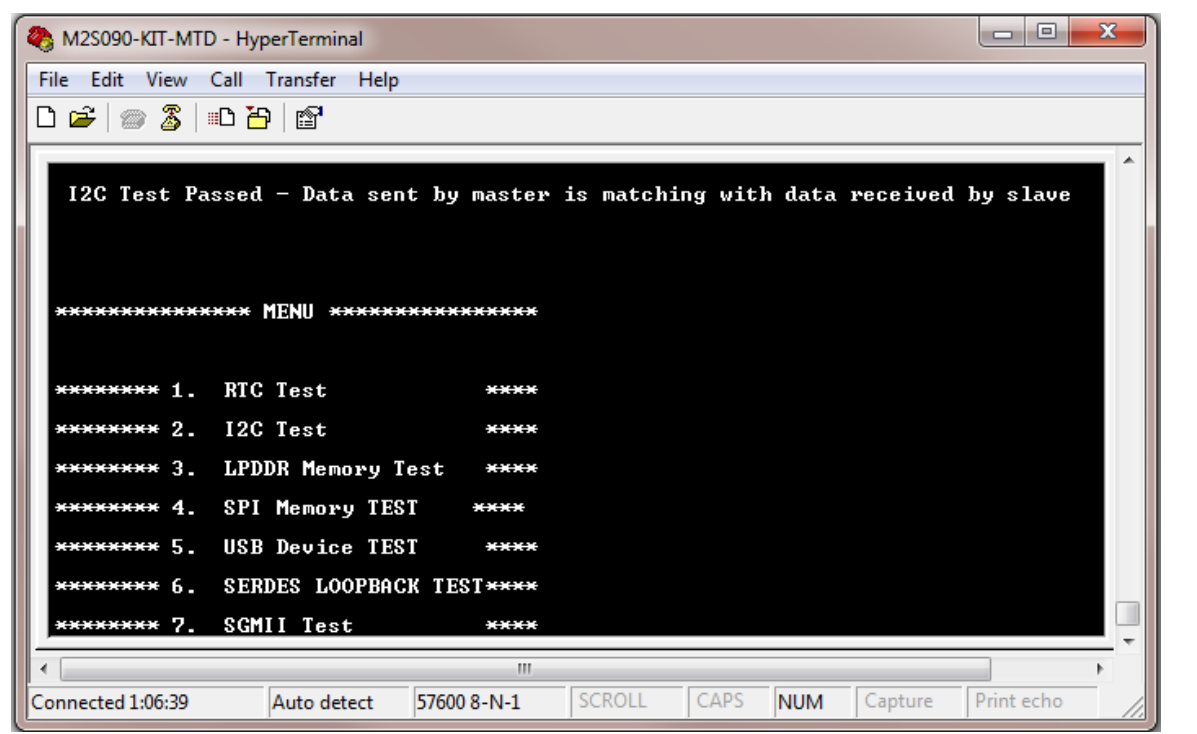

## **Figure 40** I2C Test Passed

- 6. Press **3** to run the LPDDR Memory Test.
- 7. Wait for 1 minute to complete the test. When the test is passed, a message is displayed. Refer to [Figure 41.](#page-59-1)

<span id="page-59-0"></span>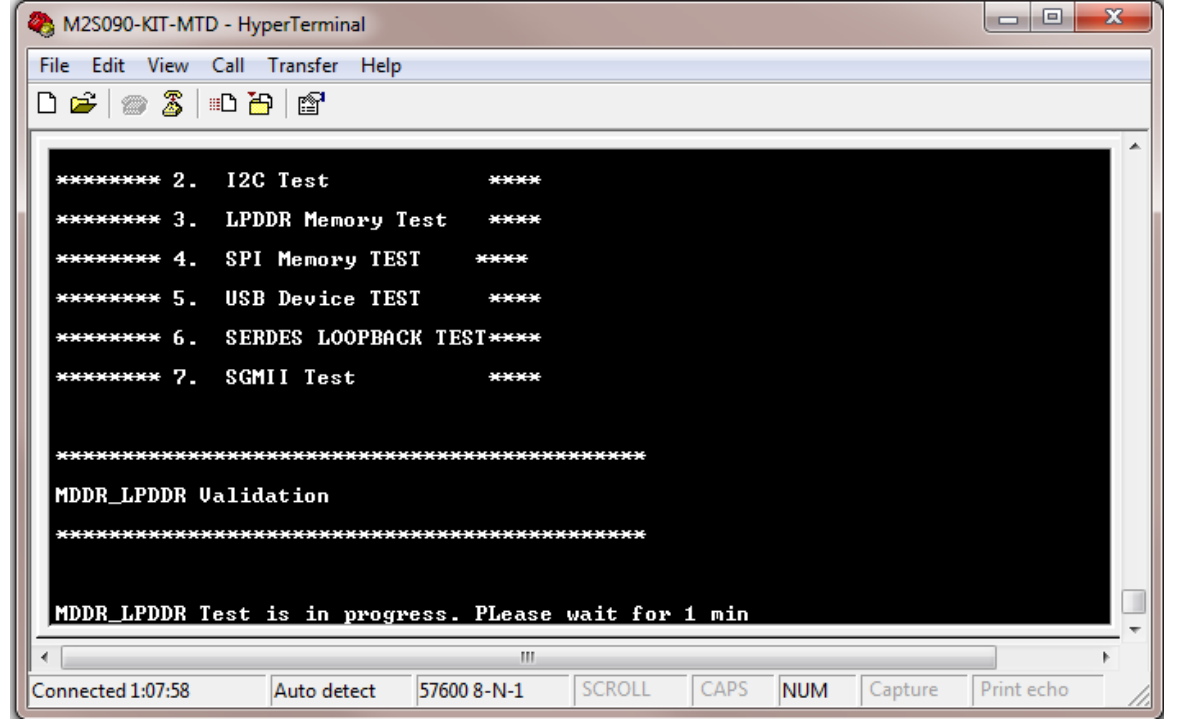

<span id="page-59-1"></span>**Figure 41** LPDDR Memory Test

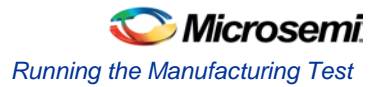

8. When the test is passed, a message is displayed. Refer to [Figure 42.](#page-60-0)

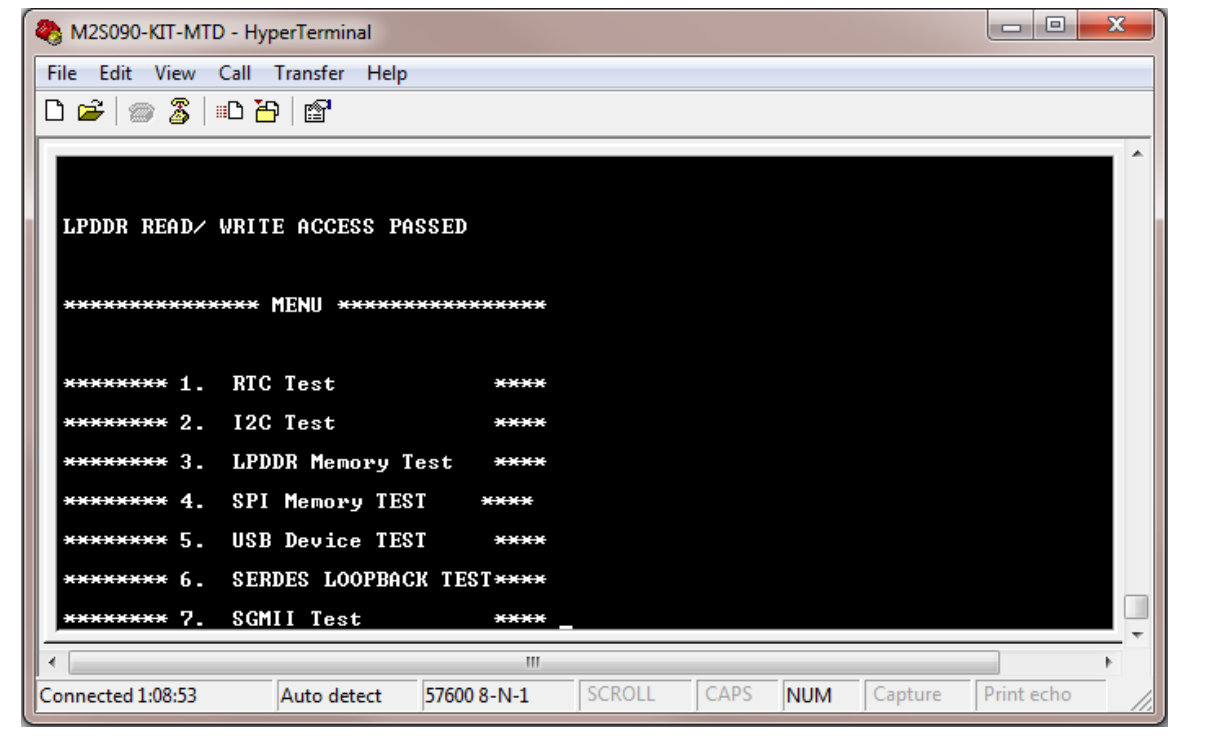

**Figure 42** LPDDR Memory Test Passed

- 9. Press **4** to run the SPI Memory Test.
- 10. When the test is passed, a message is displayed. Refer to [Figure 43.](#page-60-1)

<span id="page-60-0"></span>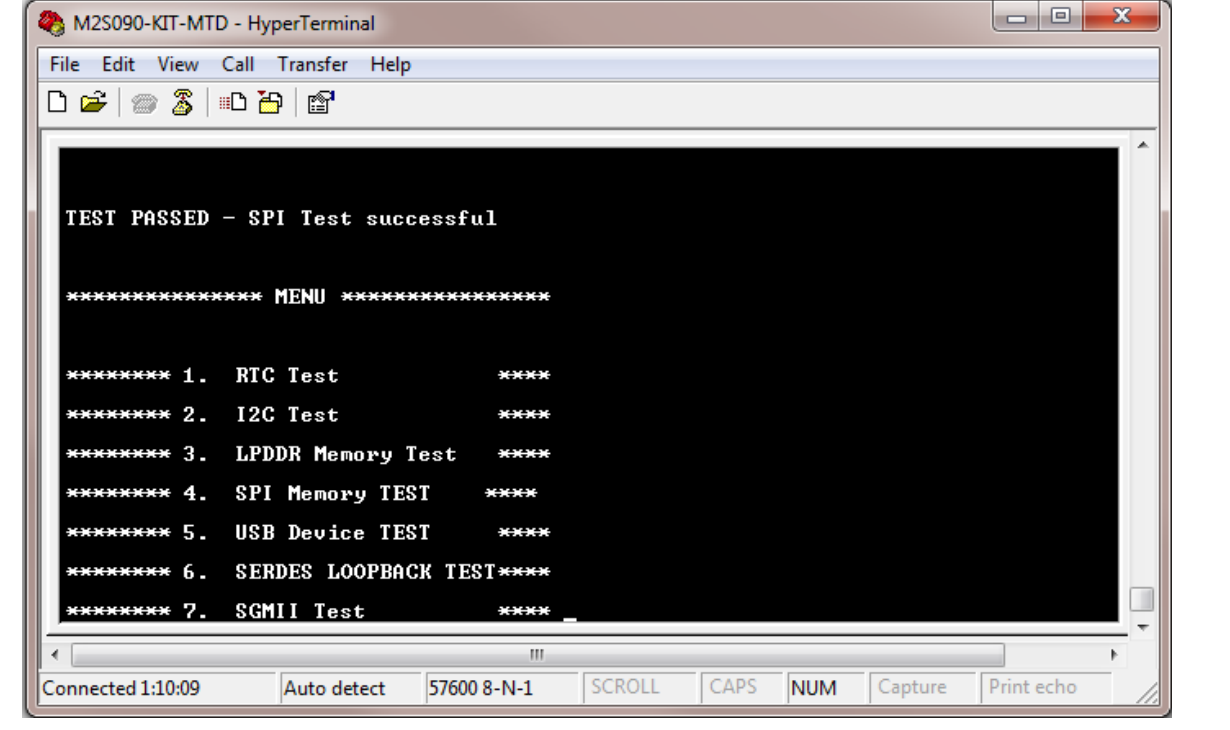

<span id="page-60-1"></span>**Figure 43** SPI Memory Test Passed

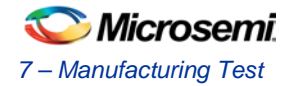

- 11. Press **6** to run the USB device test.
- 12. When the test is started, a message is displayed. Refer t[o Figure 44.](#page-61-0)

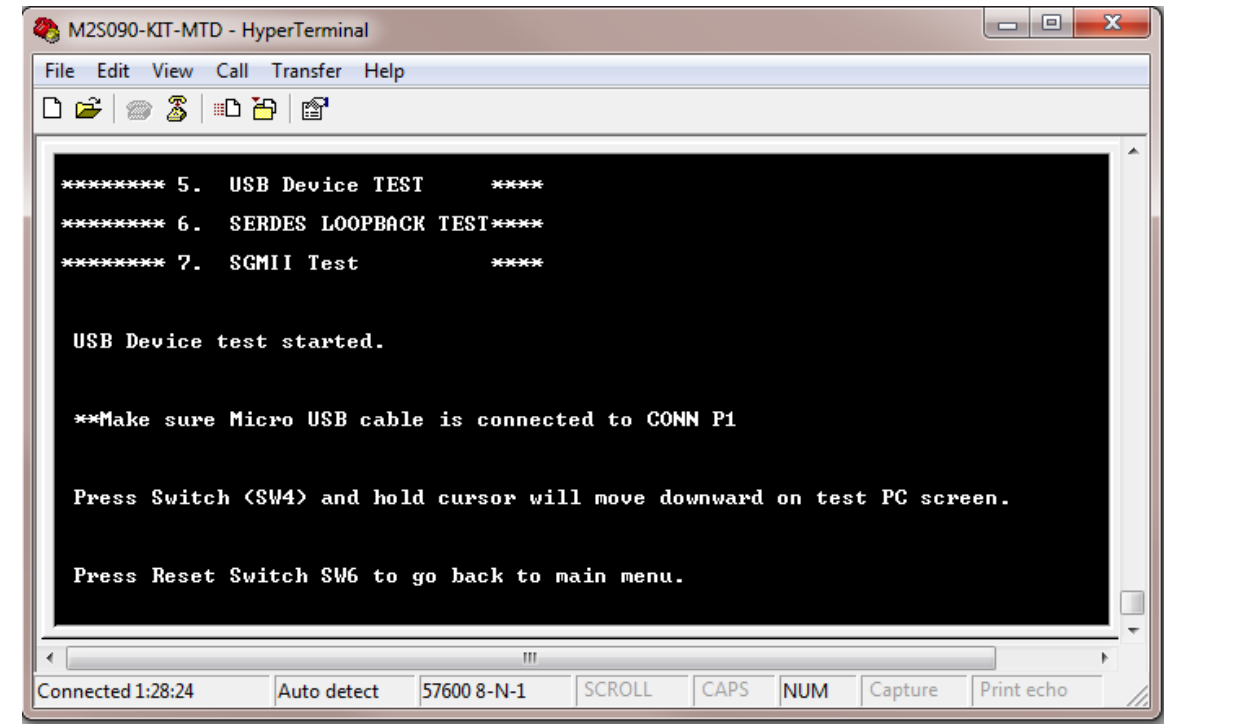

## **Figure 44** USB Device Test Passed

- <span id="page-61-0"></span>13. Press and hold the **SW2** switch, on the board and observe the mouse cursor moving to the right side.
- 14. Press **SW6** reset switch to go back to the main menu.
- 15. Press **6** to run the SERDES loopback test. Refer t[o Figure 45.](#page-62-0)
- 16. Make sure that the loopback cable is connected. Refer to [Jumper Settings.](#page-57-2)

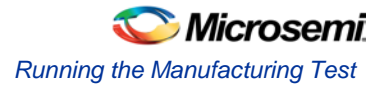

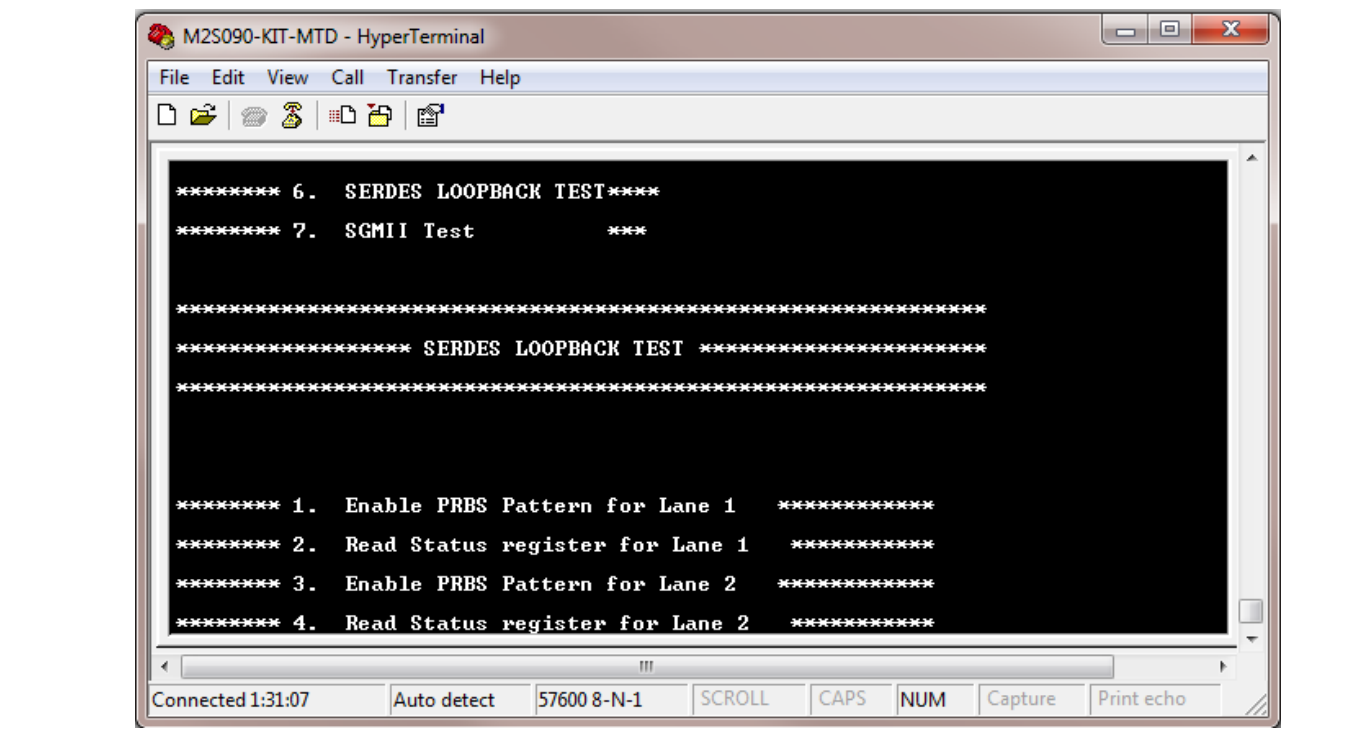

## **Figure 45** SERDES Loopback Test

17. Press **1** to enable PRBS pattern for Lane 1. Refer to [Figure 46.](#page-62-1)

<span id="page-62-0"></span>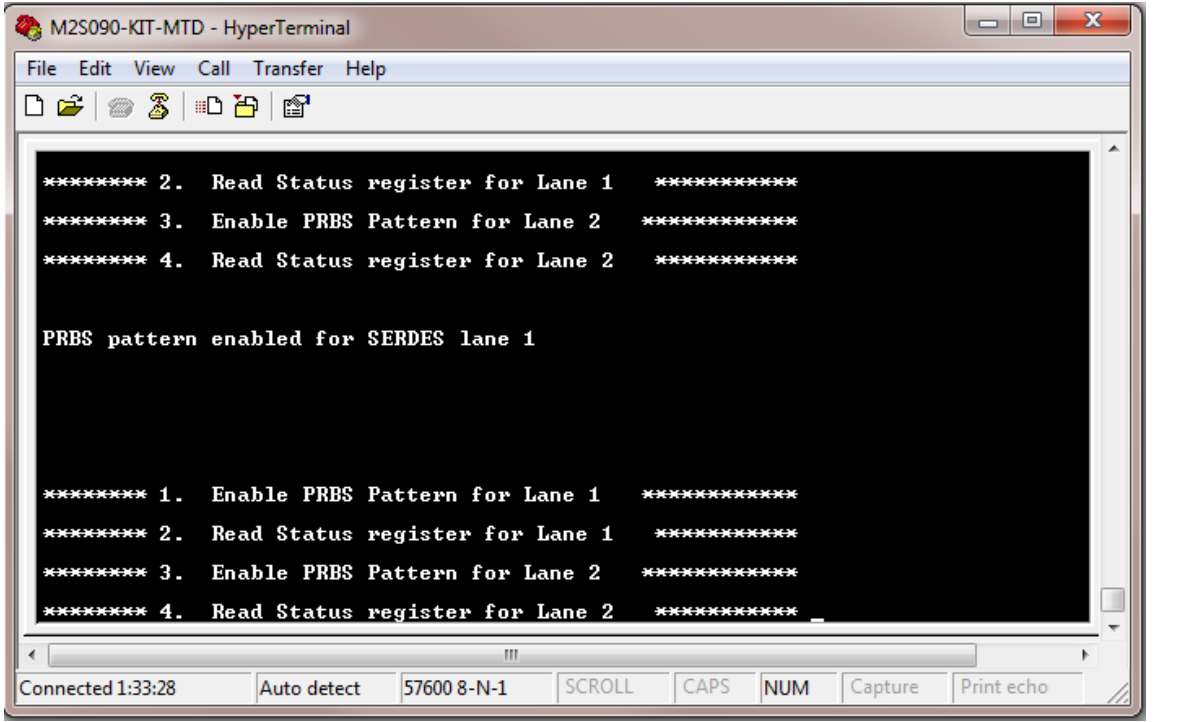

## **Figure 46** SERDES Lane1 Loopback Test

- a. Press **2** to read Status register for Lane 1.
- <span id="page-62-1"></span>18. When the test is started, a message is displayed. Refer t[o Figure 47.](#page-63-0)

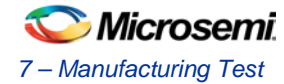

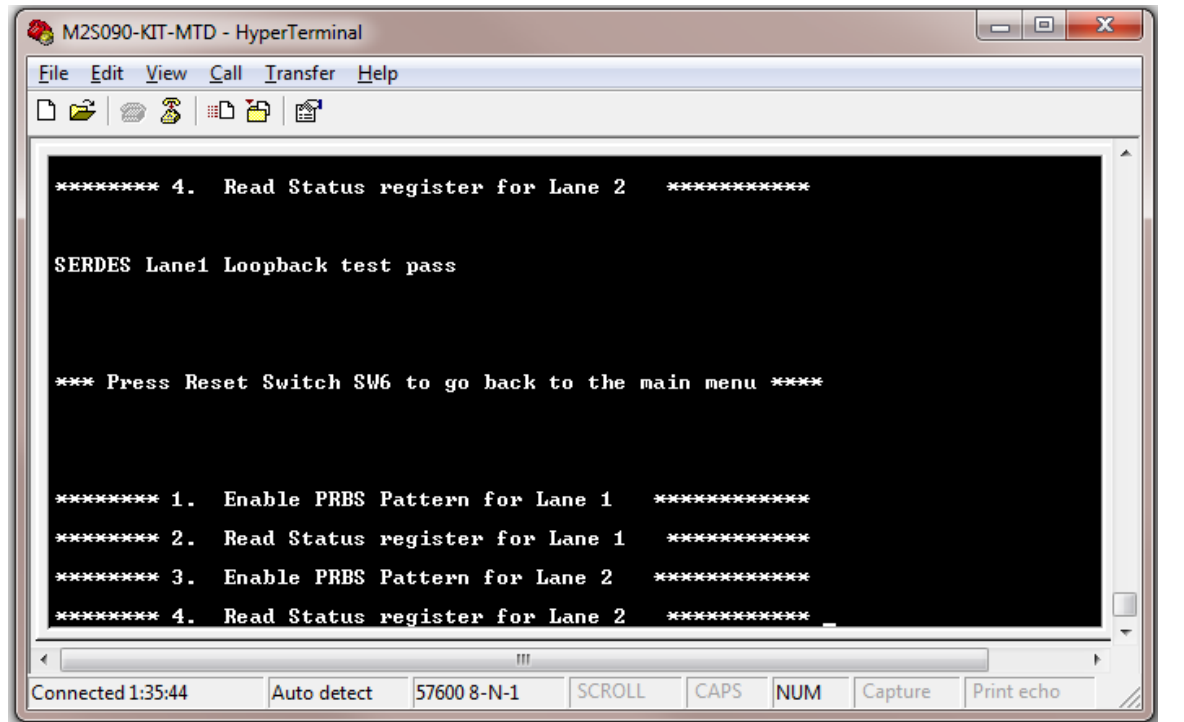

**Figure 47** SERDES Lane1 Loopback Test Passed

This message shows loopback test on lane 1 pass.

19. Press **3** to enable PRBS pattern for Lane 2. Refer to [Figure 48.](#page-63-1)

<span id="page-63-0"></span>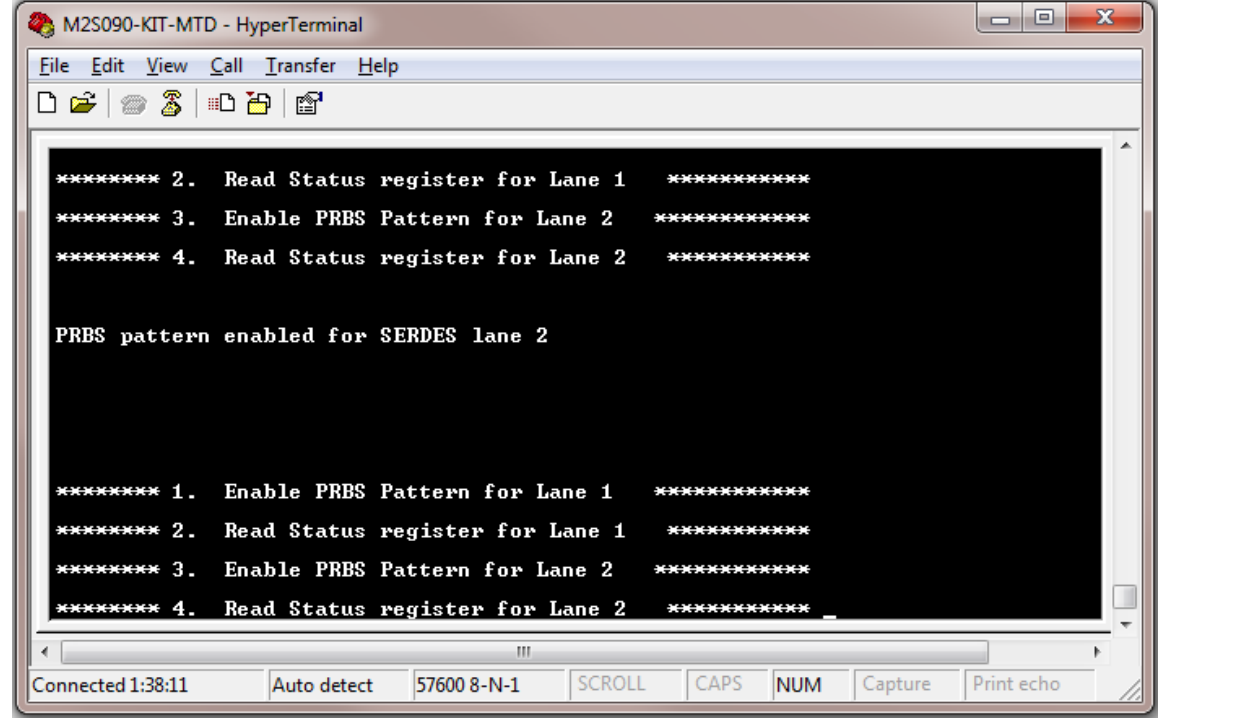

**Figure 48** SERDES Lane2 Loopback Test

<span id="page-63-1"></span>a. Press **4** to read Status register for Lane 2.

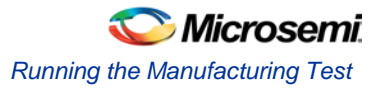

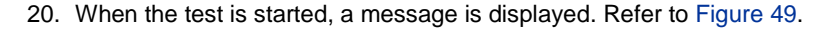

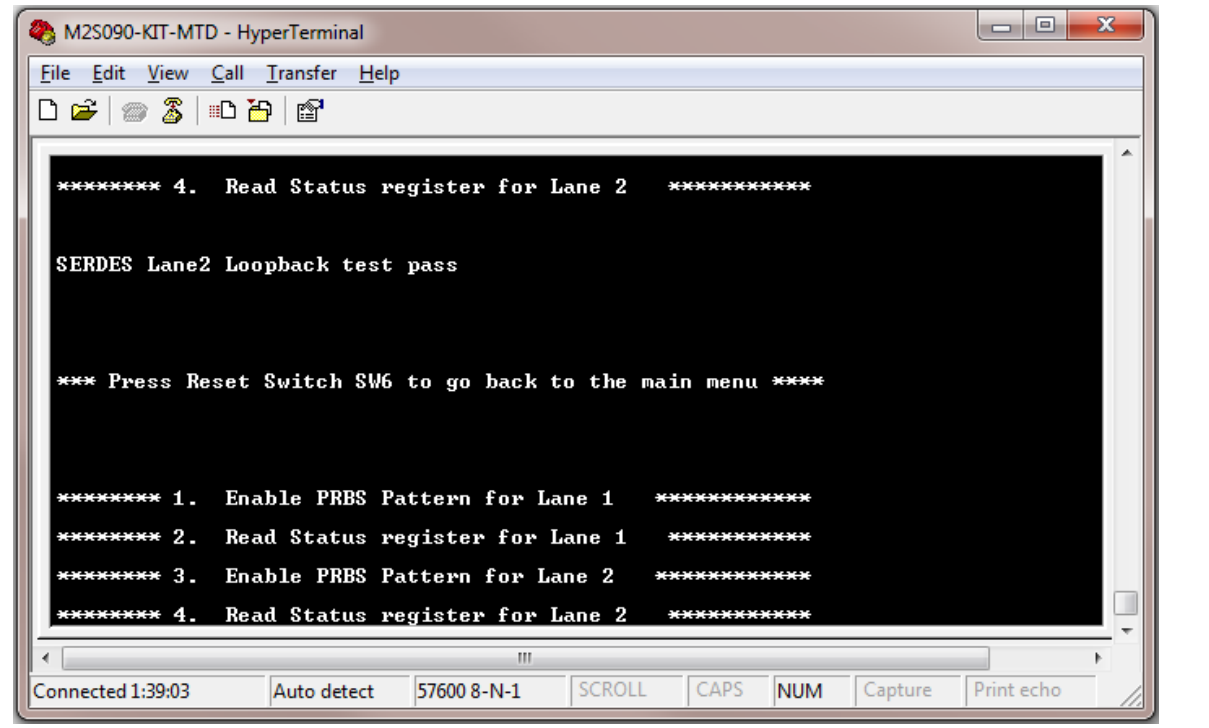

**Figure 49** SERDES Lane2 Loopback Test Passed

## <span id="page-64-0"></span>Note:

- − Make sure that SMA connector J20 and J15 are shorted using SMA Cable.
- − Make sure that SMA connector J16 and J10 are shorted using SMA Cable.
- − Loopback cable used must support 5 Gbps data rate.
- − Follow the sequence given in the HyperTerminal.
- 21. Press **7** to run the SGMII test.

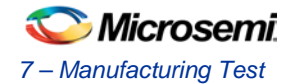

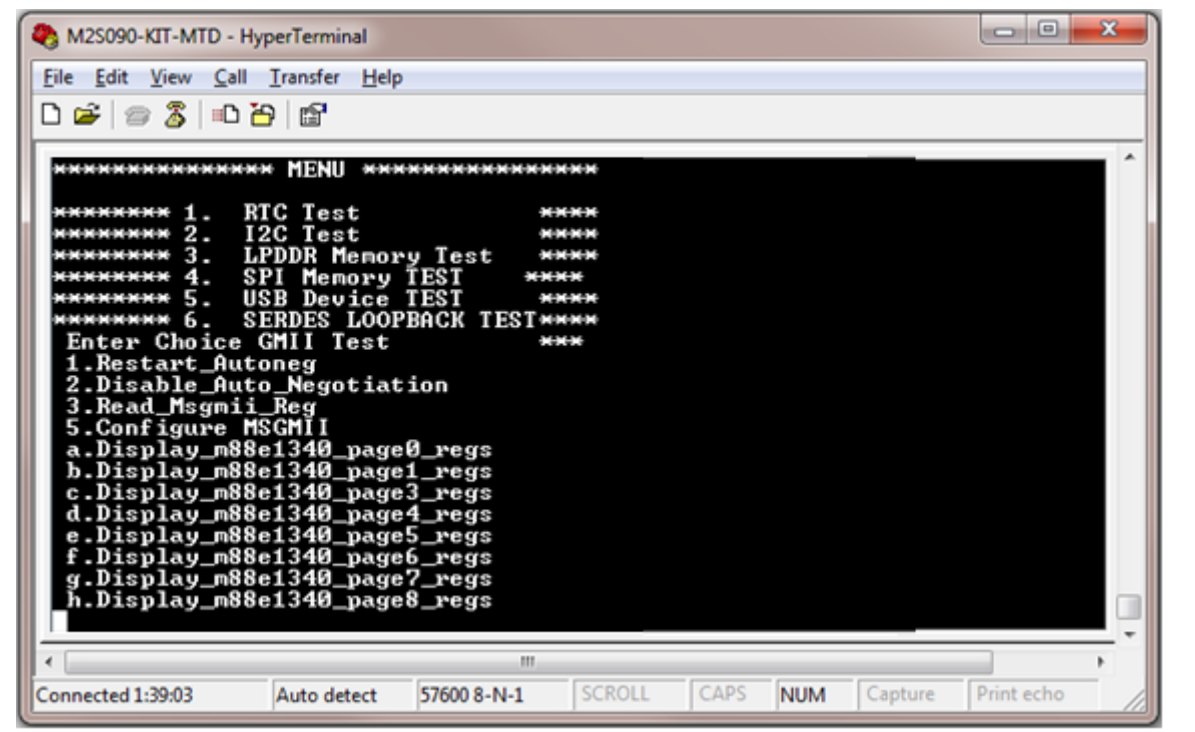

## **Figure 50** SGMII Test

- a. If the message is not displayed, switch **ON** and **OFF** the SW7 power supply switch on the board.
- b. Press **7** to repeat the SGMII test.
- c. A confirmation message is displayed, Press **n** twice. Refer t[o Figure 51.](#page-66-0) When the test is passed, the IP address of the Host PC is displayed.
- 22. Press **2** on terminal window and then press **y** to repeat the SGMII test. Refer to [Figure 51.](#page-66-0)
- 23. Press **n** twice on the HyperTerminal window. The Host PC's IP address will be displayed. Refer to [Figure 51.](#page-66-0)

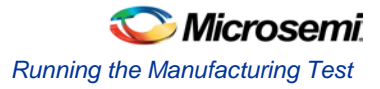

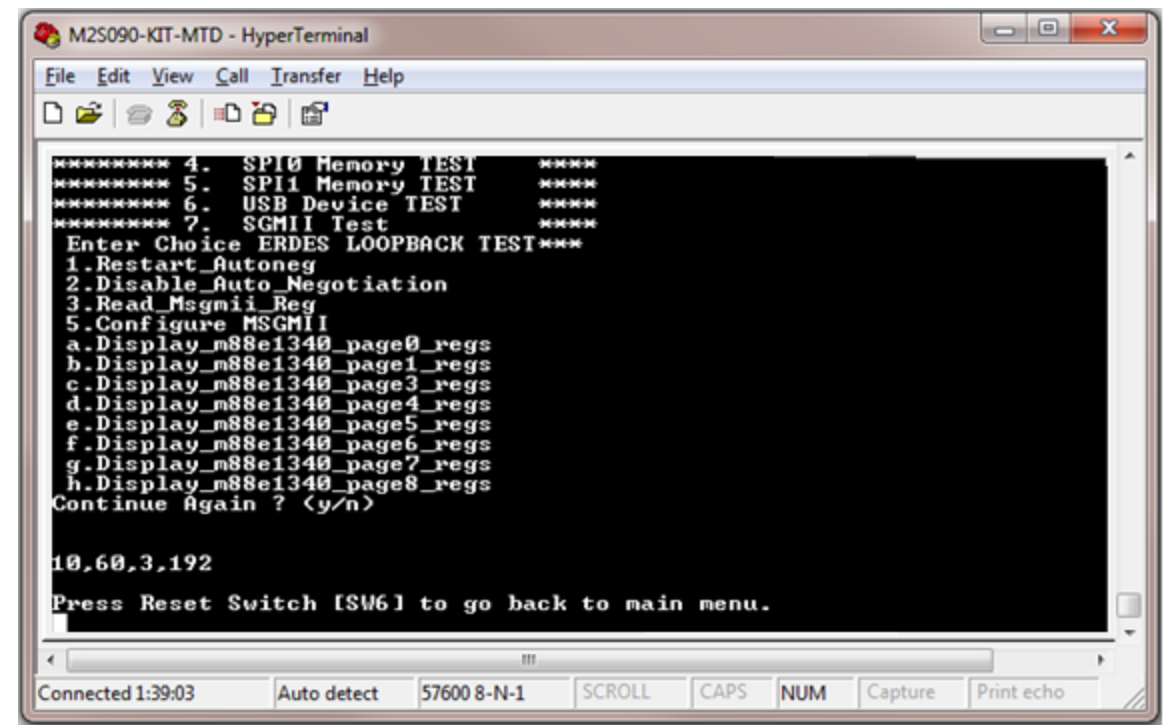

**Figure 51** SGMII Test Passed

Note: IP address may vary from one PC to the other PC.

If the IP address is not displayed, perform the following steps to get the IP address.

<span id="page-66-0"></span>24. Press **SW6** to go back to the main menu.

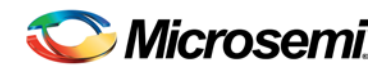

# <span id="page-68-0"></span>Appendix 1 – Running the PCIe Demo Design on Windows

The SmartFusion2 M2S090TS-EVAL-KIT comes with a preloaded PCIe control plane demo design. Refer to Appendix 2 – [FPGA Programming using FlashPro4](#page-80-0) to reprogram the board with PCIe Control Plane demo, if required.

# Connecting the Board to the Host PC

- 1. After successful programming, power **OFF** the SmartFusion2 Security Evaluation board and shut down the Host PC.
- 2. Follow the steps to connect the **CON1-PCIe Edge Connector** either to Host PC or laptop:
	- a. Connect the **CON1-PCIe Edge Connector** to Host PC PCIe Gen 2 slot or Gen 1 slot as applicable. If the Host PC does not support the Gen 2 compliant slot, the design switches to the Gen 1 slot.
	- b. Connect the **CON1-PCIe Edge Connector** to the laptop PCIe slot using the express card adapter. If you are using a laptop, the express card adapters typically support only Gen 1 and the design works on Gen 1 slot.

**CAUTION:** Host PC or laptop must be powered OFF while inserting the PCIe Edge Connector. If the system is not powered OFF, the PCIe device detection and selection of Gen 1 or Gen 2 do not occur properly. It is recommended that the Host PC or laptop must be powered OFF during the PCIe card insertion.

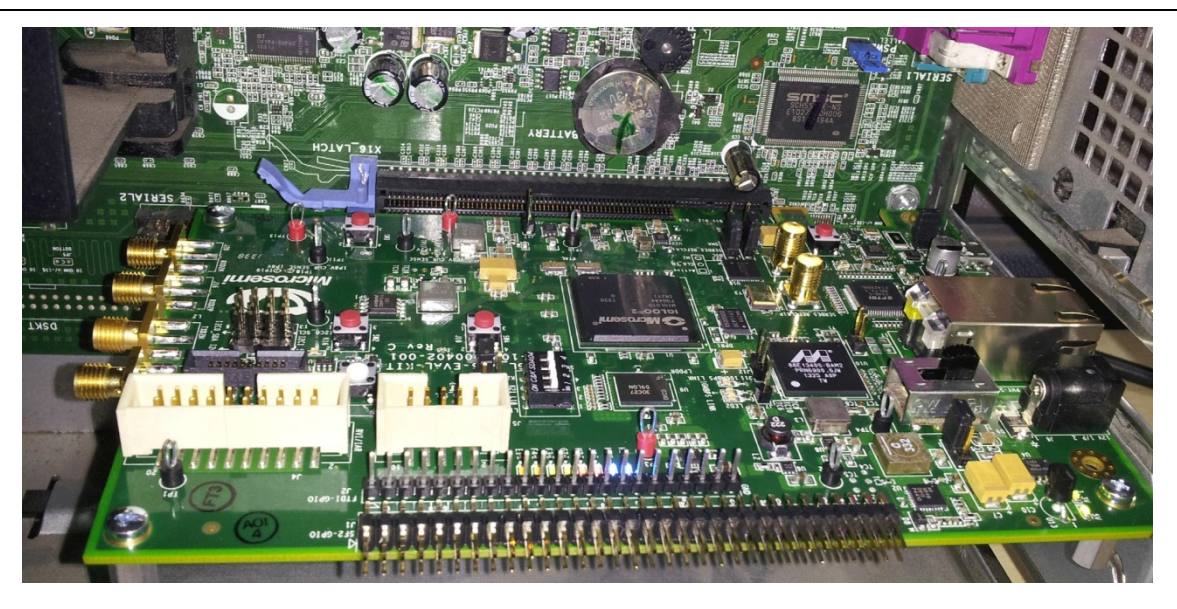

**Figure 52** SmartFusion2 Security Evaluation Kit Setup for Host PC

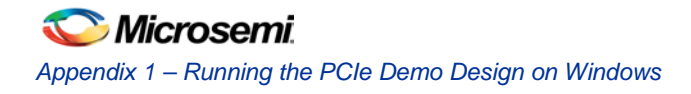

# Running the Demo Design

1. Power on the Host PC and open the Host PC Device Manager for PCIe device, as shown in [Figure 54.](#page-69-0) If the PCIe device is not detected, power-cycle the SmartFusion2 Security Evaluation board. Right-click **PCIe Device > Scan for hardware changes** in Device Manager.

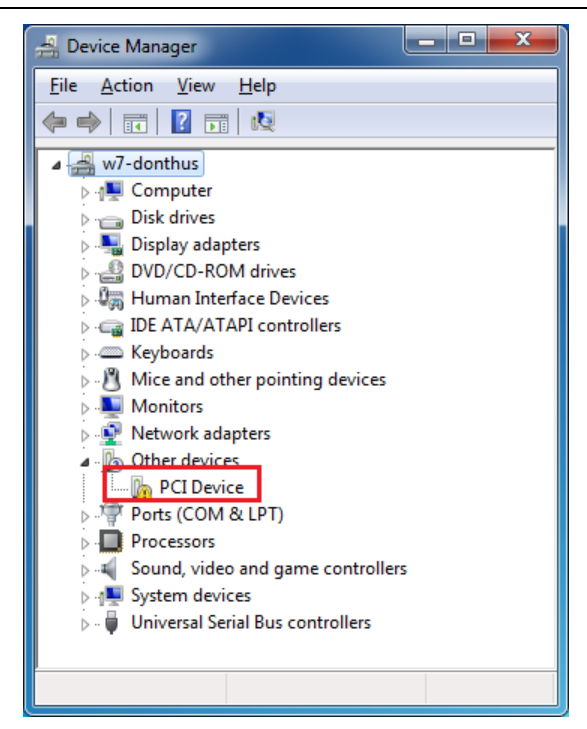

**Figure 53** Device Manager

<span id="page-69-0"></span>Note:

- If the device is still not detected, check whether or not the BIOS version in Host PC is the latest, and if PCIe is enabled in the Host PC BIOS.
- If the Host PC has any other installed drivers (previous versions of Jungo drivers) for the SmartFusion2 PCIe device, uninstall them.

Follow the steps to uninstall previous versions of Jungo drivers:

a. Navigate to device manager and right-click **DEVICE** and select **Uninstall** as shown i[n Figure 54.](#page-70-0) The **Confirm Device Uninstall** dialog box is displayed.

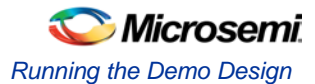

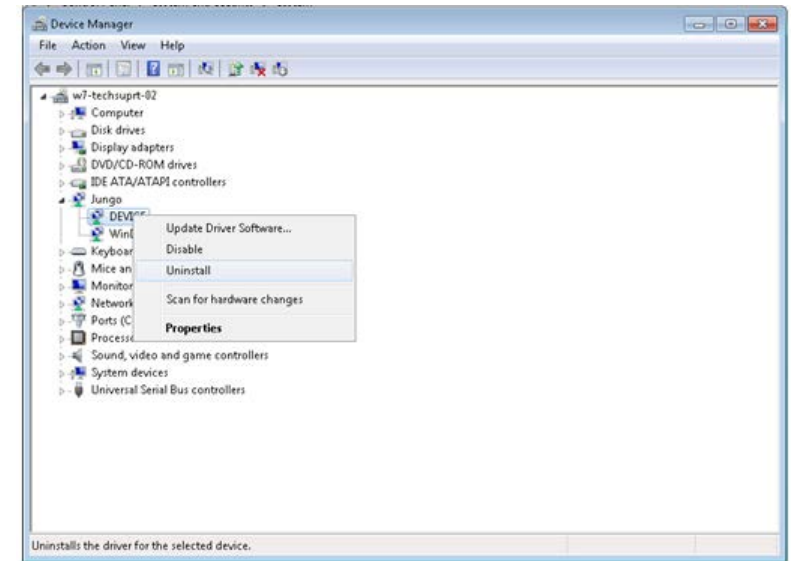

### **Figure 54** Device Uninstall

- <span id="page-70-0"></span>b. Select the **Delete the driver software for this device** check box as shown i[n Figure 55.](#page-70-1)
- c. Click **OK**.

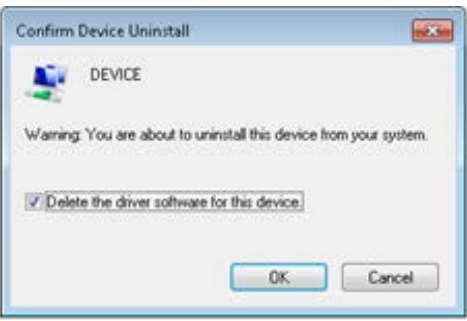

### **Figure 55** Confirm Device Uninstall

After uninstalling previous Jungo drivers, make sure that the PCIe device is detected in the Device Manager window as shown i[n Figure 53.](#page-69-0)

# <span id="page-70-1"></span>**Drivers Installation**

The PCIe Demo uses a driver framework provided by Jungo WinDriverPro. To install the PCIe drivers on Host PC for SmartFusion2 Security Evaluation board, use the following steps:

1. Extract the **PCIe\_Demo.rar** to C:\ drive. The PCIe\_Demo.rar is located in the provided design files: *M2S150\_M2S25\_PCIe\_Control\_Plane\_DF\Windows\_64bit\Drivers\PCIe\_Demo.rar* 

Note: Installing these drivers requires the Host PC administration rights.

- 2. Run the batch file **C:\PCIe\_Demo\DriverInstall\Jungo\_KP\_install.bat**.
- 3. Click **Install** if the window is displayed as shown i[n Figure 56.](#page-71-0)

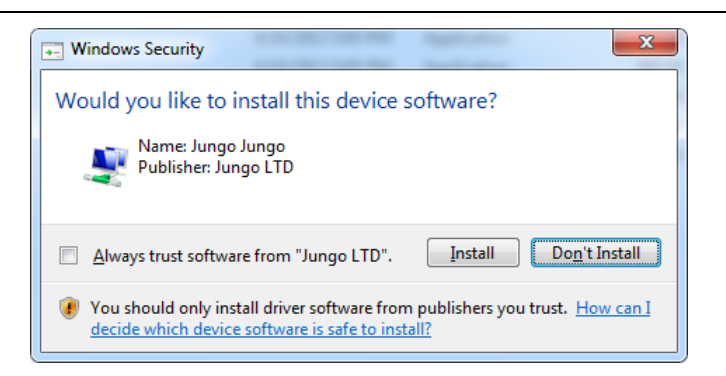

**Figure 56** Jungo Driver Installation

- <span id="page-71-0"></span>Note: If the installation is not in progress, right-click on the command prompt and select Run as administrator. Run the batch file **C:\PCIe\_Demo\DriverInstall\Jungo\_KP\_install.bat** from command prompt.
	- 4. Click **Install this driver software anyway** if the window appears as shown i[n Figure 57.](#page-71-1)

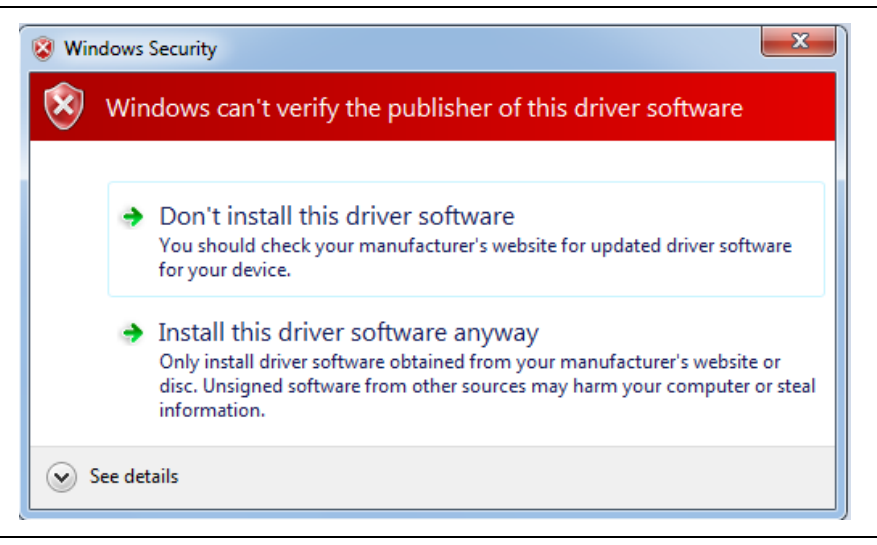

**Figure 57** Windows Security

# <span id="page-71-1"></span>**PCIe Demo GUI Installation**

The SmartFusion2 PCIe demo GUI is a simple GUI that runs on the Host PC to communicate with the SmartFusion2 PCIe EP device. The GUI provides the PCIe link status, driver information, and demo controls. The GUI invokes the PCIe driver installed on the Host PC and provides commands to the driver according to the user selection.

Use the following steps to install the GUI:

- 1. Extract the **PCIe\_Demo\_GUI\_Installer.rar** from the provided design files: *M2S150\_M2S25\_PCIe\_Control\_Plane\_DF\Windows\_64bit\GUI*.
- 2. Double-click the **setup.exe** in the provided GUI installation (*PCIe\_Demo\_GUI\_Installer\setup.exe*). Apply default options as shown in [Figure 58.](#page-72-0)
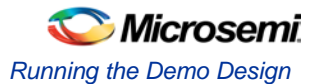

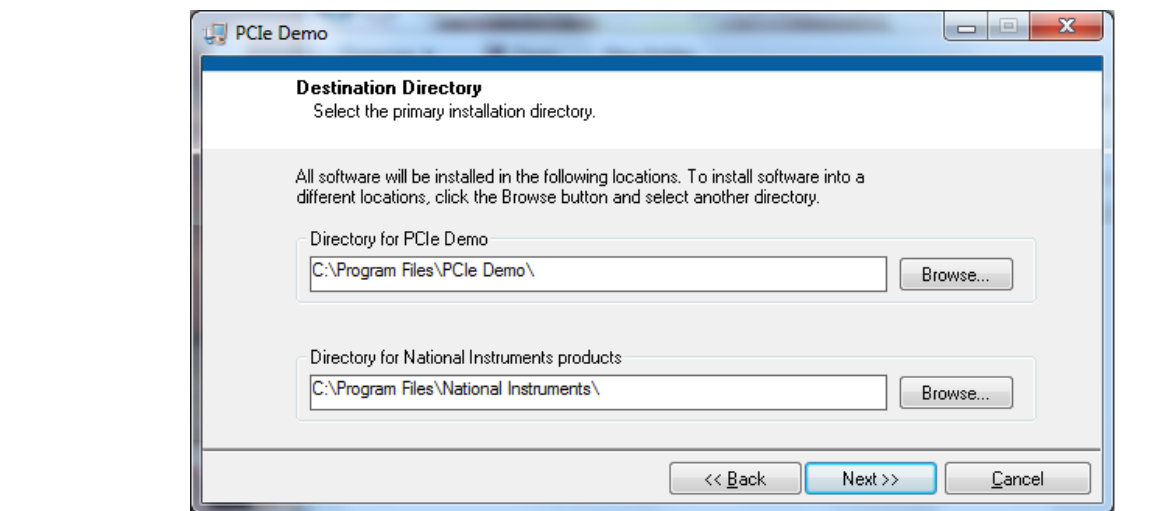

- **Figure 58** GUI Installation
- 3. Click **Next** and **Finish** to complete the installation. [Figure](#page-72-0) 59 shows the **Successful GUI Installation** window.

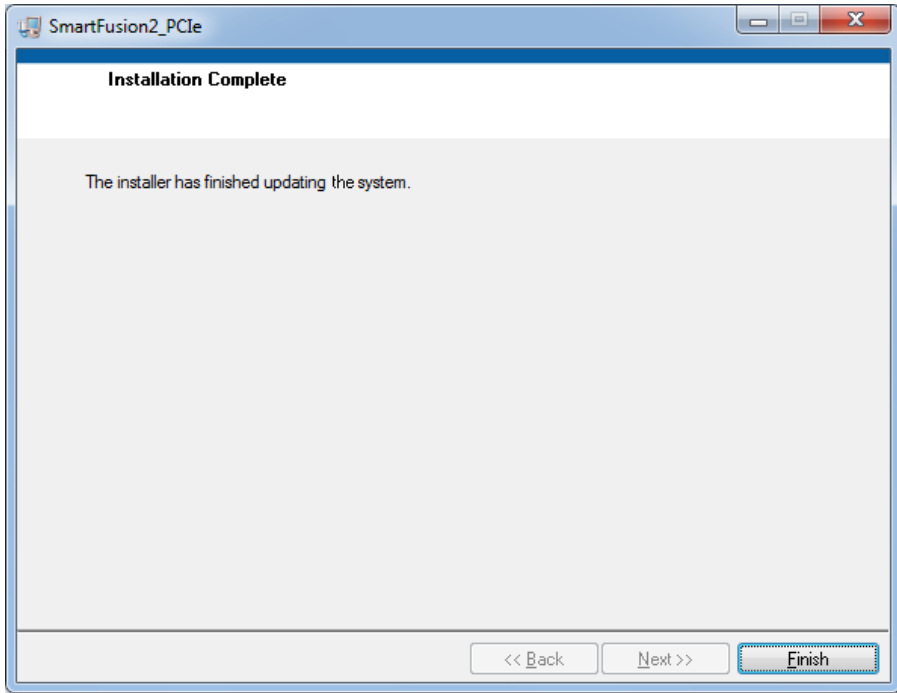

**Figure 59** Successful GUI Installation

4. Restart the Host PC.

#### <span id="page-72-0"></span>**Running the PCIe GUI**

- 1. Check the Host PC Device Manager for the drivers. If the device is not detected, power-cycle the SmartFusion2 Evaluation board.
- 2. Right-click **DEVICE > Scan for hardware changes** in Device Manager. Make sure that the board is switched ON.

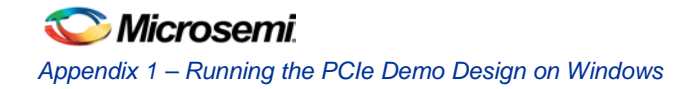

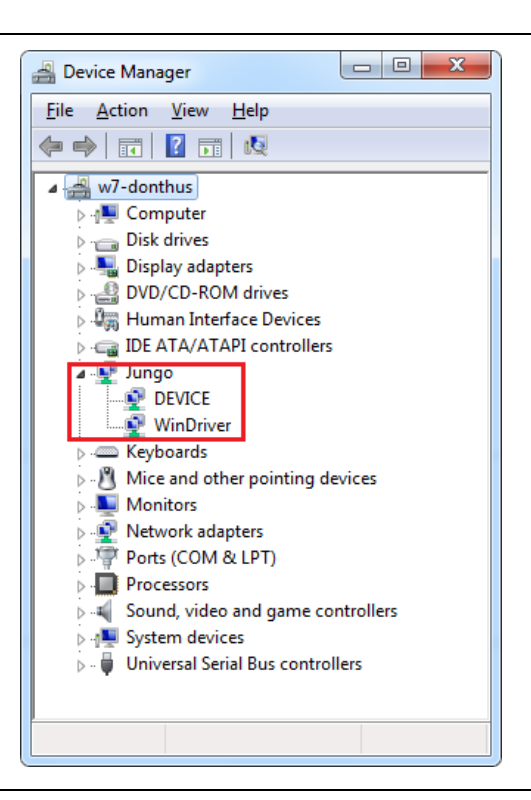

**Figure 60** Device Manager - PCIe Device Detection

- Note: If a warning symbol is displayed on the DEVICE or WinDriver icon in the Device Manager, uninstall them and start from step1 o[f Drivers Installation](#page-70-0) section.
- 3. Invoke the GUI from **ALL Programs > PCIeDemo > PCIe Demo GUI**[. Figure 61](#page-73-0) shows the PCIe Demo GUI window.

<span id="page-73-0"></span>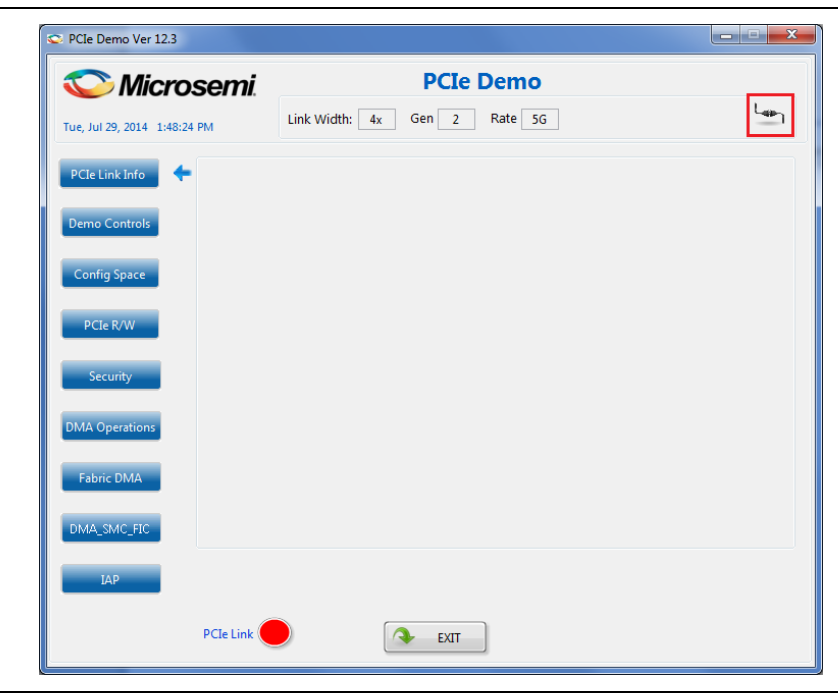

**Figure 61** PCIe Demo GUI

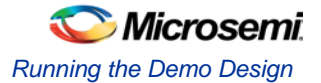

4. Click **Connect** icon at the top-right corner of the GUI. The Link Width, Gen, Rate, and Type of Kit are displayed on the GUI as shown i[n Figure 62.](#page-74-0)

Note:

- The Security Evaluation Kit provides x1 PCIe lane width for configuration.
- If the Host PC does not support Gen 2 slot, the design automatically changes to Gen 1 slot.

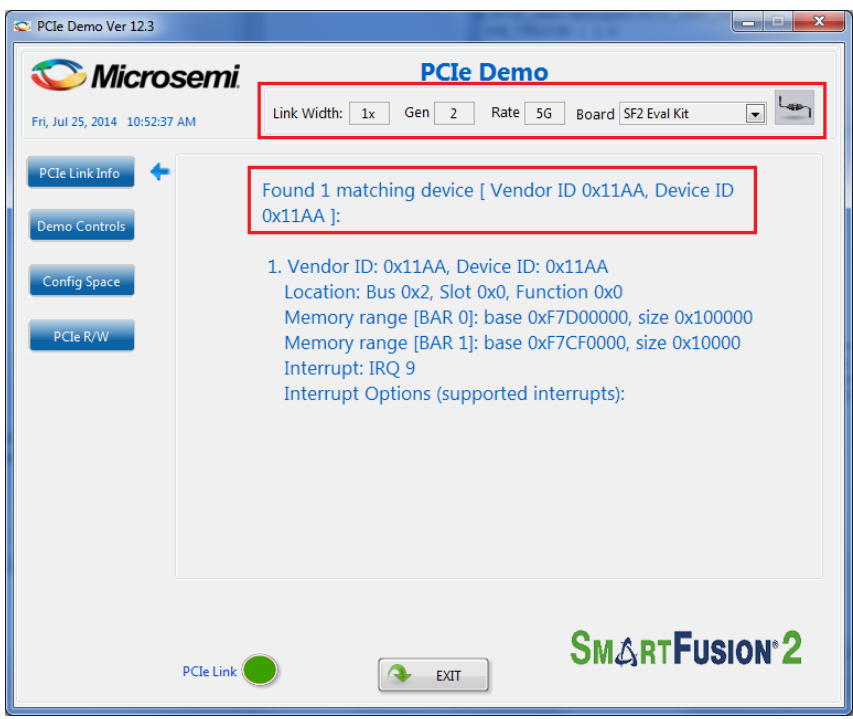

#### **Figure 62** Version Information

<span id="page-74-0"></span>5. Click **Demo Controls**[. Figure 63](#page-75-0) shows the LED options and DIP switch status.

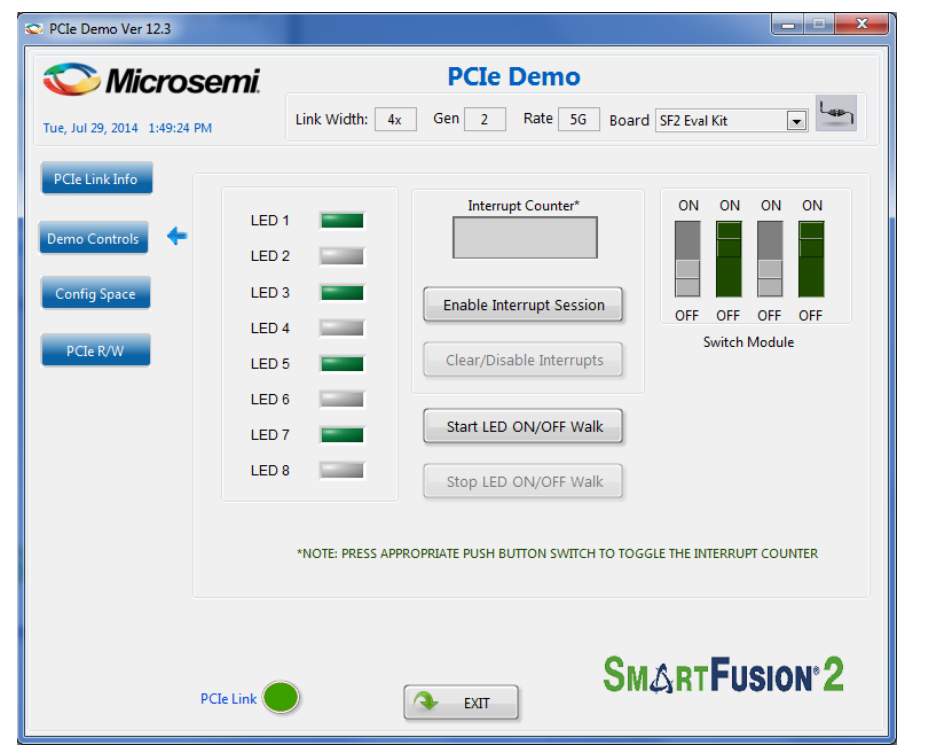

**Figure 63** Demo Controls

- <span id="page-75-0"></span>6. Click LEDs on GUI to **ON/OFF** the LEDs on the SmartFusion2 Security Evaluation board.
- 7. Click **Start LED ON/OFF Walk** to blink the LEDs on SmartFusion2 Security Evaluation board.
- 8. Click **Stop LED ON/OFF Walk** to stop the LEDs blinking.
- 9. Change the DIP switch positions (**1 to 4**) on the SmartFusion2 Security Evaluation board (**SW5**) and observe the similar position of switches in **GUI SWITCH MODULE**.
- 10. Click **Enable Interrupt Session** to enable the PCIe interrupt.
- 11. Press the push button **SW4** on the SmartFusion2 Evaluation board and observe the interrupt count in the **Interrupt Counter** field, as shown in [Figure 64.](#page-76-0)

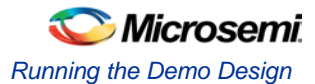

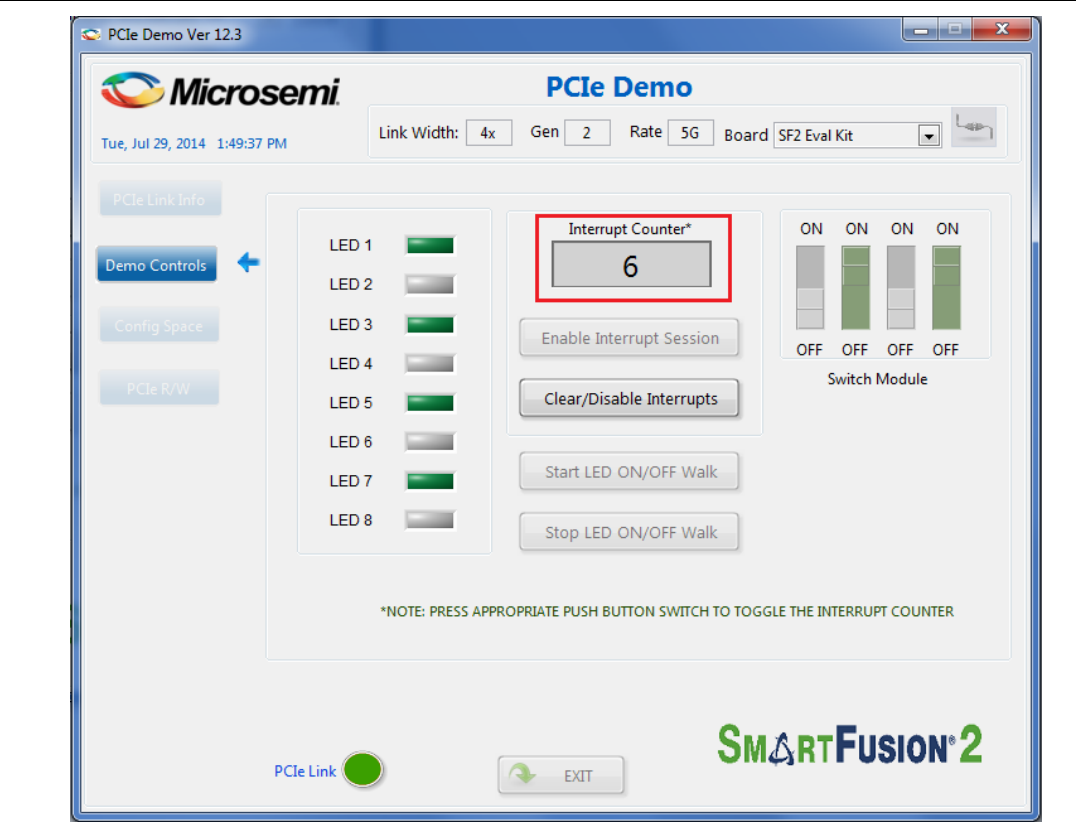

**Figure 64** Interrupt Counter

- <span id="page-76-0"></span>12. Click **Clear/Disable Interrupts** to clear and disable the PCIe interrupts.
- 13. Click **Config Space** to read details about the PCIe configuration space[. Figure 65](#page-77-0) shows the PCIe configuration space.

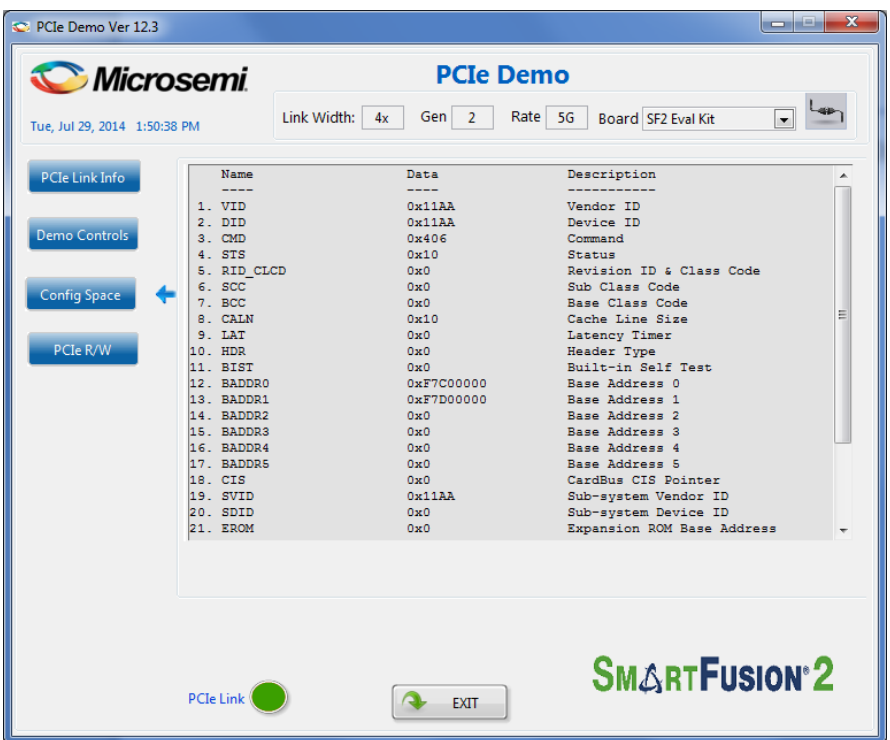

**Figure 65** Configuration Space

- <span id="page-77-0"></span>14. Click **PCIe R/W** to perform read and writes to LSRAM memory through **BAR1** space[. Figure 66](#page-78-0) shows the **PCIe R/W** window.
- 15. Enter **Address** between 0x0000 to 0xFFFC range.
- 16. Enter **Data**. The data field accepts a 32-bit hexadecimal value.

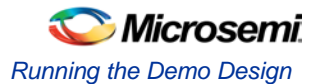

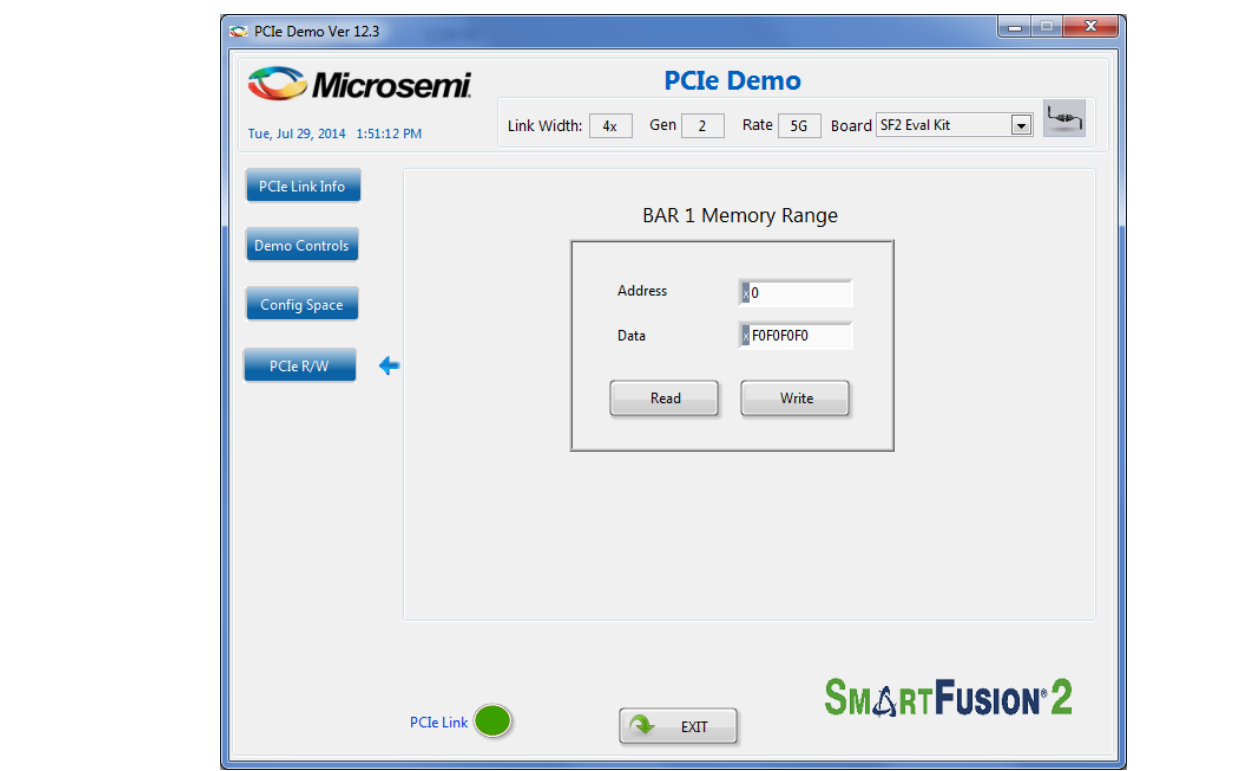

**Figure 66** Perform Read and Write to LSRAM Using PCIe

17. Click **Exit** to quit the demo.

<span id="page-78-0"></span>Note: For running the demo design on Linux, refer to the *[SmartFusion2 SoC FPGA PCIe Control Plane Demo For](http://www.microsemi.com/index.php?option=com_docman&task=doc_download&gid=134323)  [Advanced Dev Kit and Evaluation Kit Demo Guide](http://www.microsemi.com/index.php?option=com_docman&task=doc_download&gid=134323)*.

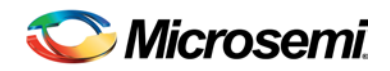

# Appendix 2 – FPGA Programming using FlashPro4

M2S090TS-EVAL-KIT can be programmed or debugged using the FlashPro4 programmer.

## Board Setup

Snapshot of the SmartFusion2 Security Evaluation board with the complete set up is shown i[n Figure 67.](#page-80-0)

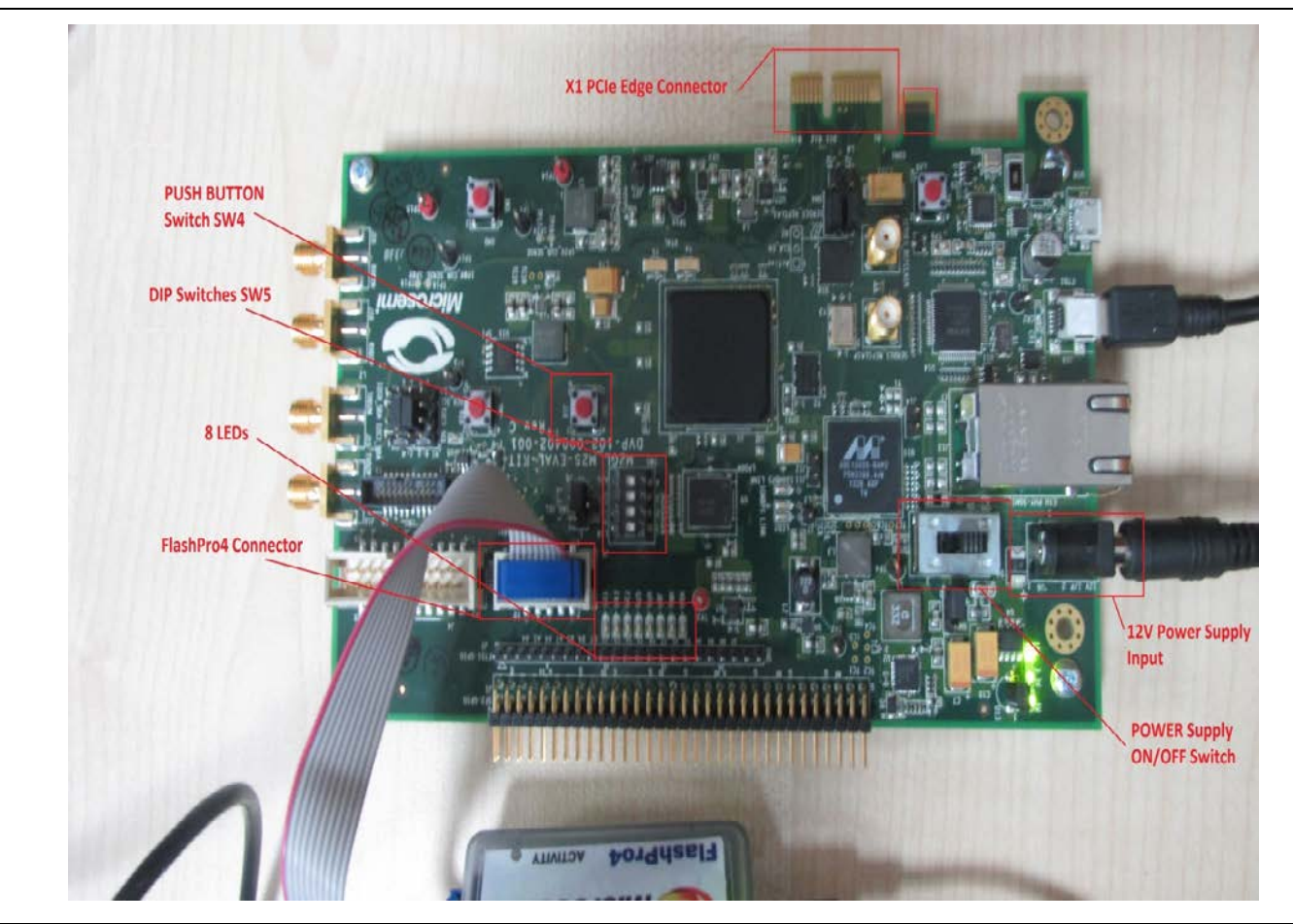

<span id="page-80-0"></span>**Figure 67** Lining up the SmartFusion2 Evaluation Board Note: The Notch (highlighted in red) does not go into the adapter card.

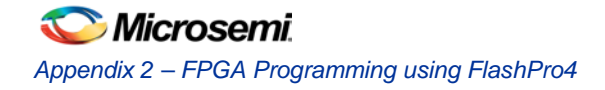

## Programming the Device using Embedded FlashPro4

FlashPro4 must be installed on the Host PC to program the device using FlashPro4.

- To program the board using FlashPro4, connect the FlashPro4 header to J5
	- 1. Switch **ON** the **SW7** power supply switch.
	- 2. Open the **FlashPro4** software.

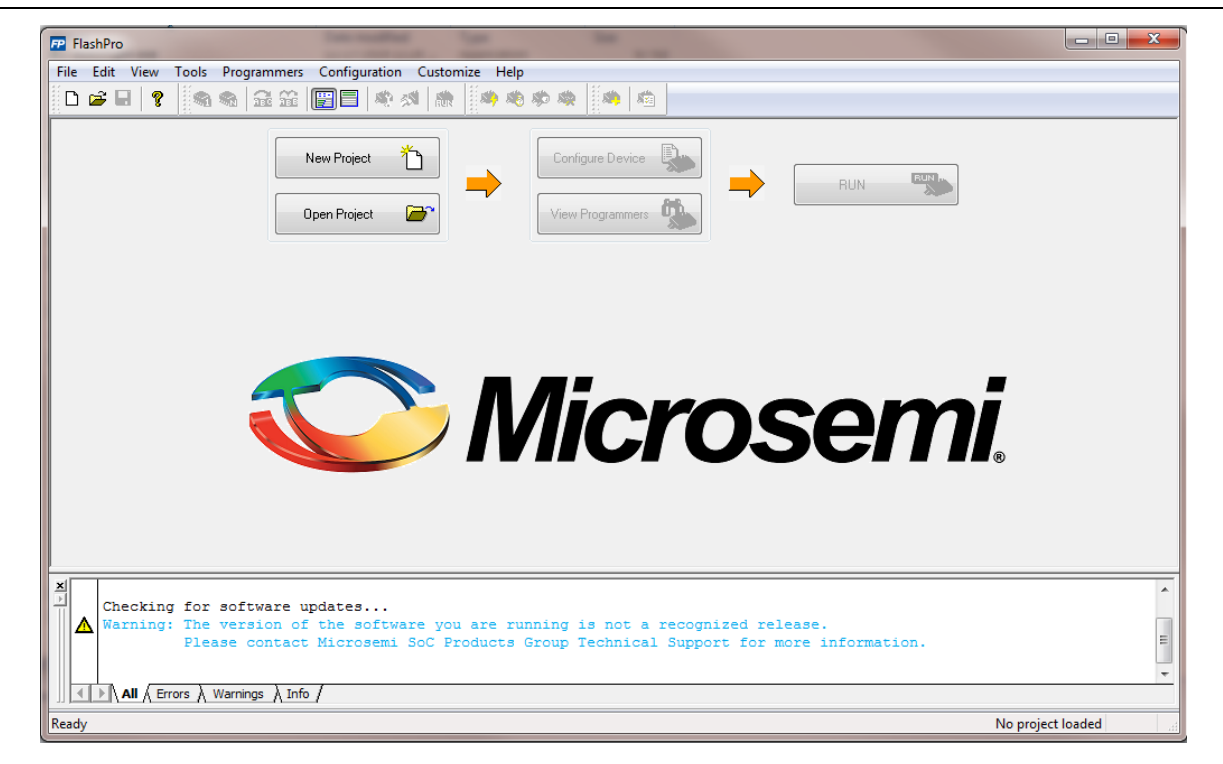

#### **Figure 68** FlashPro Window

3. Click **New Project** to create a new project. Refer t[o Figure 69.](#page-81-0)

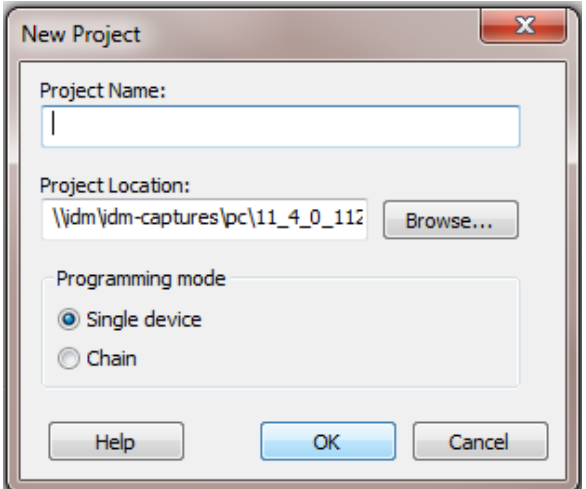

**Figure 69** Creating a New Project

- a. Enter the **Project Name**.
- b. Select **Single device** as the Programming mode and click **OK**.
- <span id="page-81-0"></span>4. Click **Configure Device**.

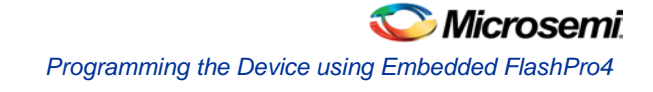

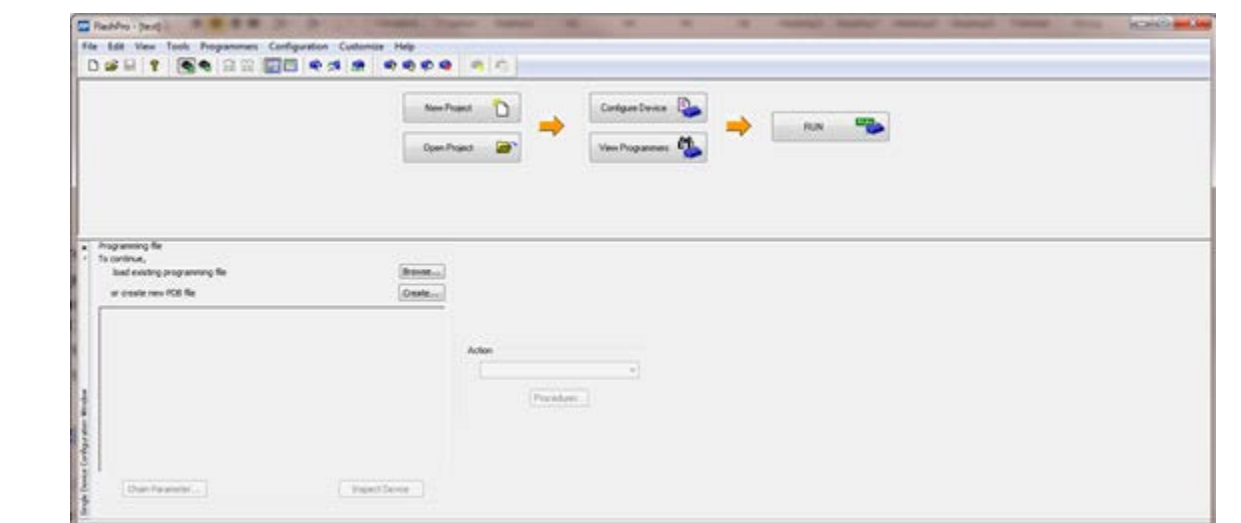

#### **Figure 70** Configuring the Device

- a. Click **Browse** and select the M2S090\_EVAL\_KIT\_MTD\_top\_rev1.stp file from the **Load Programming File** window.
- 5. Click **Program** to program the device.
- 6. Once the device is programmed successfully, **Run Program PASSED** status is displayed.

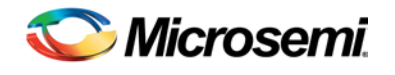

# List of Changes

The following table lists critical changes that were made in the current version of this User Guide.

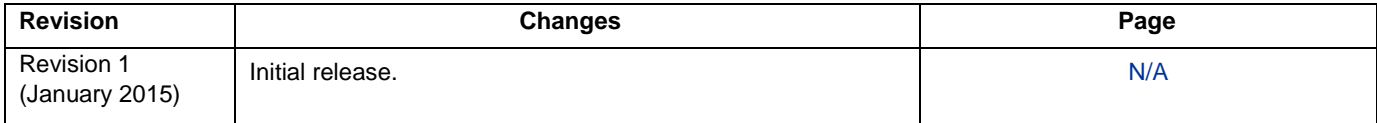

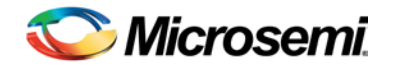

# Product Support

Microsemi SoC Products Group backs its products with various support services, including Customer Service, Customer Technical Support Center, a website, electronic mail, and worldwide sales offices. This appendix contains information about contacting Microsemi SoC Products Group and using these support services.

### Customer Service

Contact Customer Service for non-technical product support, such as product pricing, product upgrades, update information, order status, and authorization.

From North America, call **800.262.1060** From the rest of the world, call **650.318.4460** Fax, from anywhere in the world **408.643.6913**

### Customer Technical Support Center

Microsemi SoC Products Group staffs its Customer Technical Support Center with highly skilled engineers who can help answer your hardware, software, and design questions about Microsemi SoC Products. The Customer Technical Support Center spends a great deal of time creating application notes, answers to common design cycle questions, documentation of known issues and various FAQs. So, before you contact us, please visit our online resources. It is very likely we have already answered your questions.

### Technical Support

Visit the Microsemi SoC Products Group Customer Support website for more information and support [\(http://www.microsemi.com/soc/support/search/default.aspx\)](http://www.microsemi.com/soc/support/search/default.aspx). Many answers available on the searchable web resource include diagrams, illustrations, and links to other resources on website.

### **Website**

You can browse a variety of technical and non-technical information on the Microsemi SoC Products Group [home](http://www.microsemi.com/soc)  [page,](http://www.microsemi.com/soc) at [http://www.microsemi.com/soc/.](http://www.microsemi.com/soc/)

### Contacting the Customer Technical Support Center

Highly skilled engineers staff the TechnicalSupport Center. The Technical Support Center can be contacted by email or through the Microsemi SoC Products Group website.

### **Email**

You can communicate your technical questions to our email address and receive answers back by email, fax, or phone. Also, if you have design problems, you can email your design files to receive assistance. We constantly monitor the email account throughout the day. When sending your request to us, please be sure to include your full name, company name, and your contact information for efficient processing of your request.

The technical support email address is [soc\\_tech@microsemi.com.](mailto:soc_tech@microsemi.com)

#### **My Cases**

Microsemi SoC Products Group customers may submit and track technical cases online by going to [My Cases.](http://www.microsemi.com/soc/mycases/)

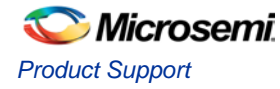

#### **Outside the U.S.**

Customers needing assistance outside the US time zones can either contact technical support via email (soc[\\_tech@microsemi.com\)](mailto:soc_tech@microsemi.com) or contact a local sales office. [Sales office listings](http://www.microsemi.com/soc/company/contact/default.aspx) can be found a[twww.microsemi.com/soc/company/contact/default.aspx.](http://www.microsemi.com/soc/company/contact/default.aspx)

### [ITAR Technical Support](http://www.microsemi.com/soc/company/contact/default.aspx%23itartechsupport)

For technical support on RH and RT FPGAs that are regulated by International Traffic in Arms Regulations (ITAR), contact us vi[a soc\\_tech\\_itar@microsemi.com.](mailto:soc_tech_itar@microsemi.com) Alternatively, within [My Cases,](http://www.microsemi.com/mycases/) select **Yes** in the ITAR drop-down list. For a complete list of ITAR-regulated Microsemi FPGAs, visit the [ITARw](http://www.microsemi.com/soc/ITAR/)eb page.

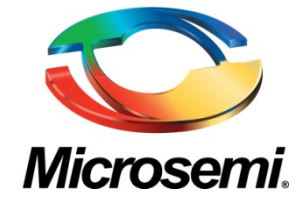

**Microsemi Corporate Headquarters** One Enterprise, Aliso Viejo, CA 92656 USA

**Within the USA**: +1 (800) 713-4113 **Outside the USA**: +1 (949) 380-6100 **Sales**: +1 (949) 380-6136 **Fax**: +1 (949) 215-4996

**E-mail**[: sales.support@microsemi.com](mailto:sales.support@microsemi.com)

© 2015 Microsemi Corporation. All rights reserved. Microsemi and the Microsemi logo are trademarks of Microsemi Corporation. All other trademarks and service marks are the property of their respective owners.

Microsemi Corporation (Nasdaq: MSCC) offers a comprehensive portfolio of semiconductor and system solutions for communications, defense & security, aerospace and industrial markets. Products include high-performance and radiation-hardened analog mixed-signal integrated circuits, FPGAs, SoCs and ASICs; power management products; timing and synchronization devices and precise time solutions, setting the world's standard for time; voice processing devices; RF solutions; discrete components; security technologies and scalable anti-tamper products; Power-over-Ethernet ICs and midspans; as well as custom design capabilities and services. Microsemi is headquartered in Aliso Viejo, Calif., and has approximately 3,400 employees globally. Learn more at **www.microsemi.com**.

Microsemi makes no warranty, representation, or guarantee regarding the information contained herein or the suitability of its products and services for any particular purpose, nor does Microsemi assume any liability whatsoever arising out of the application or use of any product or circuit. The products sold hereunder and any other products sold by Microsemi have been subject to limited testing and should not be used in conjunction with mission-critical equipment or applications. Any performance specifications are believed to be reliable but are not verified, and Buyer must conduct and complete all performance and other testing of the products, alone and together with, or installed in, any end-products. Buyer shall not rely on any data and performance specifications or parameters provided by Microsemi. It is the Buyer's responsibility to independently determine suitability of any products and to test and verify the same. The information provided by Microsemi hereunder is provided "as is, where is" and with all faults, and the entire risk associated with such information is entirely with the Buyer. Microsemi does not grant, explicitly or implicitly, to any party any patent rights, licenses, or any other IP rights, whether with regard to such information itself or anything described by such information. Information provided in this document is proprietary to Microsemi, and Microsemi reserves the right to make any changes to the information in this document or to any products and services at any time without notice.

# **Mouser Electronics**

Authorized Distributor

Click to View Pricing, Inventory, Delivery & Lifecycle Information:

[Microchip](https://www.mouser.com/microsemi): [M2S090TS-EVAL-KIT](https://www.mouser.com/access/?pn=M2S090TS-EVAL-KIT)